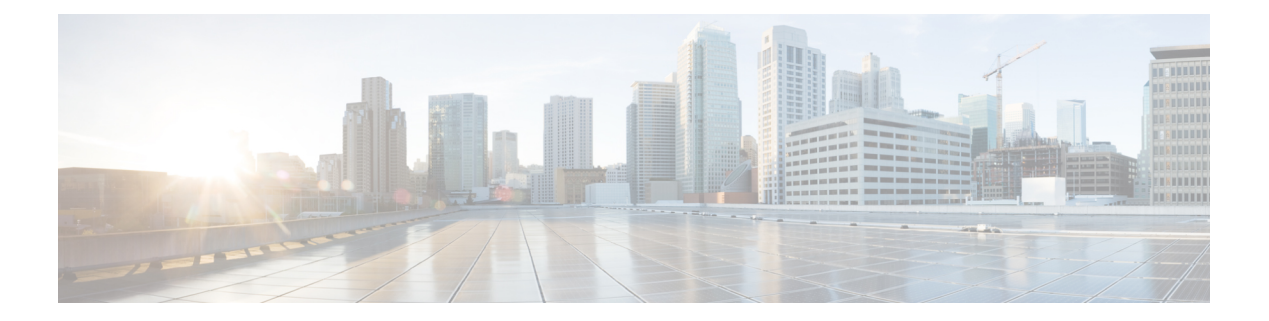

## **Cisco Defense Orchestrator** の基本

Cisco Defense Orchestrator(CDO)は、明確で簡潔なインターフェイスを通じてポリシーを管理 するための独自のビューを提供します。CDO を初めて使用する場合の基本的な事柄について 以下で取り上げます。

- CDO [がデバイスを管理する方法](#page-1-0) (2 ページ)
- CDO [アカウントのリクエスト](#page-1-1) (2 ページ)
- Secure Device [Connector](#page-2-0) (SDC)  $(3 \sim \rightarrow \sim)$
- CDO [へのサインイン](#page-31-0) (32 ページ)
- Cisco Secure Sign-On ID [プロバイダーへの移行](#page-33-0) (34 ページ)
- Cisco Secure Sign-On [ダッシュボードからの](#page-34-0) CDO の起動 (35ページ)
- [テナントのネットワーク管理者の管理](#page-35-0) (36 ページ)
- CDO [でサポートされるソフトウェアとハードウェア](#page-35-1) (36 ページ)
- [ブラウザ](#page-37-0) サポート (38 ページ)
- [テナント管理](#page-37-1) (38 ページ)
- [ユーザ管理](#page-55-0) (56 ページ)
- •[ユーザー管理の](#page-56-0) Active Directory グループ (57ページ)
- 新規 CDO [ユーザーの作成](#page-61-0) (62 ページ)
- [ユーザの役割](#page-68-0) (69 ページ)
- [ユーザーロールのユーザーレコードの作成](#page-73-0) (74 ページ)
- [ユーザーロールのユーザーレコードの編集](#page-74-0) (75 ページ)
- [ユーザーロールのユーザーレコードの削除](#page-75-0) (76 ページ)
- [デバイスとサービスの管理](#page-76-0) (77 ページ)
- [インベントリ] [ページ情報の表示](#page-83-0) (84 ページ)
- [ラベルとフィルタ処理](#page-84-0) (85 ページ)
- 同一 SDC を使用した CDO [に接続するすべてのデバイスを見つける](#page-86-0) (87 ページ)
- 検索 (88 [ページ\)](#page-87-0)
- CDO コマンド ライン [インターフェイスを使用する](#page-87-1) (88 ページ)
- ASA [デバイスの構成](#page-89-0) (90 ページ)
- CLI [を使用した](#page-93-0) ASA の設定 (94 ページ)
- 一括コマンド ライン [インターフェイス](#page-94-0) (95 ページ)
- [デバイスの管理用](#page-100-0) CLI マクロ (101 ページ)
- ASA コマンド ライン [インターフェイスのドキュメント](#page-104-0) (105 ページ)
- CLI [コマンドの結果のエクスポート](#page-105-0) (106 ページ)

## <span id="page-1-0"></span>**CDO** がデバイスを管理する方法

CDOがサポートするデバイスを管理するには、CDOにデバイスへのhttpsアクセス権が必要で す。

そのデバイスがネットワークでどのように設定されているか、および SDC が存在する場所に よって、これを行う方法は異なります。

クラウド SDC を使用するユーザーは、ネットワークの外部で管理アクセス権を利用できるよ うにする必要があります(適切なセクションへのリンク)。

オンプレミス SDC を使用するユーザーは、内部または管理インターフェイス (編集済み)を 使用できます。

## <span id="page-1-1"></span>**CDO** アカウントのリクエスト

CDOアカウントリクエストフォームに記入して、CDOアカウントをリクエストできます。リ クエストフォームを使用して、30日間の無料トライアルをリクエストするか、すでに支払い済 みの CDO ライセンスの使用を開始できます。この記事では、フォームに記入する際に守る必 要がある簡単な手順について詳しく説明します。

### 始める前に

CDO ライセンスを取得するか、既存のライセンスを確認します。

この情報を使用して、CDO ライセンスを購入するか、購入済みのライセンスを確認します。

- Enterprise License [Agreement](https://www.cisco.com/c/en/us/products/software/security-enterprise-license-agreement/index.html) (ELA) をお持ちの場合は、そのバンドルの一部として購入し たライセンスを確認してください。CDO ライセンスをすでに持っている可能性がありま す。CDO [データシートの発注情報の表](https://www.cisco.com/c/en/us/products/collateral/security/defense-orchestrator/datasheet-c78-736847.html#Orderinginformation)を参照して、ライセンス部品番号を確認してくだ さい。
- シスコパートナーを通じてライセンスを取得します。[CiscoCommerce](https://www.cisco.com/c/en/us/buy.html)(CCW)を参照して ください。
- Cisco [Commerce](https://www.cisco.com/c/en/us/buy.html#~cisco-commerce)(CCW)を使用して、シスコから直接 CDO ライセンスを購入します。
- CDO [データシート](https://www.cisco.com/c/en/us/products/collateral/security/defense-orchestrator/datasheet-c78-736847.html#Orderinginformation)を使用して、ライセンスの種類について学びます。

ステップ **1** CDO をすでに購入している場合は、SO 番号と契約番号を取得します。

**ステップ2 CDO** [アカウントリクエストページに](https://www.ciscofeedback.vovici.com/se/6A5348A77257695D)移動します。

ステップ **3** [はい(Yes)] をクリックして、連絡先情報をシスコと共有することに同意します。

- ステップ **4** [会社と主要連絡先(Company and Primary Contact)] に、個人情報を入力します。
- ステップ **5** [要件(Your Requirement)] 領域で、次のいずれかを選択します。
	- [30日間の価値実証 (30 Day Proof of Value)]: 30 日間のカスタマートライアルのリクエスト。
	- [CDOを購入済み(I Bought CDO Already)]:CDO の完全版をすでに購入していますが、アクセスで きません。
	- [パートナーアカウント(Partner Account)]:シスコパートナーのデモ目的で使用される永続的なア カウント。
	- [内部アカウント(Internal Account)]:シスコの内部ユーザーに使用される永続的なアカウント。
- ステップ **6** [SOと契約番号(Sales Order & Contract Number)] がわかっている場合は、詳細を入力します。CDO をす でに購入している場合は、SO と契約番号の詳細を受け取ります。
- ステップ **7** CDO を展開するリージョンを選択します。
- ステップ **8** [CDOのコアユースケース(Core Use Case(s) for CDO)] を提供すると、シスコが CDO の使用目的を理解 するのに役立ちます。
- ステップ **9** コストの見積もりが必要な場合は、CDO に導入準備するデバイスのタイプと数量を指定します。
- ステップ **10 CiscoSecurity Analytics and Logging** 機能を有効にすると、CDO はイベントログをデバイスから中央のロ グ管理システムに送信します。詳細については、Cisco Security [Analytics](https://www.cisco.com/c/en/us/products/security/security-analytics-logging/index.html) and Logging を参照してくださ い。
	- この機能は、APJCリージョンでは使用できません。アクセスする必要がある場合は、テスト用 に別のリージョンを選択してください。 (注)
- ステップ **11** [調査を送信(Submit Survey)] をクリックします。CDO チームが 24 時間以内にリクエストを処理しま す。

#### その後の手順

次の手順が示された自動生成電子メールが届きます。

- CiscoSecureSign-On にサインアップ:CiscoSecureSign-On でアカウントを作成します。詳 細については、新規CDOテナントへの初回ログイン (33ページ)を参照してください。
- Cisco Defense Orchestrator にアクセスします。アカウント作成時に通知されます。CDO に アクセスするには、Cisco Secure Sign-On にサインインし、リクエストしたリージョンで CDO を選択します。

## <span id="page-2-0"></span>**Secure Device Connector**(**SDC**)

デバイスのログイン情報を使用して CDO にデバイスを導入準備する場合、CDO は、そのデバ イスと CDO 間の通信をプロキシするために、ネットワークに Secure Device Connector(SDC) をダウンロードして展開することがベストプラクティスだとみなします。ただし、必要に応じ

て、デバイスが CDO からの外部インターフェイスを介して直接通信を受信できるようにする ことができます。適応型セキュリティアプライアンス(ASA)、Firepower Threat Defense デバ イス(FTD)、Firepower Management Center(FMC)、 Secure Firewall Cloud Native デバイス、 SSH および IOS デバイスはすべて、SDC を使用して CDO に導入準備できます。

SDCは、管理対象デバイスで実行する必要があるコマンドと、管理対象デバイスに送信する必 要があるメッセージについて、CDO を監視します。SDC は、CDO に代わってこのコマンドを 実行し、管理対象デバイスに代わって CDO にメッセージを送信し、管理対象デバイスからの 応答を CDO に返します。

SDCは、AES-128-GCM over HTTPS(TLS1.2)を使用して署名および暗号化された安全な通信 メッセージを使用して、CDO と通信します。導入準備のデバイスとサービスのすべてのログ イン情報は、ブラウザからSDCに直接暗号化されるだけでなく、AES-128-GCMを使用して保 存時にも暗号化されます。SDCだけがデバイスのログイン情報にアクセスできます。他のCDO サービスはログイン情報にアクセスできません。SDC と CDO 間の通信を許可する方法につい ては、「Cisco Defense Orchestrator [の管理対象デバイスへの接続](#page-4-0) (5 ページ)」を参照してく ださい。

SDC は、アプライアンスに、ハイパーバイザ上の仮想マシンとして、または AWS や Azure な どのクラウド環境にインストールできます。CDO が提供する仮想マシンと SDC イメージを組 み合わせて使用して SDC をインストールすることも、独自の仮想マシンを作成してその上に SDC をインストールすることもできます。SDC 仮想アプライアンスには CentOS オペレーティ ングシステムが含まれており、Docker コンテナ内で実行されます。

各 CDO テナントは、無制限の数の SDC を持つことができます。これらの SDC はテナント間 で共有されず、1 つのテナント専用です。1 つの SDC が管理できるデバイスの数は、それらの デバイスに導入された機能と、設定ファイルのサイズによって異なります。ただし、展開を計 画するために、1 つの SDC が約 500 台のデバイスをサポートすることを想定してください。

テナントに複数の SDC を展開すると、次の利点もあります。

- パフォーマンスを低下させることなく、CDO テナントでより多くのデバイスを管理でき ます。
- ネットワーク内の隔離されたネットワークセグメントに SDC を展開し、そのセグメント 内のデバイスを同じ CDO テナントで引き続き管理できます。複数の SDC がない場合、こ れらの隔離されたネットワークセグメント内のデバイスを、異なる CDO テナントで管理 する必要があります。

2 番目以降の SDC を展開する手順は、最初の SDC を展開する手順と同じです。テナントの最 初の SDC には、テナントの名前と番号 1 が組み込まれており、CDO の [セキュアコネクタ (Secure Connectors)] ページに表示されます。追加の各 SDC には、順番に番号が付けられま す。CDO の VM [イメージを使用した](#page-6-0) Secure Device Connector の展開 (7ページ) および[自身](#page-11-0) の VM 上での Secure Device [Connector](#page-11-0) の展開 (12 ページ)を参照してください。

#### 関連情報:

- Cisco Defense Orchestrator [の管理対象デバイスへの接続](#page-4-0)
- Secure Device Connector [のトラブルシュート](managing-asa-with-cisco-defense-orchestrator_chapter8.pdf#nameddest=unique_38)
- Secure Device [Connector](#page-20-0) の更新 (21 ページ)
- Secure Device [Connector](#page-17-0) の削除 (18 ページ)

### <span id="page-4-0"></span>**Cisco Defense Orchestrator** の管理対象デバイスへの接続

CDO は、Cloud Connector または Secure Device Connector(SDC)を介して管理対象デバイスに 接続します。

インターネットからデバイスに直接アクセスできる場合は、CloudConnectorを使用してデバイ スに接続する必要があります。デバイスを設定できる場合は、クラウドリージョンの CDO IP アドレスからのポート 443 でのインバウンドアクセスを許可します。

インターネットからデバイスにアクセスできない場合は、ネットワークにオンプレミスのSDC を展開して、CDO がデバイスと通信できるようにすることができます。デバイスを設定でき る場合は、ポート 443(またはデバイス管理用に設定したポート)での完全なインバウンドア クセスを許可する必要があります。

FTDは、インターネットから直接アクセスできるかどうかに関係なく、デバイスのログイン情 報、登録キー、またはシリアル番号を使用して CDO への導入準備を実行できます。FTD がイ ンターネットに直接アクセスできないものの、インターネットに直接アクセスできるネット ワーク上に存在する場合、FTDの一部として提供される Cisco Security Services Exchange (SSE) コネクタは SSE クラウドに到達できるため、FTD の導入準備が可能になります。さまざまな 導入準備方式の詳細については、「FTD の導入準備」を参照してください。

表 **<sup>1</sup> : CDO** をデバイスまたはサービスに接続するためのベストプラクティス

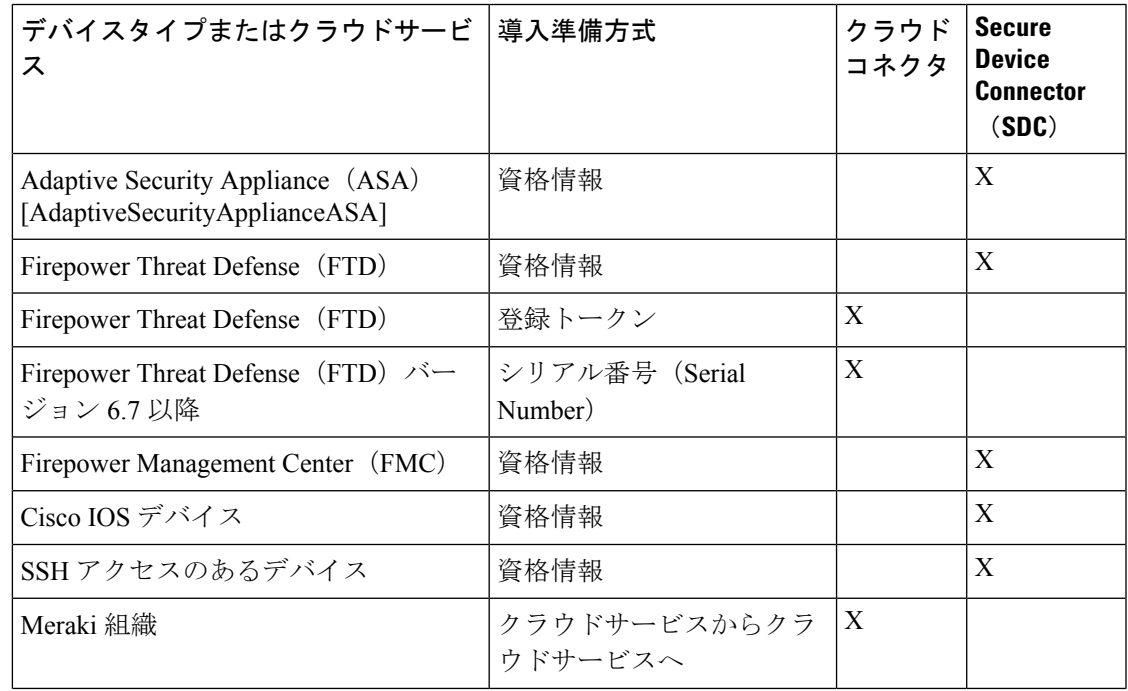

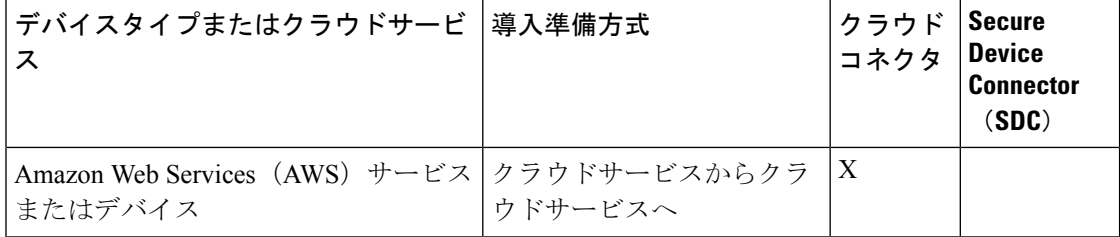

#### **Cloud Connector** を介したデバイスの **CDO** への接続

Cloud Connector を介して CDO をデバイスに直接接続する場合、EMEA、米国、または APJC 地域のさまざまなIPアドレスに、ポート443(またはデバイス管理用に設定したポート)での インバウンドアクセスを許可する必要があります。

ヨーロッパ、中東、またはアフリカ(**EMEA**)地域のお客様で、<https://defenseorchestrator.eu/> で Defense Orchestrator に接続している場合は、次の IP アドレスからのインバウンドアクセス を許可します。

- 35.157.12.126
- 35.157.12.15

米国地域のお客様で、[https://defenseorchestrator.com](https://defenseorchestrator.com/) で Defense Orchestrator に接続している場合 は、次の IP アドレスからのインバウンドアクセスを許可します。

- 52.34.234.2
- $52.36.70.147$

アジア **-** 太平洋 **-** 日本 **-** 中国(**APJC**)地域のお客様で、<https://www.apj.cdo.cisco.com/> で Defense Orchestrator に接続している場合は、次の IP アドレスからのインバウンドアクセスを許可しま す。

- 54.199.195.111
- 52.199.243.0

#### **SDC** を使用したデバイスの **CDO** への接続

SDC を介してデバイスを CDO に接続する場合、CDO で管理するデバイスは、ポート443 (ま たはデバイス管理用に設定したポート)での完全なインバウンドアクセスを許可する必要があ ります。この許可は、管理アクセス制御ルールを使用して設定されます。

また、SDCが展開されている仮想マシンが、管理対象デバイスの管理インターフェイスにネッ トワーク接続されていることを確認する必要があります。

#### **ASA** を **SDC** に接続する際の特別な考慮事項

具体的に述べると、ASA との接続に、SDC は ASDM で使用されるのと同じ安全な通信チャネ ルを使用します。

管理下の ASA も AnyConnect VPN クライアント接続を受け入れるように設定されている場合 は、ASDM HTTP サーバーポートを 1024 以上の値に変更する必要があります。このポート番 号は、CDO への ASA デバイスの導入準備に使用されるポート番号と同じものになることに注 意してください。

### **ASA** コマンドの例

次の例では、ASA 外部インターフェイスの名前が「outside」であり、ASA で AnyConnect クラ イアントが設定されているため、ASDM HTTP サーバーがポート 8443 でリッスンしていると 想定しています。

外部インターフェイスを有効にするには、次のコマンドを入力します。

EMEA:

**http 35.157.12.126 255.255.255.255 outside**

**http 35.157.12.15 255.255.255.255 outside**

米国:

**http 52.34.234.2 255.255.255.255 outside**

**http 52.36.70.147 255.255.255.255 outside**

アジア - 太平洋 - 日本 - 中国地域:

**http 54.199.195.111 255.255.255.255 outside**

**http 52.199.243.0 255.255.255.255 outside**

AnyConnect VPN クライアントが使用されている場合に ASDM HTTP サーバーポートを有効に するには、次のコマンドを入力します。

**http server enable 8443**

### <span id="page-6-0"></span>**CDO** の **VM** イメージを使用した **Secure Device Connector** の展開

デバイスのログイン情報を使用して CDO をデバイスに接続する場合、CDO とデバイス間の通 信を管理するために、ネットワークに Secure Device Connector(SDC)をダウンロードして展 開することがベストプラクティスです。通常、これらのデバイスは非境界ベースであり、パブ リック IP アドレスを持たないか、外部インターフェイスに開かれたポートを持っています。 適応型セキュリティアプライアンス(ASA)、Firepower Threat Defense デバイス(FTD)、 Firepower Management Center(FMC)、Secure Firewall Cloud Native デバイス、SSH および IOS デバイスはすべて、SDC を使用して CDO に導入準備できます。

SDCは、管理対象デバイスで実行する必要があるコマンドと、管理対象デバイスに送信する必 要があるメッセージについて、CDO を監視します。SDC は、CDO に代わってこのコマンドを 実行し、管理対象デバイスに代わって CDO にメッセージを送信し、管理対象デバイスからの 応答を CDO に返します。

1 つの SDC が管理できるデバイスの数は、それらのデバイスに実装されている機能と、構成 ファイルのサイズによって異なります。ただし、展開計画の目安として、1 つの SDC で約 500 台のデバイスをサポートできることを想定しています。詳細については、[単一の](#page-21-0) CDO テナン トで複数の SDC [を使用する](#page-21-0) (22 ページ)を参照してください。

この手順では、CDO の VM イメージを使用してネットワークに SDC をインストールする方法 について説明します。これは、SDCを作成するために推奨される、最も簡単で信頼できる方法 です。作成した VM を使用して SDC を作成する必要がある場合は、自身の VM [上での](#page-11-0) Secure Device [Connector](#page-11-0) の展開 (12 ページ)の手順に従います。

### 始める前に

SDC を展開する前に、次の前提条件を確認してください。

- CDO は、厳密な証明書チェックを必要とし、SDC とインターネットの間の Web/コンテン ツプロキシ検査をサポートしていません。プロキシサーバーを使用している場合は、SDC と CDO の間のトラフィックの検査を無効にします。
- SDC には、TCP ポート 443 またはデバイス管理用に設定したポートでのインターネット への完全なアウトバウンドアクセスが必要です。デバイスが CDO によって管理されてい る場合、このポートからのインバウンドトラフィックも許可する必要があります。
- 適切なネットワークアクセスを確保するため、「Cisco Defense Orchestrator [の管理対象デ](#page-4-0) [バイスへの接続」](#page-4-0)を参照してください。
- CDO は、vSphere Web クライアントまたは ESXi Web クライアントを使用した SDC VM OVF イメージのインストールをサポートしています。
- CDO は、vSphere デスクトップクライアントを使用した SDC VM OVF イメージのインス トールをサポートしていません。
- ESXi 5.1 ハイパーバイザ。
- Cent OS 7 ゲスト オペレーティング システム。
- 展開後 CDO で SDC ステータスがアクティブにならない
	- VMware ESXi ホストには 2 つの vCPU が必要です。
	- VMware ESXi ホストには 2 GB 以上のメモリが必要です。
	- VMwareESXiでは、プロビジョニングの選択に応じて、仮想マシンをサポートするた めに 64 GB のディスク容量が必要です。
- •テナント用の SDC と単一の SEC を備えた VM のシステム要件 (SEC は Cisco [Security](managing-asa-with-cisco-defense-orchestrator_chapter5.pdf#nameddest=unique_42) [Analytics](managing-asa-with-cisco-defense-orchestrator_chapter5.pdf#nameddest=unique_42) and Logging で使用されるコンポーネント):
	- VMware ESXi ホストには 6 つの vCPU が必要です。
	- VMware ESXi ホストには 10 GB 以上のメモリが必要です。
	- VMwareESXiでは、プロビジョニングの選択に応じて、仮想マシンをサポートするた めに 64 GB のディスク容量が必要です。
- CDO コネクタとセキュア イベント コネクタ(SEC)を備えた VM のシステム要件:

• CPU:SEC 用に 4 つの CPU を追加します。

• メモリ:SEC 用 8 GB のメモリを追加します。

- Docker IP は、SDC の IP 範囲およびデバイスの IP 範囲とは異なるサブネットにある必要 があります。
- インストールを開始する前に、次の情報を収集します。
	- SDC に使用する静的 IP アドレス。
	- インストールプロセス中に作成する root ユーザーと cdo ユーザーのパスワード。
	- 組織で使用する DNS サーバーの IP アドレス。
	- SDC アドレスが存在するネットワークのゲートウェイ IP アドレス。
	- タイムサーバーの FQDN または IP アドレス。
- SDC仮想マシンは、セキュリティパッチを定期的にインストールするように設定されてお り、これを行うには、ポート 80 のアウトバウンドを開く必要があります。
- ステップ **1** SDC を作成する CDO テナントにログオンします。
- ステップ **2** [ユーザー(User)] メニューをクリックし、[セキュアコネクタ(Secure Connectors)] を選択します。

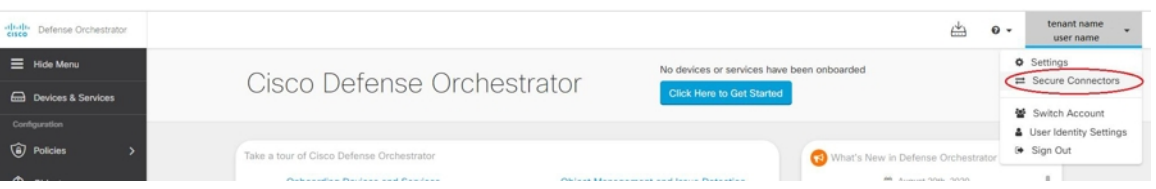

ステップ3 [セキュアコネクタ (Secure Connectors) 1ページで、青いプラスボタンをクリックし、[Secure Device Connector] を選択します。

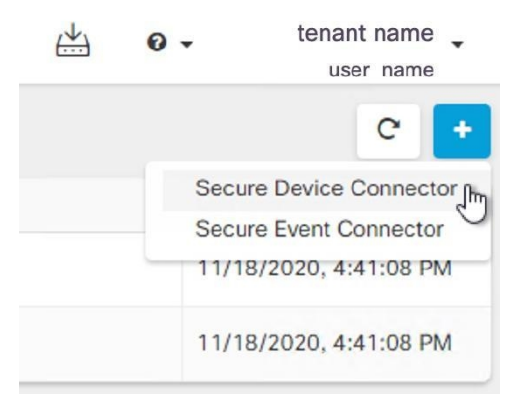

ステップ4 手順1で [SDC VMイメージのダウンロード (Download the SDC VM image) 1をクリックします。すると 別のタブが表示されます。

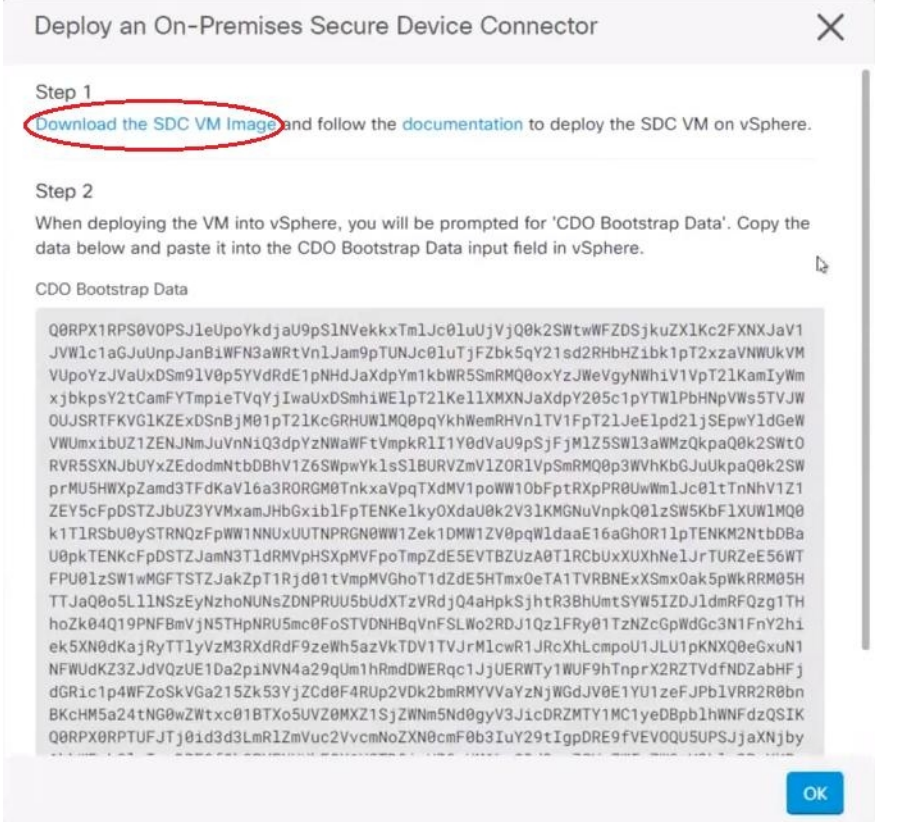

- ステップ **5** .zip ファイルからすべてのファイルを抽出します。これらは、次のようなものです。
	- CDO-SDC-VM-ddd50fa.ovf
	- CDO-SDC-VM-ddd50fa.mf
	- CDO-SDC-VM-ddd50fa-disk1.vmdk
- ステップ **6** vSphere Web クライアントを使用して、管理者として VMware サーバーにログオンします。
	- (注) ESXi Web クライアントは使用しないでください。
- ステップ 7 プロンプトに従って、OVF テンプレートから Secure Device Connector 仮想マシンを展開します。
- ステップ **8** セットアップが完了したら、SDC VM の電源を入れます。
- ステップ **9** 新しい SDC VM のコンソールを開きます。
- ステップ **10** ユーザー名 **cdo** でログインします。デフォルトのパスワードは **adm123** です。
- ステップ **11** プロンプトで、**sudo sdc-onboard setup** と入力します。
	- [cdo@localhost ~]\$ sudo sdc-onboard setup
- ステップ **12** パスワードのプロンプトが表示されたら、**adm123** と入力します。
- ステップ **13** プロンプトに従って、**root** ユーザーの新しいパスワードを作成します。root ユーザーのパスワードを入 力します。
- <span id="page-10-0"></span>ステップ **14** プロンプトに従って、**cdo**ユーザーの新しいパスワードを作成します。cdoユーザーのパスワードを入力 します。
- ステップ **15** [接続するCDOドメインを選択してください(Please choose the CDO domain you connect to)] というプロ ンプトが表示されたら、Cisco Defense Orchestrator のドメイン情報を入力します。
- ステップ **16** プロンプトが表示されたら、SDC VM の次のドメイン情報を入力します。
	- a) IP アドレス/CIDR
	- b) ゲートウェイ
	- c) DNS サーバー
	- d) NTP サーバーまたは FQDN
	- e) Docker ブリッジ

または、Docker ブリッジが適用されない場合は Enter キーを押します。

- ステップ17 [これらの値は正しいですか?(はい/いいえ)(Are these values correct? (y/n))]というプロンプトが表示 されたら、[y] を入力してエントリを確認します。
- ステップ **18** 入力内容を確定します。
- ステップ **19** [今すぐSDCを設定しますか?(はい/いいえ)(Would you like to setup the SDC now? (y/n)]というプロン プトが表示されたら、[n] を入力します。
- ステップ **20** VM コンソールから自動的にログアウトします。
- ステップ **21** SDC への SSH 接続を作成します。**cdo** としてログインし、パスワードを入力します。
- ステップ **22** プロンプトで、**sudo sdc-onboard bootstrap** と入力します。 [cdo@localhost ~]\$ sudo sdc-onboard bootstrap
- ステップ **23** [sudo] パスワードの入力を求められたら[、ステップ](#page-10-0) 14 で作成した cdo パスワードを入力します。
- ステップ **24** [CDOのセキュアコネクタページからブートストラップデータをコピーしてください(Please copy the bootstrap data form the Secure Connector Page of CDO)] というプロンプトが表示されたら、次の手順に従 います。
	- **1.** CDO にログインします。
	- **2.** ユーザーメニューから、[セキュアコネクタ(Secure Connectors)] を選択します。
	- **3.** [アクション]ペインで、[オンプレミスのSecure Device Connectorの展開 (Deploy an On-Premises Secure Device Connector)] をクリックします。
	- **4.** ダイアログボックスのステップ 2 で [ブートストラップデータをコピー(Copy the bootstrap data)] を クリックし、SSH ウィンドウに貼り付けます。

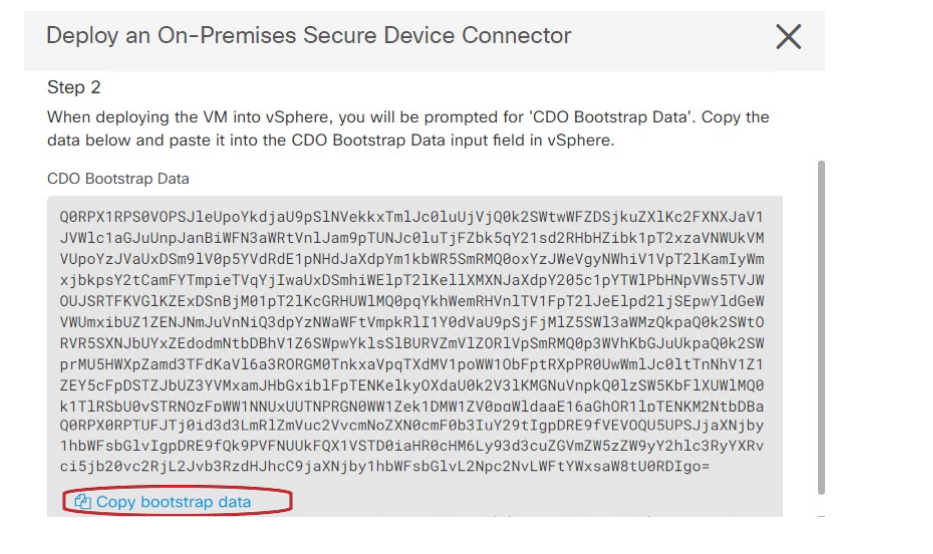

- ステップ **25** [これらの設定を更新しますか?(はい/いいえ)(Do you want to update these setting? (y/n))] というプロ ンプトが表示されたら、[n] と入力します。
- ステップ **26** [Secure Device Connector] ページに戻ります。新しい SDC のステータスが [アクティブ(Active)] に変更 されるまで、画面を更新します。

#### 関連情報:

- Secure Device Connector [のトラブルシュート](managing-asa-with-cisco-defense-orchestrator_chapter8.pdf#nameddest=unique_38)
- デバイスと SDC [の接続に関するトラブルシューティング](managing-asa-with-cisco-defense-orchestrator_chapter8.pdf#nameddest=unique_44)

### <span id="page-11-0"></span>自身の **VM** 上での **Secure Device Connector** の展開

デバイスのログイン情報を使用して CDO をデバイスに接続する場合、CDO とデバイス間の通 信を管理するために、ネットワークに Secure Device Connector(SDC)をダウンロードして展 開することがベストプラクティスです。通常、これらのデバイスは非境界ベースであり、パブ リック IP アドレスを持たないか、外部インターフェイスに開かれたポートを持っています。 適応型セキュリティアプライアンス(ASA)、Firepower Threat Defense デバイス(FTD)、 Firepower Management Center(FMC)、 Secure Firewall Cloud Native デバイスはすべて、デバイ スのログイン情報を使用して CDO に導入準備できます。

SDCは、管理対象デバイスで実行する必要があるコマンドと、管理対象デバイスに送信する必 要があるメッセージについて、CDO を監視します。SDC は、CDO に代わってこのコマンドを 実行し、管理対象デバイスに代わって CDO にメッセージを送信し、管理対象デバイスからの 応答を CDO に返します。

1 つの SDC が管理できるデバイスの数は、それらのデバイスに実装されている機能と、構成 ファイルのサイズによって異なります。ただし、展開計画の目安として、1 つの SDC で約 500 台のデバイスをサポートできることを想定しています。詳細については、[単一の](#page-21-0) CDO テナン トで複数の SDC [を使用する](#page-21-0) (22 ページ)を参照してください。

この手順では、独自の仮想マシンイメージを使用してネットワークに SDC をインストールす る方法について説明します。

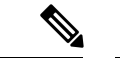

SDC をインストールするために推奨される、最も簡単で信頼できる方法は、CDO の SDC OVA イメージをダウンロードしてインストールすることです。手順については、CDOのVM[イメー](#page-6-0) [ジを使用した](#page-6-0) Secure Device Connector の展開 (7 ページ) を参照してください。 (注)

### 始める前に

- CDO は、厳密な証明書チェックを必要とし、SDC とインターネットの間の Web/コンテン ツプロキシをサポートしていません。
- SDC には TCP ポート 443 でのインターネットへの完全なアウトバウンドアクセスが必要 です。
- ネットワークのガイドラインについては、「Cisco Defense Orchestrator [の管理対象デバイ](#page-4-0) [スへの接続](#page-4-0)」を参照してください。
- vCenter Web クライアントまたはr ESXi Web クライアントを使用してインストールされた VMware ESXi ホスト。

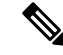

- vSphere デスクトップクライアントを使用したインストールはサ ポートしていません。 (注)
- ESXi 5.1 ハイパーバイザ。
- Cent OS 7 ゲスト オペレーティング システム。
- 展開後 CDO で SDC ステータスがアクティブにならない
	- VMware ESXi ホストには 2 つの CPU が必要です。
	- VMware ESXi ホストには 2 GB 以上のメモリが必要です。
	- VMwareESXiでは、プロビジョニングの選択に応じて、仮想マシンをサポートするた めに10GBのディスク容量が必要です。これは、必要に応じてディスク領域を拡張で きるように、パーティションで論理ボリューム管理(LVM)を使用していることを想 定した値です。
- SDC と Secure Event Connector イメージの両方がインストールされている VM のシステム 要件。SEC は、Cisco Security [Analytics](managing-asa-with-cisco-defense-orchestrator_chapter5.pdf#nameddest=unique_29) and Logging で使用されるコンポーネントです。
	- VMware ESXi ホストには 6 つの CPU が必要です。
	- VMware ESXi ホストには 10 GB 以上のメモリが必要です。
- VMwareESXiでは、プロビジョニングの選択に応じて、仮想マシンをサポートするた めに10GBのディスク容量が必要です。これは、必要に応じてディスク領域を拡張で きるように、パーティションで論理ボリューム管理(LVM)を使用していることを想 定した値です。
- CDO コネクタと Secure Event Connector (SEC) の両方がインストールされている VM のシ ステム要件。
	- CPU:SEC 用に 4 つの CPU を追加します。
	- メモリ:SEC 用 8 GB のメモリを追加します。
- VM の CPU とメモリを更新したら、VM の電源を入れ、[セキュアコネクタ(Secure Connectors)] ページに SDC が「アクティブ」状態であることが示されていることを確認 します。
- この手順を実行するユーザーは、Linux 環境の操作に親しんでおり、vi ビジュアルエディ タを使用してファイルを編集している必要があります。
- オンプレミスのSDCをCentOS仮想マシンにインストールする場合は、Yumセキュリティ パッチを定期的にインストールすることをお勧めします。Yumの更新を取得するための設 定に応じて、ポート 443 だけでなくポート 80 でもアウトバウンドアクセスを開く必要が ある場合があります。また、更新をスケジュールするために yum-cron または crontab も設 定する必要があります。セキュリティ運用チームと連携して、Yumの更新を取得するため にセキュリティポリシーを変更する必要があるかどうかを判断します。

始める前に:手順内のコマンドは、コピーして端末ウィンドウに貼り付けるのではなく入力す るようにしてください。一部のコマンドに含まれる「n ダッシュ」は、カットアンドペースト のプロセスで「mダッシュ」として適用される場合があり、コマンドが失敗する原因となりま す。 (注)

- ステップ **1** SDC を作成する CDO テナントにログオンします。
- ステップ2 [ユーザー (User) ] メニューをクリックし、[セキュアコネクタ (Secure Connectors) ] を選択します。

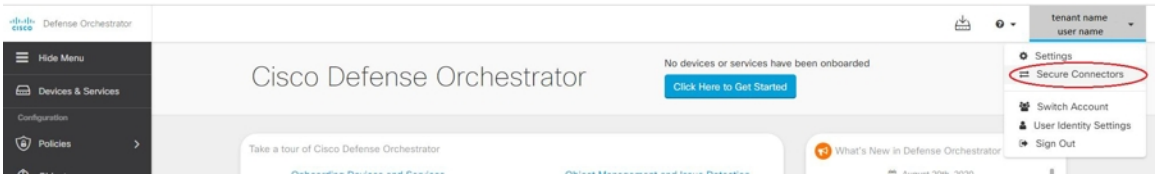

ステップ **3** [セキュアコネクタ(Secure Connectors)] ページで、青いプラスボタンをクリックし、[Secure Device Connector] を選択します。

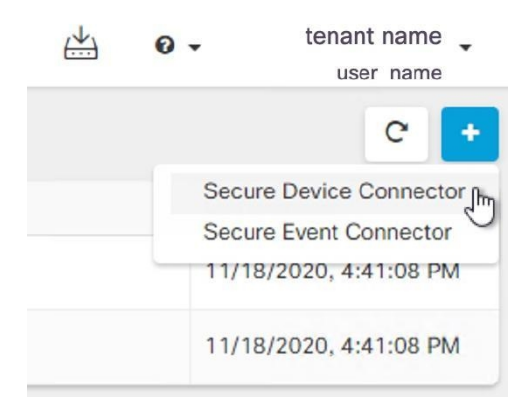

- ステップ **4** ウィンドウの手順 2 のブートストラップデータをメモ帳にコピーします。
- ステップ **5** 少なくとも次の RAM とディスク領域が SDC に割り当てられている **CentOS 7** 仮想マシンをインストー ルします。
	- $\cdot$  8 GB  $\oslash$  RAM
	- 10 GB のディスクスペース
- ステップ **6** インストールしたら、SDCのIPアドレス、サブネットマスク、ゲートウェイの指定など、ネットワーク の基本設定を行います。
- ステップ7 DNS (ドメインネームサーバー)を設定します。
- ステップ **8** NTP(ネットワーク タイム プロトコル)サーバーを設定します。
- ステップ **9** SDC の CLI と簡単にやり取りできるように、CentOS に SSH サーバーをインストールします。
- ステップ **10** Yum の更新を実行し、**open-vm-tools**、**nettools**、および **bind-utils** パッケージをインストールします。 [root@sdc-vm ~]# **yum update -y** [root@sdc-vm ~]# **yum install -y open-vm-tools net-tools bind-utils**
- ステップ **11** AWS CLI パッケージをインストールします。[https://docs.aws.amazon.com/cli/latest/userguide/](https://docs.aws.amazon.com/cli/latest/userguide/awscli-install-linux.html) [awscli-install-linux.html](https://docs.aws.amazon.com/cli/latest/userguide/awscli-install-linux.html)を参照してください。
	- (注) **--user** フラグは使用しないでください。
- ステップ **12** Docker CE パッケージをインストールします。[https://docs.docker.com/install/linux/docker-ce/centos/](https://docs.docker.com/install/linux/docker-ce/centos/#install-docker-ce) [#install-docker-ce](https://docs.docker.com/install/linux/docker-ce/centos/#install-docker-ce)を参照してください。
	- (注) 「リポジトリを使用したインストール」方法を使用します。
- ステップ **13** Docker サービスを開始し、起動時に開始できるようにします。

<sup>[</sup>root@sdc-vm ~]# systemctl start docker [root@sdc-vm ~]# systemctl enable docker Created symlink from /etc/systemd/system/multiuser.target.wants/docker.service to /usr/lib/systemd/system/docker.service.

ステップ **14** 「cdo」と「sdc」の 2 つのユーザーを作成します。cdo ユーザーは、管理機能を実行するためにログイン するユーザーです(つまりrootユーザーを直接使用する必要はありません)。sdcユーザーは、SDCdocker コンテナを実行するユーザーです。

> [root@sdc-vm ~]# **useradd cdo** [root@sdc-vm ~]# **useradd sdc –d /usr/local/cdo**

ステップ **15** cdo ユーザーのパスワードを設定します。

[root@sdc-vm ~]# **passwd cdo** Changing password for user cdo. New password: **<type password>** Retype new password: **<type password>** passwd: all authentication tokens updated successfully.

ステップ **16** cdo ユーザーを「wheel」グループに追加し、管理者(sudo)権限を付与します。

[root@sdc-vm ~]# **usermod -aG wheel cdo** [root@sdc-vm ~]#

ステップ **17** Docker がインストールされると、ユーザーグループが作成されます。CentOS/Docker のバージョンに応 じて、「docker」または「dockerroot」と呼ばれます。/etc/groupファイルでどのグループが作成されたか を確認したら、sdc ユーザーをそのグループに追加します。

```
[root@sdc-vm ~]# grep docker /etc/group
docker:x:993:
[root@sdc-vm ~]#
[root@sdc-vm ~]# usermod -aG docker sdc
[root@sdc-vm ~]#
```
- ステップ **18** /etc/docker/daemon.json ファイルが存在しない場合は作成し、以下の内容を入力します。作成したら、 docker デーモンを再起動します。
	- 「group」キーに入力したグループ名が、前の手順の /etc/group ファイルで見つけたグループと 一致していることを確認してください。 (注)

```
[root@sdc-vm ~]# cat /etc/docker/daemon.json
         {
            "live-restore": true,
            "group": "docker"
         }
         [root@sdc-vm ~]# systemctl restart docker
         [root@sdc-vm ~]#
```
ステップ **19** 現在 vSphere コンソールセッションを使用している場合は、SSH に切り替えて、「cdo」ユーザーでログ インします。ログインしたら、「sdc」ユーザーに切り替えます。パスワードの入力を求められたら、 「cdo」ユーザーのパスワードを入力します。

```
[cdo@sdc-vm ~]$ sudo su sdc
               [sudo] password for cdo: <type password for cdo user>
               [sdc@sdc-vm ~]$
```
ステップ **20** ディレクトリを **/usr/local/cdo** に変更します。

- ステップ **21 bootstrapdata** という新しいファイルを作成し、[オンプレミスのSecure Device Connectorの展開(Deploy an On-Premises Secure Device Connector)] ウィザードの手順2 のブートストラップデータを、このファイ ルに貼り付けます。 [保存(Save)] をクリックしてファイルを保存します。[vi] または [nano] を使用し てファイルを作成できます。
- ステップ **22** ブートストラップデータはbase64でエンコードされていますので、暗号解読化して**extractedbootstrapdata** というファイルにエクスポートします。

[sdc@sdc-vm ~]\$ **base64 -d /usr/local/cdo/bootstrapdata > /usr/local/cdo/extractedbootstrapdata** [sdc@sdc-vm ~]\$

catコマンドを実行して暗号解読化したデータを表示します。コマンドおよび暗号解読化したデータは次 のようになります。

[sdc@sdc-vm ~]\$ **cat /usr/local/cdo/extractedbootstrapdata** CDO\_TOKEN="<token string>" CDO\_DOMAIN="www.defenseorchestrator.com" CDO\_TENANT="<tenant-name>"

CDO\_BOOTSTRAP\_URL="https://www.defenseorchestrator.com/sdc/bootstrap/tenant-name/<tenant-name-SDC>"

ステップ **23** 以下のコマンドを実行して、暗号解読したブートストラップデータの一部を環境変数にエクスポートし ます。

> [sdc@sdc-vm ~]\$ **sed -e 's/^/export /g' extractedbootstrapdata > sdcenv && source sdcenv** [sdc@sdc-vm ~]\$

ステップ **24** CDO からブートストラップバンドルをダウンロードします。

[sdc@sdc-vm ~]\$ **curl -O -H "Authorization: Bearer \$CDO\_TOKEN" "\$CDO\_BOOTSTRAP\_URL"** 100 10314 100 10314 0 0 10656 0 --:--:-- --:--- --:--:-- 10654 [sdc@sdc-vm ~]\$ **ls -l /usr/local/cdo/\*SDC** -rw-rw-r--. 1 sdc sdc 10314 Jul 23 13:48 /usr/local/cdo/*tenant-name-SDC*

ステップ **25** SDC tarball を展開し、bootstrap.sh ファイルを実行して SDC パッケージをインストールします。

[sdc@sdc-vm ~]\$ **tar xzvf /usr/local/cdo/tenant-name-SDC** <snipped – extracted files> [sdc@sdc-vm ~]\$ [sdc@sdc-vm ~]\$ **/usr/local/cdo/bootstrap/bootstrap.sh** [2018-07-23 13:54:02] environment properly configured download: s3://onprem-sdc/toolkit/prod/toolkit.tar to toolkit/toolkit.tar toolkit.sh common.sh [2018-07-23 13:54:04] startup new container Unable to find image 'ciscodefenseorchestrator/sdc\_prod:latest' locally sha256:d98f17101db10e66db5b5d6afda1c95c29ea0004d9e4315508fd30579b275458: Pulling from ciscodefenseorchestrator/sdc\_prod 08d48e6f1cff: Pull complete ebbd10b629b1: Pull complete d14d580ef2ed: Pull complete 45421d451ab8: Pull complete <snipped – downloads> no crontab for sdc

すると、CDO で SDC が「アクティブ」と表示されるはずです。

#### 次のタスク

- 「[デバイスおよびサービスの導入準備」](managing-asa-with-cisco-defense-orchestrator_chapter2.pdf#nameddest=unique_45)に移動して、CDO で管理するデバイスを導入準 備します。
- Secure Event Connector をインストールする場合は、SDC [仮想マシンへの](managing-asa-with-cisco-defense-orchestrator_chapter5.pdf#nameddest=unique_46) Secure Event Connector [のインストールに](managing-asa-with-cisco-defense-orchestrator_chapter5.pdf#nameddest=unique_46)戻ります。
- テナントに **2** つ以上の Secure Event Connector をインストールする場合は、「[テナントに複](managing-asa-with-cisco-defense-orchestrator_chapter5.pdf#nameddest=unique_47) 数の SEC [をインストールする](managing-asa-with-cisco-defense-orchestrator_chapter5.pdf#nameddest=unique_47)」に戻ります。

### <span id="page-17-0"></span>**Secure Device Connector** の削除

### $\blacktriangle$

この手順により、Secure Device Connector(SDC)が削除されます。この操作は元に戻せませ ん。この操作を行った後は、新しい SDC をインストールしてデバイスを再接続するまで、そ の SDC に接続されているデバイスを管理できなくなります。デバイスを再接続するには、再 接続が必要なデバイスごとに管理者ログイン情報を再入力する必要がある場合があります。 警告

テナントから SDC を削除するには、次の手順を実行します。

- ステップ **1** 削除する SDC に接続されているデバイスをすべて削除します。この操作は、次の 2 つの方法で実行できま す。
	- 一部のデバイスを別の SDC に移動するか、SDC から完全に切り離します。詳細については、次のト ピックを参照してください。
		- •ある SDC [から別の](#page-18-0) SDC への ASA の移動 (19 ページ)
	- 削除する SDC に接続されているすべてのデバイスを CDO から削除します。
	- **1.** SDC で使用されるすべてのデバイスを特定するには、「同一 SDC を使用した CDO に接続するす べてのデバイスを見つける」を参照してください。同一 SDC を使用した CDO [に接続するすべて](#page-21-1) [のデバイスを見つける](#page-21-1) (22 ページ)
	- **2.** [デバイスとサービス] ページで、識別したすべてのデバイスを選択します。
	- **3.** [デバイス アクション (Device Actions) ] ウィンドウで [削除] をクリックし、[OK] をクリックし て操作を確定します。

ステップ **2** ユーザーメニューから、[セキュアコネクタ(Secure Connectors)] を選択します。

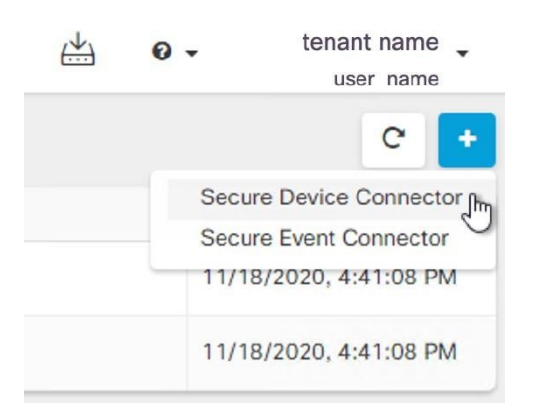

- ステップ **3** [セキュアコネクタ(Secure Connectors)] テーブルで、削除する SDC を選択します。これで、デバイス数 はゼロになっているはずです。
- ステップ **4** [アクション] ペインで、[削除] をクリックします。次の警告が表示されます。
	- <sdc\_name>を削除しようとしています。Secure Device Connector (SDC) の削除は元に戻せませ ん。SDCを削除すると、デバイスを導入準備または再導入準備する前に、新しいSDCを作成して 導入準備する必要があります。 警告

現在導入準備済み のデバイスがあるため、SDC を削除するには、これらのデバイスを再接続し、新しい SDC を設定した後にログイン情報を再度入力する必要があります。

- ご質問や懸念事項がある場合は、[キャンセル] をクリックして、CDO サポートにお問い合わせくださ  $V_{0}$
- 続行するには、下のテキストボックスに <sdc\_name> を入力して、[OK] をクリックします。

<span id="page-18-0"></span>ステップ5 続行する場合は、警告メッセージに記載されているSDCの名前を確認ダイアログボックスに入力します。 ステップ **6** [OK] をクリックして、SDC の削除を確定します。

### ある **SDC** から別の **SDC** への **ASA** の移動

CDO では、単一の CDO [テナントで複数の](#page-21-0) SDC を使用する。次の手順を使用して、管理対象 ASA を、ある SDC から別の SDC に移動できます。

- ステップ **1** ナビゲーションバーで、[デバイスとサービス(Devices & Services)] をクリックします。
- ステップ **2** [デバイス(Device)] タブをクリックしてから、[ASA] タブをクリックします。
- ステップ **3** 別の SDC に移動する 1 つ以上の ASA を選択します。
- ステップ **4** [デバイスアクション] ペインで、[資格情報の更新(Update Credentials)] をクリックします。
- ステップ **5** [Secure Device Connector] ボタンをクリックし、デバイスの移動先 SDC を選択します。
- ステップ **6** CDOがデバイスにログインするために使用する管理者のユーザー名とパスワードを入力し、[更新(Update)] をクリックします。変更されていない限り、管理者のユーザー名とパスワードは、ASAの導入準備に使用 したログイン情報と同じです。これらの変更をデバイスに展開する必要はありません。
	- すべての ASA が同じログイン情報を使用している場合、複数の ASA を、ある SDC から別の SDC に一括で移動できます。複数の ASA のログイン情報が異なる場合、各 ASA をある SDC から別の SDC に 1つずつ移動する必要があります。 (注)

### **Firepower** の接続ログイン情報の更新

Meraki ダッシュボードから新しい API キーを生成する場合は、CDO で接続ログイン情報を更 新する必要があります。新しいキーを生成する詳細については、MerakiAPIキーの生成と取得 を参照してください。CDO では、デバイス自体の接続ログイン情報を更新することはできま せん。必要に応じて、MerakiダッシュボードでAPIキーを手動で更新できます。ログイン情報 を更新して通信を再確立するには、CDO UI で API キーを手動で更新する必要があります。

CDOがデバイスの同期に失敗した場合、CDOの接続ステータスに[無効なログイン情報(Invalid Credentials)]と表示されることがあります。その場合は、APIキーを使用しようとした可能性 があります。選択した Meraki MX の API キーが正しいことを確認します。 (注)

次の手順を使用して、Meraki MX デバイスのログイン情報を更新します。

- ステップ **1** ナビゲーションバーで、[デバイスとサービス(Devices & Services)] をクリックします。
- ステップ **2** [デバイス] タブをクリックしてから、[Meraki] タブをクリックします。
- ステップ **3** 接続ログイン情報を更新する Meraki MX を選択します。
- ステップ **4** [デバイスアクション] ペインで、[ログイン情報の更新(Update Credentials)] をクリックします。
- ステップ **5** CDO がデバイスにログインするために使用する **API** キーを入力し、[更新(Update)] をクリックします。 この API キーは、変更されていない限り、Meraki MX の導入準備に使用したのと同じログイン情報です。 これらの変更をデバイスに展開する必要はありません。

### **Secure Device Connector** の名前変更

ステップ1 [ユーザー (User) ] メニューから、[セキュアコネクタ (Secure Connectors) ] を選択します。

- ステップ **2** 名前を変更する SDC を選択します。
- ステップ3 詳細ペインで、SDC の名前の横にある編集アイコン をクリックします。

ステップ **4** SDC の名前を変更します。

この新しい名前は、[デバイスとサービス]ペインのSecureDeviceConnectorフィルタなど、CDO インターフェイス内の SDC 名が表示される場所に表示されます。

### デフォルトの **Secure Device Connector** の指定

すべてではありませんが、CDOによって管理される多くのデバイスは、SecureDeviceConnector (SDC)を介して CDO に接続します。SDC を介して CDO に接続するデバイスを導入準備す ると、導入準備時に特に指定しない限り、デバイスはテナントのデフォルトの SDC に関連付 けられます。

[セキュアコネクタ(Secure Connectors)] ページで、デフォルトで選択される SDC を指定でき ます。

- ステップ **1** アカウントメニューから、[セキュアコネクタ(Secure Connectors)] を選択します。
- ステップ **2** デフォルトにする SDC を選択します。
- <span id="page-20-0"></span>ステップ **3** [操作(Actions)] ウィンドウで、[デフォルトにする(Make Default)] をクリックします。[デフォルトに する(Make Default)] アクションが表示されない場合、その SDC はすでにデフォルトの SDC になってい ます。

### **Secure Device Connector** の更新

この手順は、トラブルシューティング ツールとして使用してください。通常、SDC は自動的 に更新されるため、この手順を使用する必要はありません。ただし、VMの時刻設定が正しく ない場合、SDC は AWS への接続を確立して更新を受信できませんが、この手順により、SDC の更新が開始され、時刻同期の問題によるエラーが解決されます。

ステップ **1** SDCに接続します。SSHを使用して接続するか、VMwareHypervisorのコンソールビューを使用できます。

- ステップ **2 cdo** ユーザーとして SDC にログインします。
- ステップ **3** SDC ユーザーに切り替えて、SDC Docker コンテナを更新します。

[cdo@sdc-vm ~]\$ **sudo su sdc** [sudo] password for cdo: <**type password for cdo user**> [sdc@sdc-vm ~]\$

ステップ **4** SDC ツールキットをアップグレードします。

[cdo@sdc-vm ~]\$ **/usr/local/cdo/toolkit/toolkit.sh upgradeToolkit** [sdc@sdc-vm ~]\$

ステップ **5** SDC をアップグレードします。

[cdo@sdc-vm ~]\$ **/usr/local/cdo/toolkit/toolkit.sh upgradeSDC** [sdc@sdc-vm ~]\$

### <span id="page-21-0"></span>単一の **CDO** テナントで複数の **SDC** を使用する

テナントに複数の SDC を展開すると、パフォーマンスを低下させることなく、より多くのデ バイスを管理できます。1つのSDCが管理できるデバイスの数は、それらのデバイスに実装さ れている機能と、構成ファイルのサイズによって異なります。

テナントにインストールできる SDC の数に制限はありません。各 SDC は 1 つのネットワーク セグメントを管理できます。これらの SDC は、それらのネットワークセグメント内のデバイ スを同一の CDO テナントに接続します。複数の SDC がない場合、隔離されたネットワークセ グメント内のデバイスを、異なる CDO テナントで管理する必要があります。

2 番目以降の SDC を展開する手順は、最初の SDC を展開する手順と同じです。[CDO](#page-6-0) の VM イ [メージを使用した](#page-6-0) Secure Device Connector の展開か、自身の VM 上での Secure Device [Connector](#page-11-0) [の展開](#page-11-0)ことができます。テナントの最初の SDC には、テナントの名前と番号 1 が組み込まれ ています。追加の各 SDC には、順番に番号が付けられます。

### <span id="page-21-1"></span>同一 **SDC** を使用した **CDO** に接続するすべてのデバイスを見つける

同じ SDC を使用して CDO に接続するすべてのデバイスを識別するには、次の手順に従いま す。

- ステップ **1** ナビゲーションバーで、[インベントリ] をクリックします。
- ステップ **2** [デバイス] タブをクリックしてデバイスを見つけます。
- ステップ **3** 適切なデバイスタイプのタブをクリックします。
- ステップ **4** フィルタ処理基準がすでに指定されている場合は、インベントリテーブルの上部にある [クリア] ボタンを クリックして、CDO で管理しているすべてのデバイスとサービスを表示します。
- ステップ5 フィルタボタン ▼ をクリックして、[フィルタ] メニューを展開します[。フィルタ](#page-84-1) (85 ページ)
- ステップ **6** フィルタの[SecureDeviceConnector]セクションで、必要なSDCの名前をオンにします。インベントリテー ブルには、フィルタでオンにした SDC を使用して CDO に接続しているデバイスのみが表示されます。
- ステップ **7** (オプション)検索をさらに絞り込むには、フィルタメニューで追加のフィルタをオンにします。
- ステップ **8** (オプション)完了したら、インベントリテーブルの上部にある[クリア]ボタンをクリックして、CDOで 管理しているすべてのデバイスとサービスを表示します。

## **Secure Device Connector** オープンソースおよびサードパーティライセ ンス属性

**\* amqplib \***

**amqplib copyright (c) 2013, 2014**

**Michael Bridgen <mikeb@squaremobius.net>**

**This package, "amqplib", is licensed under the MIT License. A copy maybe found in the file LICENSE-MIT in this directory, or downloaded from**

**================================================================================**

<http://opensource.org/licenses/MIT>

**\* async \***

**Copyright (c) 2010-2016 Caolan McMahon**

**Permission is hereby granted, free of charge, to any person obtaining a copyof this software and associated documentation files**(**the "Software"**)**, to dealin the Software without restriction, including without limitation the rightsto use, copy, modify, merge, publish, distribute, sublicense, and/or sellcopies of the Software, and to permit persons to whom the Software isfurnished to do so, subject to the following conditions:**

**================================================================================**

**The above copyright notice and this permission notice shall be included inall copies or substantial portions of the Software.**

**THE SOFTWARE IS PROVIDED "AS IS", WITHOUT WARRANTY OF ANY KIND, EXPRESS ORIMPLIED, INCLUDING BUT NOT LIMITED TO THE WARRANTIES OF MERCHANTABILITY,FITNESS FOR A PARTICULAR PURPOSE AND NONINFRINGEMENT. IN NO EVENT SHALL THEAUTHORS OR COPYRIGHT HOLDERS BE LIABLE FOR ANY CLAIM, DAMAGES OR OTHERLIABILITY, WHETHER IN AN ACTION OF CONTRACT, TORT OR OTHERWISE, ARISING FROM,OUT OF OR IN CONNECTION WITH THE SOFTWARE OR THE USE OR OTHER DEALINGS INTHE SOFTWARE.**

**================================================================================**

**\* bluebird \***

**The MIT License**(**MIT**)

**Copyright (c) 2013-2015 Petka Antonov**

**Permission is hereby granted, free of charge, to any person obtaining a copyof this software and associated documentation files**(**the "Software"**)**, to dealin the Software without restriction, including without limitation the rightsto use, copy, modify, merge, publish, distribute, sublicense, and/or sellcopies of the Software, and to permit persons to whom the Software isfurnished to do so, subject to the following conditions:**

**The above copyright notice and this permission notice shall be included inall copies or substantial portions of the Software.**

**THE SOFTWARE IS PROVIDED "AS IS", WITHOUT WARRANTY OF ANY KIND, EXPRESS ORIMPLIED, INCLUDING BUT NOT LIMITED TO THE WARRANTIES OF**

**MERCHANTABILITY,FITNESS FOR A PARTICULAR PURPOSE AND NONINFRINGEMENT. IN NO EVENT SHALL THEAUTHORS OR COPYRIGHT HOLDERS BE LIABLE FOR ANY CLAIM, DAMAGES OR OTHERLIABILITY, WHETHER IN AN ACTION OF CONTRACT, TORT OR OTHERWISE, ARISING FROM,OUT OF OR IN CONNECTION WITH THE SOFTWARE OR THE USE OR OTHER DEALINGS INTHE SOFTWARE.**

**================================================================================**

**\* cheerio \***

**Copyright (c) 2012 Matt Mueller <mattmuelle@gmail.com>**

**Permission is hereby granted, free of charge, to any person obtaining a copyof this software and associateddocumentationfiles (the 'Software'), todealintheSoftware without restriction,including without limitation the rightsto use, copy, modify, merge, publish, distribute, sublicense, and/or sellcopies of the Software, and to permit persons to whom the Software isfurnished to do so, subject to the following conditions:**

**The above copyright notice and this permission notice shall be included inall copies or substantial portions of the Software.**

**THE SOFTWARE IS PROVIDED 'AS IS', WITHOUT WARRANTY OF ANY KIND, EXPRESS ORIMPLIED, INCLUDING BUT NOT LIMITED TO THE WARRANTIES OF MERCHANTABILITY,FITNESS FOR A PARTICULAR PURPOSE AND NONINFRINGEMENT. IN NO EVENT SHALL THEAUTHORS OR COPYRIGHT HOLDERS BE LIABLE FOR ANY CLAIM, DAMAGES OR OTHERLIABILITY, WHETHER IN AN ACTION OF CONTRACT, TORT OR OTHERWISE, ARISING FROM,OUT OF OR IN CONNECTION WITH THE SOFTWARE OR THE USE OR OTHER DEALINGS INTHE SOFTWARE.**

**================================================================================**

**\* command-line-args \***

**The MIT License (MIT)**

**Copyright (c) 2015 Lloyd Brookes <75pound@gmail.com>**

**Permission is hereby granted, free of charge, to any person obtaining a copyof this software and associated documentation files**(**the "Software"**)**, to dealin the Software without restriction, including without limitation the rightsto use, copy, modify, merge, publish, distribute, sublicense, and/or sellcopies of the Software, and to permit persons to whom the Software isfurnished to do so, subject to the following conditions:**

**The above copyright notice and this permission notice shall be included in allcopies or substantial portions of the Software.**

**THE SOFTWARE IS PROVIDED "AS IS", WITHOUT WARRANTY OF ANY KIND, EXPRESS ORIMPLIED, INCLUDING BUT NOT LIMITED TO THE WARRANTIES OF MERCHANTABILITY,FITNESS FOR A PARTICULAR PURPOSE AND NONINFRINGEMENT. IN NO EVENT SHALL THEAUTHORS OR COPYRIGHT HOLDERS BE LIABLE FOR ANY CLAIM, DAMAGES OR OTHERLIABILITY, WHETHER IN AN ACTION OF CONTRACT, TORT OR OTHERWISE, ARISING FROM,OUT OF OR IN CONNECTION WITH THE SOFTWARE OR THE USE OR OTHER DEALINGS INTHE SOFTWARE.**

**================================================================================**

**\* ip \***

**This software is licensed under the MIT License.**

**Copyright Fedor Indutny, 2012.**

**Permission is hereby granted, free of charge, to any person obtaining a copyof this software and associated documentation files**(**the "Software"**)**, to dealin the Software without restriction, including without limitation the rightsto use, copy, modify, merge, publish, distribute, sublicense, and/or sellcopies of the Software, and to permit persons to whom the Software isfurnished to do so, subject to the following conditions:**

**The above copyright notice and this permission notice shall be included in allcopies or substantial portions of the Software.**

**THE SOFTWARE IS PROVIDED "AS IS", WITHOUT WARRANTY OF ANY KIND, EXPRESS ORIMPLIED, INCLUDING BUT NOT LIMITED TO THE WARRANTIES OF MERCHANTABILITY,FITNESS FOR A PARTICULAR PURPOSE AND NONINFRINGEMENT. IN NO EVENT SHALL THEAUTHORS OR COPYRIGHT HOLDERS BE LIABLE FOR ANY CLAIM, DAMAGES OR OTHERLIABILITY, WHETHER IN AN ACTION OF CONTRACT, TORT OR OTHERWISE, ARISING FROM,OUT OF OR IN CONNECTION WITH THE SOFTWARE OR THE USE OR OTHER DEALINGS INTHE SOFTWARE.**

**================================================================================**

#### **\* json-buffer \***

**Copyright (c) 2013 Dominic Tarr**

**Permission is hereby granted, free of charge,to any person obtaining a copy of this software andassociated documentation files (the "Software"), todeal in the Software without restriction, includingwithout limitation the rights to use, copy, modify,merge, publish, distribute, sublicense, and/or sellcopies of the Software, and to permit persons to whomthe Software is furnished to do so,subject to the following conditions:**

**The above copyright notice and this permission noticeshall be included in all copies or substantial portions of the Software.**

**THE SOFTWARE IS PROVIDED "AS IS", WITHOUT WARRANTY OF ANY KIND,EXPRESS OR IMPLIED, INCLUDING BUT NOT LIMITED TO THE WARRANTIESOF MERCHANTABILITY, FITNESS FOR A PARTICULAR PURPOSE AND NONINFRINGEMENT.IN NO EVENT SHALL THE AUTHORS OR COPYRIGHT HOLDERS BELIABLEFORANY CLAIM, DAMAGES OR OTHER LIABILITY,WHETHER IN AN ACTION OF CONTRACT,TORT OR OTHERWISE, ARISING FROM, OUT OF OR IN CONNECTION WITH THESOFTWARE OR THE USE OR OTHER DEALINGS IN THE SOFTWARE.**

**================================================================================**

**This software is released under the MIT license:**

**Permission is hereby granted, free of charge, to any person obtaining a copy ofthis software and associateddocumentationfiles(the "Software"), todealintheSoftware without restriction,including without limitation the rights touse, copy, modify, merge, publish, distribute, sublicense, and/or sell copies ofthe Software, and to permit persons to whom the Software is furnished to do so,subject to the following conditions:**

**The above copyright notice and this permission notice shall be included in allcopies or substantial portions of the Software.**

**<sup>\*</sup> json-stable-stringify \***

**THE SOFTWARE IS PROVIDED "AS IS", WITHOUT WARRANTY OF ANY KIND, EXPRESS ORIMPLIED, INCLUDING BUT NOT LIMITED TO THE WARRANTIES OF MERCHANTABILITY, FITNESSFOR A PARTICULAR PURPOSE AND NONINFRINGEMENT. IN NO EVENT SHALL THE AUTHORS ORCOPYRIGHT HOLDERS BE LIABLE FOR ANY CLAIM, DAMAGES OR OTHER LIABILITY, WHETHERIN AN ACTION OF CONTRACT, TORT OR OTHERWISE, ARISING FROM, OUT OF OR INCONNECTION WITH THE SOFTWARE OR THE USE OR OTHER DEALINGS IN THE SOFTWARE.**

**================================================================================**

**\* json-stringify-safe \***

**The ISC License**

**Copyright (c) Isaac Z. Schlueter and Contributors**

**Permission to use, copy, modify, and/or distribute this software for anypurpose with or without fee is hereby granted, provided that the abovecopyright notice and this permission notice appear in all copies.**

**THE SOFTWARE IS PROVIDED "AS IS" AND THE AUTHOR DISCLAIMS ALL WARRANTIESWITH REGARD TO THIS SOFTWARE INCLUDING ALL IMPLIED WARRANTIES OFMERCHANTABILITY AND FITNESS.IN NO EVENTSHALLTHE AUTHOR BE LIABLE FORANY SPECIAL, DIRECT, INDIRECT, OR CONSEQUENTIAL DAMAGES OR ANY DAMAGESWHATSOEVER RESULTING FROM LOSS OF USE, DATA OR PROFITS, WHETHER IN ANACTION OF CONTRACT, NEGLIGENCE OR OTHER TORTIOUS ACTION, ARISING OUT OF ORIN CONNECTION WITH THE USE OR PERFORMANCE OF THIS SOFTWARE.**

**================================================================================**

**\* lodash \***

**Copyright JS Foundation and other contributors** [<https://js.foundation/](https://js.foundation/)>

**Based on Underscore.js, copyright Jeremy Ashkenas,**

**DocumentCloud and Investigative Reporters & Editors**<[http://underscorejs.org/>](http://underscorejs.org/)

**This software consists of voluntary contributions made by manyindividuals. For exact contribution history, see the revision historyavailable at** <https://github.com/lodash/lodash>

**The following license applies to all parts of this software except as**

**documented below:**

**====**

**Permission is hereby granted, free of charge, to any person obtaininga copy of this software and associated documentation files**(**the"Software"**)**, to deal in the Software without restriction, includingwithout limitation the rights to use, copy, modify, merge, publish,distribute, sublicense, and/or sell copies of the Software, and topermit persons to whom the Software is furnished to do so, subject tothe following conditions:**

**The above copyright notice and this permission notice shall beincluded in all copies or substantial portions of the Software.**

**THE SOFTWARE IS PROVIDED "AS IS", WITHOUT WARRANTY OF ANY KIND,EXPRESS OR IMPLIED, INCLUDING BUT NOT LIMITED TO THE WARRANTIES OFMERCHANTABILITY, FITNESS FOR A PARTICULAR PURPOSE**

### **ANDNONINFRINGEMENT. IN NO EVENT SHALL THE AUTHORS OR COPYRIGHT HOLDERS BELIABLE FOR ANY CLAIM, DAMAGES OR OTHER LIABILITY, WHETHER IN AN ACTIONOF CONTRACT, TORT OR OTHERWISE, ARISING FROM, OUT OF OR IN CONNECTIONWITH THE SOFTWARE OR THE USE OR OTHER DEALINGS IN THE SOFTWARE.**

**====**

**Copyright and related rights for sample code are waived via CC0. Samplecode is defined as all source code displayed within the prose of thedocumentation.**

CC0: <http://creativecommons.org/publicdomain/zero/1.0/>

**====**

**Files located in the node\_modules and vendor directories are externallymaintained libraries used by this software which have their ownlicenses; we recommend you read them, as their terms may differ from theterms above.**

**================================================================================**

**\* log4js \***

**Copyright 2015 Gareth Jones (with contributions from many other people)**

**Licensed under the Apache License, Version 2.0 (the "License"); you may not use this file except in compliance with the License. You may obtain a copy of the License at**

<http://www.apache.org/licenses/LICENSE-2.0>

**Unless required by applicable law or agreed to in writing, software distributed under the License is distributed on an "AS IS" BASIS, WITHOUT WARRANTIES OR CONDITIONS OF ANY KIND, either express or implied. See the License for the specific language governing permissions andlimitations under the License.**

**================================================================================**

**\* mkdirp \***

**Copyright 2010 James Halliday (mail@substack.net)**

**This project is free software released under the MIT/X11 license:**

**Permission is hereby granted, free of charge, to any person obtaining a copyof this software and associated documentation files**(**the "Software"**)**, to dealin the Software without restriction, including without limitation the rightsto use, copy, modify, merge, publish, distribute, sublicense, and/or sellcopies of the Software, and to permit persons to whom the Software isfurnished to do so, subject to the following conditions:**

**The above copyright notice and this permission notice shall be included inall copies or substantial portions of the Software.**

**THE SOFTWARE IS PROVIDED "AS IS", WITHOUT WARRANTY OF ANY KIND, EXPRESS ORIMPLIED, INCLUDING BUT NOT LIMITED TO THE WARRANTIES OF MERCHANTABILITY,FITNESS FOR A PARTICULAR PURPOSE AND NONINFRINGEMENT. IN NO EVENT SHALL THEAUTHORS OR COPYRIGHT HOLDERS BE LIABLE FOR ANY CLAIM, DAMAGES OR OTHERLIABILITY, WHETHER IN AN ACTION OF CONTRACT, TORT OR OTHERWISE, ARISING FROM,OUT OF OR IN CONNECTION WITH THE SOFTWARE OR THE USE OR OTHER DEALINGS INTHE SOFTWARE.**

**\* node-forge \***

**New BSD License (3-clause)**

**Copyright (c) 2010, Digital Bazaar, Inc.**

**All rights reserved.**

**Redistribution and use in source and binary forms, with or withoutmodification, are permitted provided that the following conditions are met:**

**================================================================================**

**\* Redistributions of source code must retain the above copyrightnotice, this list of conditions and the following disclaimer.**

**\* Redistributions in binary form must reproduce the above copyrightnotice, this list of conditions and the following disclaimer in thedocumentation and/or other materials provided with the distribution.**

**\* Neither the name of Digital Bazaar, Inc. nor thenames of its contributors may be used to endorse or promote productsderived from this software without specific prior written permission.**

**THIS SOFTWARE IS PROVIDED BY THE COPYRIGHT HOLDERS AND CONTRIBUTORS "ASIS" ANDANY EXPRESS OR IMPLIED WARRANTIES, INCLUDING, BUT NOT LIMITED TO, THE IMPLIEDWARRANTIES OF MERCHANTABILITY AND FITNESS FOR A PARTICULAR PURPOSE AREDISCLAIMED. IN NO EVENT SHALL DIGITAL BAZAAR BE LIABLE FOR ANYDIRECT, INDIRECT, INCIDENTAL, SPECIAL, EXEMPLARY, OR CONSEQUENTIAL DAMAGES(INCLUDING, BUT NOT LIMITED TO, PROCUREMENT OF SUBSTITUTE GOODS OR SERVICES;LOSS OF USE, DATA, OR PROFITS; OR BUSINESS INTERRUPTION) HOWEVER CAUSED ANDON ANY THEORY OF LIABILITY, WHETHER IN CONTRACT,STRICTLIABILITY,OR TORT(INCLUDINGNEGLIGENCEOROTHERWISE) ARISING IN ANY WAY OUT OF THE USE OF THISSOFTWARE, EVEN IF ADVISED OF THE POSSIBILITY OF SUCH DAMAGE.**

**================================================================================**

**\* request \***

**Apache License**

**Version 2.0, January 2004**

<http://www.apache.org/licenses/>

**TERMS AND CONDITIONS FOR USE, REPRODUCTION, AND DISTRIBUTION**

**1. Definitions.**

**"License" shall mean the terms and conditions for use, reproduction, and distribution as defined by Sections 1 through 9 of this document.**

**"Licensor" shall mean the copyright owner or entity authorized by the copyright owner that is granting the License.**

**"Legal Entity" shall mean the union of the acting entity and all other entities that control, are controlled by, or are under common control with that entity. For the purposes of this definition, "control" means (i) the power, direct or indirect, to cause the direction or management of such entity, whether by contract or otherwise, or (ii) ownership of fifty percent (50%) or more of the outstanding shares, or (iii) beneficial ownership of such entity.**

**"You" (or "Your") shall mean an individual or Legal Entity exercising permissions granted by this License.**

**"Source" form shall mean the preferred form for making modifications, including but not limited to software source code, documentation source, and configuration files.**

**"Object" form shall mean any form resulting from mechanical transformation or translation of a Source form, including but not limited to compiled object code, generated documentation, and conversions to other media types.**

**"Work" shall mean the work of authorship, whether in Source or Object form, made available** under the License, as indicated by a copyright notice that is included in or attached to the work (an **example is provided in the Appendix below).**

**"Derivative Works" shall mean any work, whether in Source or Object form, that is based on (or derived from) the Work and for which the editorial revisions, annotations, elaborations, or other modifications represent, as a whole, anoriginal workof authorship. For thepurposes of this License, Derivative Works shall not include works that remain separable from, or merely link (or bind by name) to the interfaces of, the Work and Derivative Works thereof.**

**"Contribution" shall mean any work of authorship, including the original version of the Work and any modifications or additions to that Work or Derivative Works thereof, that is intentionally submittedto Licensor for inclusioninthe Workby the copyright owner orby anindividual or Legal Entity authorized to submit on behalf of the copyright owner. For the purposes of this definition, "submitted" means any form of electronic, verbal, or written communication sent to the Licensor or its representatives, including but not limited to communication on electronic mailing lists, source code control systems, and issue tracking systems that are managed by, or on behalf of, the Licensor for the purpose of discussing and improving the Work, but excluding communication that is conspicuously marked or otherwise designated in writing by the copyright owner as "Not a Contribution."**

**"Contributor" shall mean Licensor and any individual or Legal Entity on behalf of whom a Contribution has been received by Licensor and subsequently incorporated within the Work.**

**2. Grant of Copyright License.Subject to the terms andconditions of this License, each Contributor hereby grants to You a perpetual, worldwide, non-exclusive, no-charge, royalty-free, irrevocable copyright license to reproduce, prepare Derivative Works of, publicly display, publicly perform, sublicense, and distribute the Work and such Derivative Works in Source or Object form.**

**3. Grant of Patent License. Subject to the terms and conditions of this License, each Contributor hereby grants to You a perpetual, worldwide, non-exclusive, no-charge, royalty-free, irrevocable** (except as stated in this section) patent license to make, have made, use, offer to sell, sell, import, **and otherwise transfer the Work, where such license applies only to those patent claims licensable by such Contributor that arenecessarily infringedby their Contribution(s) alone orby combination of** their Contribution(s) with the Work to which such Contribution(s) was submitted. If You institute **patent litigation against any entity (including a cross-claim or counterclaim in a lawsuit) alleging that the Work or a Contribution incorporated within the Work constitutes direct or contributory patent infringement, then any patent licenses granted to You under this License for that Work shall terminate as of the date such litigation is filed.**

**4. Redistribution. You may reproduce anddistribute copies of the Workor Derivative Worksthereof in any medium, with or without modifications, and in Source or Object form, provided that You meet the following conditions:**

**You must give any other recipients of the Work or Derivative Works a copy of this License; and**

**You must cause any modified files to carry prominent notices stating that You changed the files; and**

**You must retain, in the Source form of any Derivative Works that You distribute, all copyright, patent, trademark, and attribution notices from the Source form of the Work, excluding those notices that do not pertain to any part of the Derivative Works; and**

**If the Work includes a "NOTICE" text file as part of its distribution, then any Derivative Works that You distribute must include a readable copy of the attribution notices contained within such** NOTICE file, excluding those notices that do not pertain to any part of the Derivative Works, in at **least one of the following places: within a NOTICE text file distributed as part of the Derivative Works; within the Source form or documentation, if provided along with the Derivative Works; or, within a display generated by the Derivative Works, if and wherever such third-party notices normally appear. The contents of the NOTICE file are for informational purposes only and do not modify the License. You may add Your own attribution notices within Derivative Works that You distribute, alongside or as an addendum to the NOTICE text from the Work, provided that such additional attribution notices cannot be construed as modifying the License. You may add Your own copyright statement to Your modifications and may provide additional or different license terms and conditions for use, reproduction, or distribution of Your modifications, or for any such Derivative Works as a whole, provided Your use, reproduction, and distribution of the Work otherwise complies with the conditions stated in this License.**

**5.Submissionof Contributions. Unless Youexplicitly state otherwise, any Contributionintentionally submitted for inclusion in the Work by You to the Licensor shall be under the terms and conditions of this License, without any additional terms or conditions. Notwithstanding the above, nothing hereinshallsupersede or modify the terms of any separate license agreement you mayhave executed with Licensor regarding such Contributions.**

**6. Trademarks. This License does not grant permission to use the trade names, trademarks, service marks, or product names of the Licensor, except as required for reasonable and customary use in describing the origin of the Work and reproducing the content of the NOTICE file.**

**7. Disclaimer of Warranty. Unless required by applicable law or agreed to in writing, Licensor provides the Work (and each Contributor provides its Contributions) on an "AS IS" BASIS, WITHOUT WARRANTIES OR CONDITIONS OF ANY KIND, either express or implied,including, without limitation, any warranties or conditions of TITLE, NON-INFRINGEMENT, MERCHANTABILITY, or FITNESS FOR A PARTICULAR PURPOSE. Youare solely responsible for determining the appropriateness of using or redistributing the Work and assume any risks associated with Your exercise of permissions under this License.**

**8. Limitation of Liability. In no event and under no legal theory, whether in tort (including negligence), contract, or otherwise,unless requiredby applicable law (suchasdeliberate andgrossly negligent acts) or agreedto in writing, shall any Contributorbe liable to Youfordamages,including anydirect,indirect, special,incidental, or consequentialdamages of any character arising as a result** of this License or out of the use or inability to use the Work (including but not limited to damages **for loss of goodwill, workstoppage, computer failure or malfunction, or any andall other commercial damages or losses), even if such Contributor has been advised of the possibility of such damages.**

**9. Accepting Warranty or Additional Liability. While redistributing the Work or Derivative Works thereof, You may choose to offer, and charge a fee for, acceptance of support, warranty, indemnity, or other liability obligations and/or rights consistent with this License. However, in accepting such obligations, You may act only on Your own behalf and on Your sole responsibility, not on behalf of any other Contributor, and only if You agree to indemnify, defend, and hold each Contributor harmless for any liability incurred by, or claims asserted against, such Contributor by reason of your accepting any such warranty or additional liability.**

#### **END OF TERMS AND CONDITIONS**

**================================================================================**

**\* rimraf \***

**The ISC License**

**Copyright (c) Isaac Z. Schlueter and Contributors**

**Permission to use, copy, modify, and/or distribute this software for anypurpose with or without fee is hereby granted, provided that the abovecopyright notice and this permission notice appear in all copies.**

**THE SOFTWARE IS PROVIDED "AS IS" AND THE AUTHOR DISCLAIMS ALL WARRANTIESWITH REGARD TO THIS SOFTWARE INCLUDING ALL IMPLIED WARRANTIES OFMERCHANTABILITY AND FITNESS.IN NO EVENTSHALLTHE AUTHOR BE LIABLE FORANY SPECIAL, DIRECT, INDIRECT, OR CONSEQUENTIAL DAMAGES OR ANY DAMAGESWHATSOEVER RESULTING FROM LOSS OF USE, DATA OR PROFITS, WHETHER IN ANACTION OF CONTRACT, NEGLIGENCE OR OTHER TORTIOUS ACTION, ARISING OUT OF ORIN CONNECTION WITH THE USE OR PERFORMANCE OF THIS SOFTWARE.**

**================================================================================**

**================================================================================**

**\* uuid \***

**Copyright (c) 2010-2012 Robert Kieffer**

**MIT License -** <http://opensource.org/licenses/mit-license.php>

**\* validator \***

**Copyright (c) 2016 Chris O'Hara <cohara87@gmail.com>**

**Permission is hereby granted, free of charge, to any person obtaininga copy of this software and associated documentation files**(**the"Software"**)**, to deal in the Software without restriction, includingwithout limitation the rights to use, copy, modify, merge, publish,distribute, sublicense, and/or sell copies of the Software, and topermit persons to whom the Software is furnished to do so, subject tothe following conditions:**

**The above copyright notice and this permission notice shall beincluded in all copies or substantial portions of the Software.**

**THE SOFTWARE IS PROVIDED "AS IS", WITHOUT WARRANTY OF ANY KIND,EXPRESS OR IMPLIED, INCLUDING BUT NOT LIMITED TO THE WARRANTIES OFMERCHANTABILITY, FITNESS FOR A PARTICULAR PURPOSE ANDNONINFRINGEMENT. IN NO EVENT SHALL THE AUTHORS OR COPYRIGHT HOLDERS BELIABLE FOR ANY CLAIM, DAMAGES OR OTHER LIABILITY, WHETHER IN AN ACTIONOF CONTRACT, TORT OR OTHERWISE, ARISING FROM, OUT OF OR IN CONNECTIONWITH THE SOFTWARE OR THE USE OR OTHER DEALINGS IN THE SOFTWARE.**

**================================================================================**

**\* when \***

**Open Source Initiative OSI - The MIT License**

#### <http://www.opensource.org/licenses/mit-license.php>

**Copyright (c) 2011 Brian Cavalier**

**Permission is hereby granted, free of charge, to any person obtaininga copy of this software and associated documentation files**(**the"Software"**)**, to deal in the Software without restriction, includingwithout limitation the rights to use, copy, modify, merge, publish,distribute, sublicense, and/or sell copies of the Software, and topermit persons to whom the Software is furnished to do so, subject tothe following conditions:**

**The above copyright notice and this permission notice shall beincluded in all copies or substantial portions of the Software.**

**THE SOFTWARE IS PROVIDED "AS IS", WITHOUT WARRANTY OF ANY KIND,EXPRESS OR IMPLIED, INCLUDING BUT NOT LIMITED TO THE WARRANTIES OFMERCHANTABILITY, FITNESS FOR A PARTICULAR PURPOSE ANDNONINFRINGEMENT. IN NO EVENT SHALL THE AUTHORS OR COPYRIGHT HOLDERS BELIABLE FOR ANY CLAIM, DAMAGES OR OTHER LIABILITY, WHETHER IN AN ACTIONOF CONTRACT, TORT OR OTHERWISE, ARISING FROM, OUT OF OR IN CONNECTIONWITH THE SOFTWARE OR THE USE OR OTHER DEALINGS IN THE SOFTWARE.================================================================================**

## <span id="page-31-0"></span>**CDO** へのサインイン

Cisco Defense Orchestrator(CDO)にログインするには、SAML 2.0 準拠の ID プロバイダー (IdP)、多要素認証プロバイダー、および [ユーザ管理](#page-55-0)を持つアカウントが必要です。

IdP アカウントにはユーザーのログイン情報が含まれており、IdP はそのログイン情報に基づ いてユーザーを認証します。多要素認証では、アイデンティティセキュリティの付加的なレイ ヤが提供されます。CDO ユーザーレコードには、主にユーザー名、ユーザーが関連付けられ る CDO テナント、ユーザーのロールが含まれます。ユーザーがログインすると、CDO は IdP のユーザー ID を CDO のテナントの既存ユーザーレコードにマッピングします。CDO が一致 するレコードを見つけた場合に、該当するユーザーはそのテナントへのログインを許可されま す。

お客様の企業に独自のシングルサインオン ID プロバイダーがない限り、ID プロバイダーは Cisco Secure Sign-on です。Cisco Secure Sign-On は、多要素認証に Duo を使用します。顧客は、 必要に応じてSAML [シングルサインオンと](#page-47-0) Cisco Defense Orchestrator の統合できます。

Cisco Defense Orchestrator(CDO)にログインするには、まず Cisco Secure Sign-On でアカウン トを作成し、Duo Security を使用して多要素認証(MFA)を設定し、テナントのネットワーク 管理者に CDO レコードの作成を依頼する必要があります。

2019年10月14日、CDOは、既存のすべてのテナントを、IDプロバイダーとして Cisco Secure Sign-On を使用し、MFA に Duo を使用するように変換しました。

(注)

- 独自のシングルサインオンIDプロバイダーを使用してCDOにサインインする場合、Cisco Secure Sign-On および Duo への移行の影響はありません。独自のサインオンソリューショ ンを引き続き使用できます。
	- CDO の無料試用期間中であれば、この移行の影響はあります。

CDO テナントが 2019 年 10 月 14 日以降に作成された場合は、「新規 CDO [テナントへの初回](#page-32-0) [ログイン](#page-32-0) (33 ページ)」を参照してください。

2019 年 10 月 14 日より前に CDO テナントが存在していた場合は、「Cisco Secure [Sign-On](#page-33-0) ID [プロバイダーへの移行](#page-33-0) (34 ページ)」を参照してください。

### <span id="page-32-0"></span>新規 **CDO** テナントへの初回ログイン

Cisco Defense Orchestrator(CDO)は、Cisco Secure Sign-On をアイデンティティ プロバイダー として使用し、多要素認証(MFA)に Duo を使用します。**CDO** にログインするには、まず **Cisco Secure Sign-On** でアカウントを作成し、**Duo** を使用して **MFA** を設定する必要がありま す。

CDO には MFA が必要です。MFA は、ユーザーアイデンティティを保護するためのセキュリ ティを強化します。MFA の一種である二要素認証では、CDO にログインするユーザーの ID を確認するために、2 つのコンポーネントまたは要素が必要です。最初の要素はユーザー名と パスワードで、2番目の要素はDuoSecurityからオンデマンドで生成されるワンタイムパスワー ド(OTP)です。

**2019** 年 **10** 月 **14** 日より前に **CDO** テナントが存在していた場合は、この項目の代わりに [Cisco](#page-33-0) Secure Sign-On ID [プロバイダーへの移行](#page-33-0) (34 ページ) をログイン手順として使用してくださ い。 重要

### はじめる前に

**Duo Security のインストール。Duo Security アプリケーションを携帯電話にインス** トールすることをお勧めします。[Duo](https://guide.duo.com/enrollment) のインストールについてご質問がある場合は、『Duo Guide to Two Factor [Authentication](https://guide.duo.com/enrollment):Enrollment Guide』を参照してください。

時刻の同期。モバイルデバイスを使用してワンタイムパスワードを生成します。OTP は時間 ベースであるため、デバイスのクロックがリアルタイムと同期していることが重要です。デバ イスのクロックが正しい時刻に設定されていることを確認します。

#### 次の手順

新規 Cisco Secure Sign-On [アカウントの作成と](#page-62-0) Duo 多要素認証の設定 (63 ページ) に進みま す。これは 4 段階のプロセスです。4 段階すべてを完了する必要があります。

œ

### ログインの失敗のトラブルシューティング

### 正しくない **CDO** リージョンに誤ってログインしているため、ログインに失敗する

適切な CDO リージョンにログインしていることを確認してください。 [https://sign-on.security.cisco.com](https://security.cisco.com/) にログインすると、アクセスするリージョンを選択できます。 [CDO] タイルをクリックして defenseorchestrator.com にアクセスするか、[CDO (EU)] をクリッ クして defenseorchestrator.eu にアクセスします。

## <span id="page-33-0"></span>**Cisco Secure Sign-On ID** プロバイダーへの移行

2019年10月14日時点で、Cisco Defense Orchestrator (CDO)では、すべてのテナントが ID プ ロバイダーとして Cisco Secure Sign-On に変換されており、多要素認証 (MFA)には Duo を使 用しています。**CDO**にログインするには、まず**CiscoSecureSign-On**でアカウントをアクティ ブ化し、**Duo** を使用して **MFA** を設定する必要があります。

CDO には MFA が必要です。MFA は、ユーザーアイデンティティを保護するためのセキュリ ティを強化します。MFA の一種である二要素認証では、CDO にログインするユーザーの ID を確認するために、2 つのコンポーネントまたは要素が必要です。最初の要素はユーザー名と パスワードで、2番目の要素はオンデマンドで生成されるワンタイムパスワード(OTP)です。

(注)

- 独自のシングルサインオンIDプロバイダーを使用してCDOにサインインする場合、この CiscoSecureSign-OnおよびDuoへの移行は影響しません。独自のサインオンソリューショ ンを引き続き使用します。
	- CDO の無料トライアル期間中であれば、この移行が適用されます。
	- **2019** 年 **10** 月 **14** 日以降に **CDO** テナントが作成されていた場合は、この記事の代わりに [新](#page-32-0) 規 CDO [テナントへの初回ログイン](#page-32-0) (33 ページ) をログイン手順として使用してくださ い。

### はじめる前に

移行する前に、次の手順を実行することを強くお勧めします。

- **Duo Security のインストール**。Duo Security アプリケーションを携帯電話にイン ストールすることをお勧めします。Duo のインストールについてご質問がある場合は、 『Duo Guide to Two Factor [Authentication](https://guide.duo.com/enrollment):Enrollment Guide』を参照してください。
- 時刻の同期。モバイルデバイスを使用してワンタイムパスワードを生成します。OTPは時 間ベースであるため、デバイスのクロックがリアルタイムと同期していることが重要で す。デバイスのクロックが自動的に、または手動で正しい時刻に設定されていることを確 認します。

• 新しい Cisco Secure Sign-On アカウントを作成し、Duo 多要素認証を設定します。これは 4 段階のプロセスです。4 段階すべてを完了する必要があります。

#### 次の作業

新規 Cisco Secure Sign-On [アカウントの作成と](#page-62-0) Duo 多要素認証の設定 (63 ページ)

### 移行後のログイン失敗のトラブルシューティング

#### ユーザー名またはパスワードが正しくないため、**CDO** へのログインに失敗する

解決法 CDO にログインしようとして、正しいユーザー名とパスワードを使用しているにもか かわらずログインに失敗する場合、または「パスワードを忘れた場合」を試しても有効なパス ワードを回復できない場合は、新しい Cisco Secure Sign-On アカウントを作成せずにログイン を試みた可能性があります。新規 Cisco Secure Sign-On [アカウントの作成と](#page-62-0) Duo 多要素認証の 設定 (63 [ページ\)](#page-62-0) の手順に従って、新しい Cisco Secure Sign-On アカウントにサインアップ する必要があります。

### **Cisco Secure Sign-On** ダッシュボードへのログインは成功するが、**CDO** を起動できない

解決法 CDO アカウントとは異なるユーザー名で Cisco Secure Sign-On アカウントを作成してい る可能性があります。CDO と Cisco Secure Sign-On の間でユーザー情報を標準化するには、 Cisco Technical Assistance Center(TAC)に連絡してください。<http://cdo.support@cisco.com>

#### 保存したブックマークを使用したログインに失敗する

解決法 ブラウザに保存された古いブックマークを使用してログインしようとしているかもし れません。ブックマークが [https://cdo.onelogin.com](https://cdo.onelogin.com/) を指している可能性があります。

解決法 [https://sign-on.security.cisco.com](https://sign-on.security.cisco.com/) にログインします。

- 解決法 Cisco Secure Sign-On アカウントをまだ作成していない場合は、新規 Cisco [Secure](#page-62-0) Sign-On [アカウントの作成と](#page-62-0) Duo 多要素認証の設定します。
- 解決法 新しいアカウントを作成している場合は、ダッシュボードでCiscoDefenseOrchestrator (米国)、Cisco Defense Orchestrator(欧州)、または Cisco Defense Orchestrator (アジア 太平洋/日本/中国)に対応する CDO タイルをクリックします。
- 解決法 [https://sign-on.security.cisco.com](https://sign-on.security.cisco.com/) を指すようにブックマークを更新します。

# <span id="page-34-0"></span>**Cisco Secure Sign-On** ダッシュボードからの **CDO** の起動

ステップ **1** Cisco Secure Sign-on ダッシュボードで適切な [CDO] ボタンをクリックします。[CDO] タイルをクリックす るとhttps://defenseorchestrator.comに移動し、[CDO(EU)]タイルをクリックするとhttps://defenseorchestrator.eu に移動します。

- ステップ **2** 両方のオーセンティケータを設定している場合は、オーセンティケータのロゴをクリックして[DuoSecurity] か [Google Authenticator] を選択します。
	- 既存のテナントにすでにユーザーレコードがある場合は、そのテナントにログインします。
	- 複数のポータルにすでにユーザーレコードがある場合は、接続するポータルを選択できます。
	- すでに複数のテナントにユーザーレコードがある場合は、接続先の CDO テナントを選択できます。
	- 既存のテナントにユーザーレコードがない場合は、CDOの詳細を確認するか、またはトライアルアカ ウントを要求できます。

[ポータル(Portals)] ビューは、複数のテナントから統合された情報を取得して表示します。詳細につい ては、[マルチテナントポータルの管理](#page-51-0) (52 ページ)を参照してください。

[テナント(Tenant)] ビューには、ユーザーレコードがある一部のテナントが表示されます。

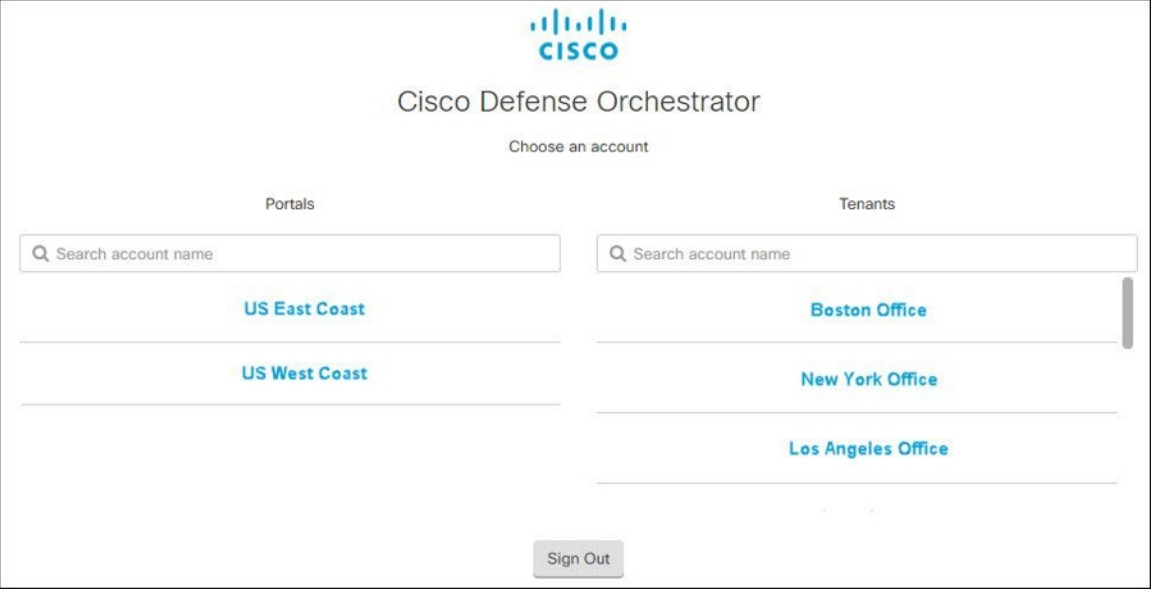

### <span id="page-35-1"></span><span id="page-35-0"></span>テナントのネットワーク管理者の管理

テナントのネットワーク管理者の数を制限することを、ベストプラクティスとしてお勧めしま す。ネットワーク管理者権限を持つユーザーを決定し、[ユーザー管理 (User Management) ] [ユーザ管理](#page-55-0) (56 ページ)を確認して、他のユーザーの役割を「管理者」に変更します。

## **CDO** でサポートされるソフトウェアとハードウェア

CDO のドキュメントでは、サポートするソフトウェアとデバイスについて説明しています。 CDO がサポートしていないソフトウェアやデバイスについては触れていません。ソフトウェ
アのバージョンまたはデバイスタイプのサポートを明示的に記載していない場合、それはサ ポートされません。

#### 関連情報:

- ASA [サポート詳細](#page-36-0) (37 ページ)
- [ブラウザ](#page-37-0) サポート (38 ページ)

## <span id="page-36-0"></span>**ASA** サポート詳細

CDO は ASA 8.4 以降を実行中のすべてのプラットフォームを管理できます(「[モデルごとの](https://www.cisco.com/c/en/us/td/docs/security/asa/compatibility/asamatrx.html#id_65776) ASA と ASDM [の互換性」](https://www.cisco.com/c/en/us/td/docs/security/asa/compatibility/asamatrx.html#id_65776)を参照)。これには、CDO ではサポートされていない ASA サービ スモジュール (ASASM) 以外の ASAv インスタンスが含まれます。

CDO は、ASA 8.3 を実行している ASA の導入準備を行うことができますが、変更を展開した り、他の方法で管理したりすることはできません。サポートは「読み取り専用」です。

9.12 より前のバージョンからの ASA [アップグレード](managing-asa-with-cisco-defense-orchestrator_chapter2.pdf#nameddest=unique_71)など、ASA の一部のバージョンをサポー トしていない CDO 機能が存在する可能性があります。このような場合、CDO のドキュメント に、その機能の前提条件とともに例外となるバージョンが表示されます。

CDO は、ASA とは異なるオペレーティングシステムを実行する ASA FirePOWER モジュール の管理をサポートしていません。システムで ASA FirePOWER モジュールを引き続き使用でき ますが、Firepower Management Center または ASDM で個別に管理する必要があります。

ASA 5508-X および 5516-X を最新の ROMMON イメージにアップグレードすることをお勧めし ます。手順については、『Cisco ASA および Firepower Threat Defense [再イメージ化ガイド](https://www.cisco.com/c/en/us/td/docs/security/firepower/quick_start/reimage/asa-ftd-reimage.html)』を 参照してください。それ以外の場合は、次の ASA ソフトウェアバージョンを使用してくださ い。

- ASA  $9.6(x) \sim 9.15(x)$
- ASA  $9.5(2)$ ,  $9.5(3)$

## クラウドデバイスのサポートの詳細

次の表で、クラウドベースのデバイスのソフトウェアとデバイスタイプのサポートについて説 明します。次の表の関連リンクで、デバイスタイプの導入準備と機能や特長に関する詳細な情 報を確認してください。

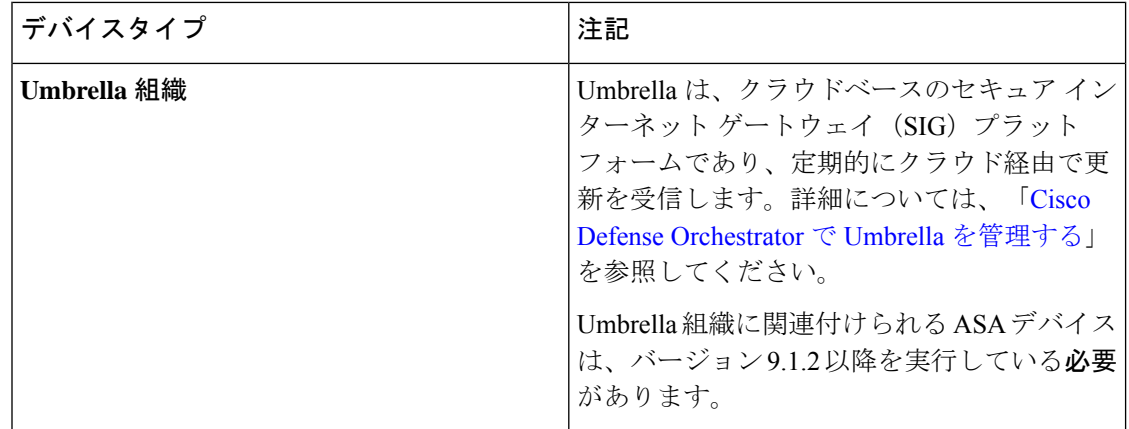

# <span id="page-37-0"></span>ブラウザ サポート

CDO は、次のブラウザの最新バージョンをサポートしています。

- Google Chrome
- Mozilla Firefox

## テナント管理

Cisco Defense Orchestrator(Defense Orchestrator)を使用すると、[設定] ページでテナントおよ び個々のユーザーアカウントの特定の側面をカスタマイズできます。ユーザーメニューを開 き、[設定(Settings)] をクリックして、[設定(Settings)] ページにアクセスします。

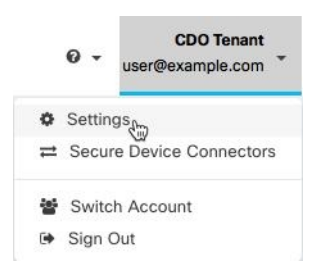

関連情報:

- 全般設定 (39 [ページ\)](#page-38-0)
- [ユーザ管理](#page-55-0)
- [ロギングの設定](#page-47-0)
- 通知設定 (43 [ページ\)](#page-42-0)

## <span id="page-38-0"></span>全般設定

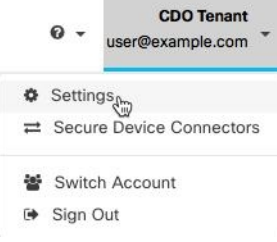

一般的な CDO 設定に関する次のトピックを参照してください。

- [ユーザー設定](#page-38-1) (39 ページ)
- •マイトークン (My Tokens) については、API トークン (48ページ) を参照してくださ い。
- [テナント設定] については、以下を参照してください。
	- [変更リクエストのトラッキングの有効化](#page-38-2) (39 ページ)
	- [シスコサポートによるテナントの表示の防止](#page-39-0) (40 ページ)
	- [自動展開をスケジュールするオプションを有効にする](#page-40-0) (41 ページ)
	- [デフォルトの競合検出間隔](#page-39-1) (40 ページ)
	- Web 分析 (42 [ページ\)](#page-41-0)
	- [テナント](#page-41-1) ID (42 ページ)
	- [テナント名](#page-42-1) (43 ページ)

## <span id="page-38-1"></span>ユーザー設定

CDO UI で表示する言語を選択します。この選択は、この変更を行うユーザーにのみ影響しま す。

## <span id="page-38-2"></span>マイトークン

詳細については、「API [トークン](#page-47-1)」を参照してください。

## テナント設定

### 変更リクエストのトラッキングの有効化

変更リクエストトラッキングの有効化は、テナントのすべてのユーザーに影響を及ぼします。 変更リクエストトラッキングを有効にするには、次の手順に従います。

ステップ1 ユーザーメニューから、[設定 (Settings) ] を選択します。

ステップ **2** ユーザーメニューで、[一般設定(General Settings)] をクリックします。

ステップ **3** 変更リクエストトラッキング(Change Request Tracking)] の下のスライダをクリックします。

確認が完了すると、Defense Orchestrator インターフェイスの左下隅と、[変更ログ] の [変更リクエスト] ド ロップダウンメニューに、[変更リクエスト] ツールバーが表示されます。

### <span id="page-39-0"></span>シスコサポートによるテナントの表示の防止

シスコサポートは、ユーザーをテナントに関連付けて、サポートチケットを解決したり、複数 の顧客に影響する問題を積極的に修正したりします。ただし、必要に応じて、アカウント設定 を変更して、シスコサポートがテナントにアクセスしないようにすることができます。これを 行うには、[シスコサポートがこのテナントを表示できないようにする(Prevent Cisco support from viewing this tenant)] の下にあるボタンをスライドして、緑色のチェックマークを表示し ます。

Cisco サポートにテナントを表示させないようにするには、次の手順に従います。

- ステップ1 ユーザーメニューから、[設定 (Settings) ] を選択します。
- ステップ2 [全般設定 (General Settings) ] をクリックします。
- ステップ3 [シスコサポートがこのテナントを表示できないようにする (Prevent Cisco support from viewing this tenant)] の下のスライダをクリックします。

#### デバイスの変更を自動承認するオプションの有効化

デバイスの変更の自動承認を有効にすると、Defense Orchestrator はデバイスで直接行われた変 更を自動的に承認できます。このオプションを無効のままにするか、後で無効にする場合は、 変更を承認する前に各デバイスの競合を確認する必要があります。

デバイスの変更の自動承認を有効にするには、次の手順に従います。

- **ステップ1** ユーザーメニューから、[設定 (Settings)] を選択します。
- <span id="page-39-1"></span>ステップ2 [全般設定 (General Settings)] をクリックします。
- ステップ **3** [デバイスの変更を自動承認するオプションの有効化] の下にあるスライダをクリックします。

#### デフォルトの競合検出間隔

この間隔で、CDO が導入準備デバイスの変更をポーリングする頻度が決まります。この選択 は、このテナントで管理されるすべてのデバイスに影響し、いつでも変更できます。

この選択は、1 つまたは複数のデバイスを選択した後、[デバイスとサービス] ページから利用 できる [競合検出] オプションを介してオーバーライドできます。 (注)

このオプションを設定し、競合検出の新しい間隔を選択するには、次の手順に従います。

- ステップ1 ユーザーメニューから、「設定 (Settings) ] を選択します。
- ステップ2 [全般設定 (General Settings)] をクリックします。
- <span id="page-40-0"></span>ステップ **3** [デフォルトの競合検出間隔(DefaultConflict Detection Interval)]のドロップダウンメニューをクリックし、 時間の値を選択します。

自動展開をスケジュールするオプションを有効にする

自動展開をスケジュールするオプションを有効にすると、都合のよい日時に将来の展開をスケ ジュールできます。有効にすると、一回限りまたは繰り返しの自動展開をスケジュールできま す。自動展開をスケジュールするには、[「自動展開のスケジュール](managing-asa-with-cisco-defense-orchestrator_chapter3.pdf#nameddest=unique_90)」を参照してください。

デバイスのDefense Orchestratorで行われた変更は、デバイス自体 →に保留中の変更がある場 合、デバイスに自動的に展開されないことに注意してください。デバイスが[競合検出(Conflict Detected) ]または[非同期]など、[同期 (Synced) ]状態でない場合、スケジュールされた展開 は実行されません。[ジョブ]ページには、スケジュールされた展開が失敗したインスタンスが 一覧表示されます。

[自動展開をスケジュールするオプションを有効にする]をオフにすると、スケジュールされた すべての展開が削除されます。

### Ú

Defense Orchestrator UIを使用して、スケジュールされた展開をデバイスに対して複数作成する 場合、新しい展開によって既存の展開が上書きされます。APIを使用してデバイスのスケジュー ルされた展開を複数作成する場合は、新しい展開をスケジュールする前に、既存の展開を削除 する必要があります。 重要

自動展開をスケジュールするオプションを有効にするには、次の手順に従います。

- ステップ1 ユーザーメニューから、[設定 (Settings) 1を選択します。
- ステップ2 [全般設定 (General Settings) ] をクリックします。
- ステップ **3** [自動展開をスケジュールするオプションを有効にする] の下のスライダをクリックします。

### <span id="page-41-0"></span>**Web** 分析

Web分析により、ページのヒット数に基づく匿名の製品使用情報がシスコに提供されます。情 報には、表示したページ、ページで費やした時間、ブラウザのバージョン、製品バージョン、 デバイスのホスト名などが含まれます。この情報は、シスコが機能の使用状況パターンを確認 し、製品を改善するのに使用されます。すべての使用状況データは匿名で、センシティブデー タは送信されません。

Web 分析はデフォルトで有効になっています。Web 分析を無効にしたり、その後に有効にす るには、次の手順を実行します。

- ステップ1 ユーザーメニューから、[設定 (Settings) ] を選択します。
- ステップ2 [全般設定 (General Settings) ] をクリックします。
- ステップ **3** [Web 分析(Web Analytics)] の下にあるスライダをクリックします。

デフォルトの定期バックアップスケジュールの設定

デバイス間でバックアップスケジュールの一貫性を保つために、この設定を使用して、独自の デフォルト バックアップ スケジュールを設定できます。特定のデバイスのバックアップをス ケジュールするときは、デフォルト設定を使用することも、変更することもできます。デフォ ルトの定期バックアップスケジュールを変更しても、既存のスケジュールされたバックアップ または定期バックアップスケジュールは変更されません。

- **ステップ1** [頻度(Frequency)]フィールドで、[日次(Daily)]、[週次(Weekly)]、または[月次(Monthly)]を選択 します。
- ステップ **2** バックアップを実行する時間を24時間制で選択します。協定世界時(UTC)で時間をスケジュールするこ とに注意してください。
	- 週次バックアップの場合:バックアップを実行する曜日をチェックします。
	- 月次バックアップの場合:[日付(Days of Month)] フィールドをクリックして、バックアップをスケ ジュールする日付を追加します。注:31日を入力しても、その月に31日が含まれていない場合、バッ クアップは行われません。スケジュールしたバックアップの時間に名前と説明を付けます。

<span id="page-41-1"></span>ステップ **3** [保存(**Save**)] をクリックします。

テナント **ID**

テナント ID によってテナントが識別されます。この情報は、Cisco Technical Assistance Center (TAC)に連絡する必要があるときに役立ちます。

### <span id="page-42-1"></span>テナント名

テナント名は、テナントも識別します。テナント名は組織名ではないことに注意してくださ い。この情報は、Cisco Technical Assistance Center(TAC)に連絡する必要があるときに役立ち ます。

## <span id="page-42-0"></span>通知設定

テナントに関連付けられたデバイスで特定のアクションが発生するたびに、CDOから電子メー ル通知を受け取るように登録できます。それらの通知はテナントに関連付けられたすべてのデ バイスに適用されますが、すべてのデバイスタイプが使用可能なすべてのオプションをサポー トしているわけではありません。また、以下にリストされている CDO 通知に加えられた変更 は、リアルタイムで自動的に更新され、展開を必要としないことに注意してください。

CDOからの電子メール通知には、アクションのタイプと影響を受けるデバイスが示されます。 デバイスの現在の状態とアクションの内容の詳細については、CDO にログインし、影響を受 けるデバイス[の変更ログ](managing-asa-with-cisco-defense-orchestrator_chapter4.pdf#nameddest=unique_23)を調べることをお勧めします。

ユーザーメニューを開き、[設定] をクリックして、[設定] ページにアクセスします。

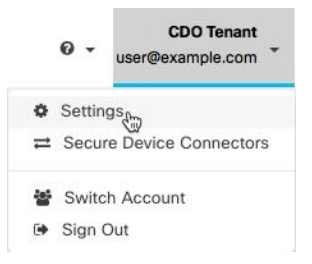

デバイスワークフローのアラートの送信

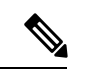

これらの設定を変更するか、手動で通知を登録するには、ネットワーク管理者ユーザーロール が必要です。詳細については、[「ユーザの役割](#page-68-0)」を参照してください。 (注)

通知が必要なすべてのデバイス ワークフロー シナリオを必ず確認してください。次のいずれ かのアクションについて、[デバイスワークフロー(DeviceWorkflow)]を手動で確認します。

- [アップグレード(Upgrades)]:このアクションは、ASAおよびFTDデバイスにのみ適用 されます。
- [バックアップ(Backups)]:このアクションは FTD デバイスにのみ適用されます。
- [展開(Deployments)]:このアクションには、SSHまたはIOSデバイスの統合インスタン スは含まれません。

### デバイスイベントのアラートの送信

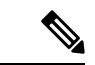

これらの設定を変更するか、手動で通知を登録するには、ネットワーク管理者ユーザーロール が必要です。詳細については、「[ユーザの役割」](#page-68-0)を参照してください。 (注)

通知が必要なすべてのデバイス ワークフロー シナリオを必ず確認してください。次のいずれ かのアクションについて、[デバイスイベント(Device Events)] を手動で確認します。

- [オフラインになる(Went offline)]:このアクションは、テナントに関連付けられている すべてのデバイスに適用されます。
- [オンラインに戻る (Back online) ]:このアクションは、テナントに関連付けられている すべてのデバイスに適用されます。
- [競合検出(Conflict detected)]:このアクションは、テナントに関連付けられているすべ てのデバイスに適用されます。
- [HA状態の変更(HA state changed)]:このアクションは、HA またはフェールオーバーペ ア内のデバイス、現在の状態、および変更前の状態を示します。このアクションは、テナ ントに関連付けられたすべての HA およびフェールオーバー設定に適用されます。
- [サイト間セッションの切断(Site-to-Site session disconnected)]:このアクションは、テナ ントで設定されているすべてのサイト間 VPN の設定に適用されます。

#### サブスクライバ

[アラートを受信するために登録(Subscribe to receive alerts)] トグルを有効にして、テナント ログインに関連付けられた電子メールを通知リストに追加します。メーラーリストからメール を削除するには、トグルの選択を解除してグレー表示にします。

特定のユーザーロールは、この設定ページのサブスクリプションアクションへのアクセスが制 限されていることに注意してください。ネットワーク管理者ユーザーロールを持つユーザー は、電子メールエントリを追加または削除できます。自分以外のユーザーまたは代替の電子

メール連絡先を登録済みユーザーのリストに追加するには、 手動で入力します。

ユーザーを手動で追加する場合は、正しい電子メールアドレスを入力してください。CDOは、 テナントに関連付けられている既知のユーザーの電子メールアドレスをチェックしません。 警告

#### **CDO** 通知の表示

</u>通知アイコン <sup>■</sup> をクリックして、テナントで発生した最新のアラートを表示します。CDO UI の通知は、30 日後に通知リストから削除されます。

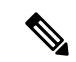

[アラートの送信時期(Send Alerts When)] セクションでの選択は、CDO UI に表示される通知 のタイプに影響します。 (注)

#### サービス統合

メッセージングアプリで着信ウェブフックを有効にし、アプリダッシュボードで直接 CDO 通 知を受信します。CDOでこのオプションを有効にするには、選択したアプリで着信ウェブフッ クを手動で許可し、ウェブフック URL を取得する必要があります。詳細については、「[CDO](#page-44-0) [通知用サービス統合の有効化](#page-44-0)」を参照してください。

## <span id="page-44-0"></span>**CDO** 通知用サービス統合の有効化

サービス統合を有効にして、指定されたメッセージングアプリケーションまたはサービスを介 して CDO 通知を転送します。通知を受信するには、メッセージング アプリケーションから Webhook URL を生成し、CDO の [通知設定 (Notification Settings) 1ページでその Webhook を CDO に指定する必要があります。

CDO は、サービス統合として Cisco Webex と Slack をネイティブにサポートしています。これ らのサービスに送信されるメッセージは、チャネルと自動ボット用に特別にフォーマットされ ています。

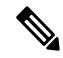

[通知設定 (Notification Settings) ] ページで選択した通知は、メッセージング アプリケーショ ンに転送されるイベントです。 (注)

### **Webex** チームの着信ウェブフック

#### 始める前に

CDO通知は、指定されたワークスペースに表示されるか、自動ボットとしてプライベートメッ セージに表示されます。Webex Teams がウェブフックを処理する方法の詳細については、 『Webex for [Developers](https://developer.webex.com/docs/api/guides/webhooks)』を参照してください。

次の手順を使用して、Webex Teams の着信ウェブフックを許可します。

- ステップ **1** Webex Teams アプリケーションを開きます。
- ステップ **2** ウィンドウの左下隅にある [アプリ(Apps)] アイコンをクリックします。このアクションにより、推奨 ブラウザの新しいタブで Cisco Webex App Hub が開きます。
- ステップ **3** 検索バーを使用して、[着信ウェブフック(Incoming Webhooks)] を探します。
- ステップ **4** [接続] を選択します。このアクションにより、OAuth 承認が開かれ、アプリケーションが新しいタブに 表示されるようになります。
- ステップ **5** [許可(Accept)] を選択します。タブが自動的にアプリケーションの設定ページにリダイレクトされま す。

ステップ **6** 次を設定します。

- [ウェブフック名(Webhook name)]:このアプリケーションによって提供されるメッセージを識別 するための名前を指定します。
- [スペースの選択(Select a space)]:ドロップダウンメニューを使用して [スペース(Space)] を選 択します。スペースは Webex Teams に既に存在している必要があります。スペースが存在しない場 合は、Webex Teams で新しいスペースを作成できます。アプリケーションの設定ページを更新する と新しいスペースが表示されます。
- ステップ **7** [追加(Add)] を選択します。選択した Webex スペースに、アプリケーションが追加されたという通知 が送信されます。
- ステップ **8** ウェブフック URL をコピーします。
- ステップ **9** CDO にログインします。
- ステップ **10** 右上隅のユーザーメニューを開き、[設定(Settings)] を選択します。
- ステップ **11** 左側の [通知設定(Notifications Settings)] タブを選択します。
- ステップ **12** [サービス通知(Service Notifications)] までスクロールします。
- ステップ **13** 青色のプラスボタンをクリックします。
- ステップ **14** 名前を入力します。この名前は、設定されたサービス統合としてCDOに表示されます。設定されたサー ビスに転送されるイベントには表示されません。
- ステップ **15** ドロップダウンメニューを展開し、サービスタイプとして Webex を選択します。
- ステップ **16** サービスから生成したウェブフック URL を貼り付けます。
- ステップ **17** [OK] をクリックします。

#### **Slack** 用の着信ウェブフック

CDO 通知は、指定されたチャネルに表示されるか、自動ボットとしてプライベートメッセー ジに表示されます。Slackによる着信ウェブフックの処理方法の詳細については、「[SlackApps](https://api.slack.com/tutorials/slack-apps-hello-world)」 を参照してください。

次の手順を使用して、Slack の着信ウェブフックを許可します。

- ステップ **1** Slack アカウントにログインします。
- ステップ **2** 左側のパネルで、一番下までスクロールして [アプリの追加(Add Apps)] を選択します。
- ステップ **3** [着信ウェブフック(Incoming Webhooks)] のアプリケーション ディレクトリを検索し、アプリを見つけ ます。[追加(Add)] を選択します。
- ステップ **4** Slackワークスペースの管理者ではない場合、組織の管理者にリクエストを送信し、アプリが自分のアカ ウントに追加されるのを待つ必要があります。[設定のリクエスト(Request Configuration)] を選択しま す。オプションのメッセージを入力し、[リクエストの送信(Submit Request)] を選択します。
- ステップ **5** ワークスペースで着信ウェブフックアプリが有効になったら、Slackの設定ページを更新し、[新しいウェ ブフックをワークスペースに追加(Add New Webhook to Workspace)] を選択します。
- ステップ **6** ドロップダウンメニューを使用して、CDO通知を表示するSlackチャネルを選択し、[承認(Authorize)] を選択します。リクエストが有効になるのを待っている間にこのページから移動した場合は、Slackにロ グインして、左上隅にあるワークスペース名を選択します。ドロップダウンメニューから[ワークスペー スのカスタマイズ (Customize Workspace) ]を選択し、[アプリの設定 (Configure Apps) ]を選択します。 **[**管理(**Manage**)**]** > **[**カスタム統合(**Custom Integrations**)**]**に移動します。[着信ウェブフック(Incoming Webhooks) ] を選択してアプリのランディングページを開き、タブから [設定] を選択します。このアプ リが有効になっているワークスペース内のすべてのユーザーが一覧表示されます。ユーザーはアカウン トの設定の表示と編集のみできます。ワークスペース名を選択して設定を編集し、次に進みます。
- ステップ **7** Slack の設定ページから、アプリの設定ページにリダイレクトされます。ウェブフック URL を見つけて コピーします。
- ステップ **8** CDO にログインします。
- ステップ **9** 右上隅のユーザーメニューを開き、[設定(Settings)] を選択します。
- ステップ **10** 左側の [通知設定(Notifications Settings)] タブを選択します。
- ステップ11 [サービス通知 (Service Notifications) ] までスクロールします。
- ステップ **12** 青色のプラスボタンをクリックします。
- ステップ **13** 名前を入力します。この名前は、設定されたサービス統合としてCDOに表示されます。設定されたサー ビスに転送されるイベントには表示されません。
- ステップ **14** ドロップダウンメニューを展開し、サービスタイプとして [Slack] を選択します。
- ステップ **15** サービスから生成したウェブフック URL を貼り付けます。
- ステップ **16** [OK] をクリックします。

#### カスタム統合用の着信ウェブフック

#### 始める前に

COD は、カスタム統合用にメッセージをフォーマットしません。カスタムサービスまたはア プリケーションの統合を選択した場合、CDO は JSON メッセージを送信します。

着信ウェブフックを有効にしてウェブフック URL を生成する方法については、サービスのマ ニュアルを参照してください。ウェブフック URL を取得したら、以下の手順を使用してウェ ブフックを有効にします。

- ステップ **1** 選択したカスタムサービスまたはアプリケーションからウェブフック URL を生成してコピーします。
- ステップ **2** CDO にログインします。
- ステップ **3** 右上隅のユーザーメニューを開き、[設定] を選択します。
- ステップ **4** 左側の [通知設定(Notifications Settings)] タブを選択します。
- ステップ5 [サービス通知 (Service Notifications) ]までスクロールします。
- ステップ **6** 青色のプラスボタンをクリックします。
- ステップ7 名前を入力します。この名前は、設定されたサービス統合としてCDOに表示されます。設定されたサー ビスに転送されるイベントには表示されません。
- ステップ **8** ドロップダウンメニューを展開し、[サービスタイプ(Service Type)] として [カスタム(Custom)] を選 択します。
- ステップ **9** サービスから生成したウェブフック URL を貼り付けます。
- ステップ **10** [OK] をクリックします。

## <span id="page-47-0"></span>ロギングの設定

毎月のイベントロギングの制限と、制限がリセットされるまでの残り日数を表示します。保存 されたロギングは、CiscoCloudが受信した圧縮されたイベントデータを表すことに注意してく ださい。

[使用履歴の表示(View Historical Usage)] をクリックして、過去 12 ヵ月間にテナントで受信 されたすべてのロギングを表示します。

追加のストレージをリクエストするために使用できるリンクもあります。

## <span id="page-47-2"></span>**SAML** シングルサインオンと **Cisco Defense Orchestrator** の統合

Cisco Defense Orchestrator(CDO)は、Cisco Secure Sign-On を SAML シングル サインオン アイ デンティティプロバイダーとして使用し、多要素認証 (MFA)にDuo Securityを使用します。 これは、CDO で推奨される認証方法です。

ただし、顧客が独自の SAML シングルサインオン IdP ソリューションと CDO を統合したい場 合、IdP が SAML 2.0 および ID プロバイダーが開始するワークフローをサポートしている限 り、それも可能です。

独自の SAML ソリューションを統合する場合は、Cisco Defense Orchestrator [サポートにお問い](managing-asa-with-cisco-defense-orchestrator_chapter9.pdf#nameddest=unique_96) [合わせ](managing-asa-with-cisco-defense-orchestrator_chapter9.pdf#nameddest=unique_96)ください。

## <span id="page-47-1"></span>**API** トークン

開発者は、CDO REST API 呼び出しを行うときに CDO API トークンを使用します。呼び出し を成功させるには、API トークンを REST API 認証ヘッダーに挿入する必要があります。API トークンは、有効期限のない「長期的な」アクセストークンですが、更新したり、取り消した りできます。

CDO 内から API トークンを生成できます。生成されたトークンは、生成直後に、[一般設定 (General Settings)] ページが開いている間のみ表示されます。CDO で別のページを開いてか ら [一般設定(General Settings)] ページに戻ると、トークンが発行されたことは明らかです が、トークンは表示されなくなります。

個々のユーザーは、特定のテナントに対して独自のトークンを作成できます。あるユーザーが 別のユーザーに代わってトークンを生成することはできません。トークンはアカウントとテナ ントのペアに固有であり、他のユーザーとテナントの組み合わせには使用できません。

### **API** トークン形式とクレーム

API トークンは JSON Web トークン(JWT)です。JWT トークン形式の詳細については、 「[Introduction](https://jwt.io/introduction/) to JSON Web Tokens」を参照してください。

CDO API トークンは、次の一連のクレームを提供します。

- **id**:ユーザー/デバイス uid
- **parentId**:テナント uid
- **ver**:公開キーのバージョン(初期バージョンは 0、例:**cdo\_jwt\_sig\_pub\_key.0**)
- **subscriptions**:SSE サブスクリプション(任意)
- **client\_id**:「**api-client**」
- **jti**:トークン id

### トークンの管理

**API** トークンの生成

ステップ **1** ユーザーメニューから、[設定(Settings)] を選択します。

ステップ2 [マイトークン (My Tokens) ] で、[APIトークンの生成 (Generate API Token) ] をクリックします。

ステップ **3** 機密データを維持するための企業のベストプラクティスに従って、トークンを安全な場所に保存します。

### **API** トークンの確認

APIトークンに有効期限はありませんが、ユーザーは、トークンが紛失した場合、侵害された 場合、または企業のセキュリティガイドラインに準拠させる場合、APIトークンの更新を選択 できます。

ステップ1 ユーザーメニューから、「設定 (Settings) ] を選択します。

- **ステップ2 [マイトークン(My Tokens)] で、[更新(Renew)] をクリックします。 Defense Orchestrator によって新し** いトークンが生成されます。
- ステップ **3** 機密データを維持するための企業のベストプラクティスに従って、新しいトークンを安全な場所に保存し ます。

**API** トークンの取り消し

ステップ1 ユーザーメニューから、[設定 (Settings) ] を選択します。

ステップ **2** [マイトークン(My Tokens)] で、[取り消し(Revoke)] をクリックします。Defense Orchestrator により トークンが取り消されます。

## <span id="page-49-0"></span>アイデンティティプロバイダーアカウントと**DefenseOrchestrator**ユー ザーレコードとの関係

Cisco Defense Orchestrator(CDO)にログインするには、SAML 2.0 準拠の ID プロバイダー (IdP)、多要素認証プロバイダー、およびCDOのユーザーレコードを持つアカウントが必要 です。IdP アカウントにはユーザーのログイン情報が含まれており、IdP はそのログイン情報 に基づいてユーザーを認証します。多要素認証では、アイデンティティセキュリティの付加的 なレイヤが提供されます。CDO ユーザーレコードには、主にユーザー名、ユーザーが関連付 けられる CDO テナント、ユーザーのロールが含まれます。ユーザーがログインすると、CDO は IdP のユーザー ID を CDO のテナントの既存ユーザーレコードにマッピングします。CDO が一致するレコードを見つけた場合に、該当するユーザーはそのテナントへのログインを許可 されます。

お客様の企業に独自のシングルサインオン ID プロバイダーがない限り、ID プロバイダーは CiscoSecureSign-on です。CiscoSecureSign-On は、多要素認証に Duo を使用します。顧客は、 必要に応じてSAML [シングルサインオンと](#page-47-2) Cisco Defense Orchestrator の統合できます。

### ログインのワークフロー

ここでは、IdP アカウントが、CDO ユーザーにログインするために CDO ユーザーレコードと どのようにやり取りするかについて簡単に説明します。

- ステップ **1** ユーザーは、認証のために Cisco Secure Sign-On([https://sign-on.security.cisco.com](https://security.cisco.com/))などの SAML 2.0 準拠の アイデンティティ プロバイダー (IdP) にログインして、CDO へのアクセスを要求します。
- ステップ **2** IdP は、ユーザーが本物であるという SAML アサーションを発行し、ポータルには、ユーザーがアクセス できるアプリケーション([https://defenseorchestrator.com](https://defenseorchestrator.com/) や [https://defenseorchestrator.eu](https://defenseorchestrator.eu/)、 <https://www.apj.cdo.cisco.com/> を表すタイルなど) が表示されます。
- ステップ **3** CDOはSAMLアサーションを検証し、ユーザー名を抽出して、そのユーザー名に対応するテナントの中か らユーザーレコードを見つけようとします。
	- ユーザーが CDO 上の 1 つのテナントにユーザーレコードを持っている場合、CDO はそのユーザーに テナントへのアクセスを許可し、ユーザーロールによって実行できるアクションが決まります。
	- ユーザーが複数のテナントにユーザーレコードを持っている場合、CDOは認証されたユーザーに、選 択できるテナントのリストを提示します。ユーザーがテナントを選択すると、テナントへのアクセス が許可されます。その特定のテナントでのユーザーロールによって、実行できるアクションが決まり ます。
	- 認証されたユーザーとテナントのユーザーレコードとのマッピングが CDO にない場合、CDO はラン ディングページを表示して、ユーザーにCDOの詳細を確認したり、無料試用版をリクエストしたりす る機会を提供します。

CDO でユーザーレコードを作成しても IdP にアカウントは作成されず、IdP でアカウントを作成しても CDO にユーザーレコードは作成されません。

同様に、IdP のアカウントを削除しても、CDO からユーザーレコードを削除したことにはなりません。た だし、IdP アカウントがなければ、CDO に対してユーザーを認証する方法はありません。CDO ユーザーレ コードの削除は、IdP アカウントを削除したことを意味するものではありません。ただし、CDO ユーザー レコードがなければ、認証されたユーザーが CDO テナントにアクセスする方法はありません。

## このアーキテクチャの影響

#### **Cisco Secure Sign-On** を使用する顧客

お客様が CDO の Cisco Secure Sign-On ID プロバイダーを使用している場合、ネットワーク管 理者は CDO でユーザーレコードを作成でき、ユーザーは CDO に自己登録できます。2 つの ユーザー名が一致し、ユーザーが正しく認証されている場合、ユーザーは CDO にログインで きます。

ユーザーが CDO にアクセスできないようにする必要がある場合は、ネットワーク管理者が CDO ユーザーのユーザーレコードを削除するだけで済みます。Cisco Secure Sign-On アカウン トは引き続き存在し、ネットワーク管理者がユーザーを復元したい場合は、CiscoSecureSign-On で使用していたものと同じユーザー名で新しい CDO ユーザーレコードを作成することができ ます。

お客様が CDO の問題に遭遇し、テクニカル アシスタンス センター (TAC) を呼び出す必要が 生じた場合、お客様が TAC エンジニアのユーザーレコードを作成することで、TAC エンジニ アがテナントを調査し、お客様に情報と提案を報告できるようになります。

### 独自のアイデンティティ プロバイダーをもつ顧客

SAML [シングルサインオンと](#page-47-2) Cisco Defense Orchestrator の統合は、アイデンティティ プロバイ ダーアカウントとCDOアカウントの両方を制御します。このようなお客様は、CDOでアイデ ンティティ プロバイダーのアカウントとユーザーレコードを作成および管理できます。

ユーザーがCDOにアクセスできないようにする必要がある場合は、お客様はIdPアカウント、 CDO ユーザーレコード、またはその両方を削除できます。

Cisco TAC からの支援が必要な場合は、お客様は読み取り専用ロールを持つアイデンティティ プロバイダー アカウントと CDO ユーザーレコードの両方を、TAC エンジニア用に作成できま す。TAC エンジニアは、お客様の CDO テナントにアクセスして調査し、情報と提案をお客様 に報告することができます。

### シスコ マネージドサービス プロバイダー

シスコ マネージドサービス プロバイダー (MSP) は、CDO の Cisco Secure Sign-On IdP を使用 している場合、CiscoSecureSign-On に自己登録できます。 MSP のお客様は CDO にそれぞれの ユーザーレコードを作成できるため、MSPはお客様のテナントを管理できます。もちろん、お 客様は MSP のレコードの削除を完全に制御できます(削除を選択した場合)。

関連項目

- [全般設定](#page-38-0)
- [ユーザ管理](#page-55-0)
- [ユーザの役割](#page-68-0)

## <span id="page-51-0"></span>マルチテナントポータルの管理

CDO マルチテナント ポータル ビューには、複数のテナントにまたがるすべてのデバイスから 取得された情報が表示されます。このマルチテナントポータルには、デバイスのステータス、 デバイスで実行中のソフトウェアバージョンなどが表示されます。

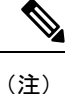

マルチテナントポータルから、複数のリージョンにテナントを追加したり、追加したテナント の管理対象デバイスを表示したりできますが、テナントの編集やデバイスの設定はできませ  $h_n$ 

#### はじめる前に

マルチテナントポータルは、テナントでこの機能が有効になっている場合にのみ使用できま す。テナントでマルチテナントポータルを有効にするには、Cisco TAC でサポートチケットを 開きます。サポートチケットが解決され、ポータルが作成されると、ポータルでネ**ットワーク** 管理者のロールを持つユーザーが、テナントを追加できるようになります。

発生する可能性のある特定のブラウザ関連の問題を回避するために、Webブラウザからキャッ シュと Cookie をクリアすることをお勧めします。

#### マルチテナントポータル

マルチテナントポータルには、次のメニューが用意されています。

- [デバイス(Device)]:
	- ポータルに追加されたテナントに存在するすべてのデバイスが表示されます。[フィ ルタ(Filter)]と [検索(Search)] フィールドを使用して、表示するデバイスを検索 できます。デバイスをクリックすると、デバイスのステータス、導入準備方式、ファ イアウォールモード、フェールオーバーモード、ソフトウェアバージョンなどを表示 できます。
	- インターフェイスには、テーブルに表示するデバイスプロパティを選択またはクリア する際に使用できる列ピッカー<sup>ミ</sup>があります。「AnyConnectリモートアクセスVPN」 を除き、他のすべてのデバイスプロパティがデフォルトで選択されています。テーブ ルをカスタマイズすると、CDO に次回サインインしたとき、選択した内容が CDO で 保持されています。

• デバイスをクリックすると、右側にその詳細が表示されます。

- •ポータルの情報は、コンマ区切り値(CSV)ファイルにエクスポート <sup>(9)</sup> できます。 この情報は、デバイスを分析したり、アクセス権のないユーザーに送信したりするの に役立ちます。データをエクスポートするたびに、CDO では新しい .csv ファイルが 作成されます。作成されるファイル名には日付と時刻が含まれます。
- デバイスを管理する CDO テナントからのみデバイスを管理できます。マルチテナン トポータルには、CDO テナントページに移動するための [デバイスの管理(Manage Devices)] リンクが用意されています。そのテナントのアカウントを持っており、テ ナントとポータルが同じリージョン内にある場合、デバイスにこのリンクが表示され ます。テナントにアクセスする権限がない場合は、[デバイスの管理 (ManageDevices)] リンクは表示されません。組織のネットワーク管理者に連絡して許可を得ることがで きます。

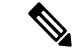

デバイスを管理しているテナントが別のリージョン内にある場合 は、そのリージョンの CDO にサインインするためのリンクが表 示されます。そのリージョン内の CDO またはそのリージョン内 のテナントにアクセスする権限のない場合は、デバイスを管理で きません。 (注)

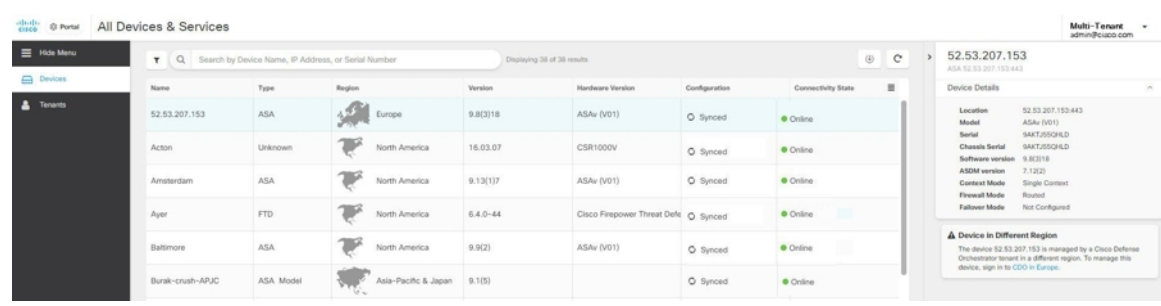

- [テナント(Tenants)]:
	- ポータルに追加されたテナントが表示されます。
	- ネットワーク管理者ユーザーがポータルにテナントを追加できます。
	- <sup>17</sup> をクリックすると、CDO テナントのメインページが表示されます。

## マルチテナントポータルへのテナントの追加

ネットワーク管理者ロールを持つユーザーは、ポータルにテナントを追加できます。複数の リージョンにまたがってテナントを追加できます。たとえば、ヨーロッパリージョンから米国 リージョンにテナントを追加したり、米国リージョンからヨーロッパリージョンに追加したり できます。

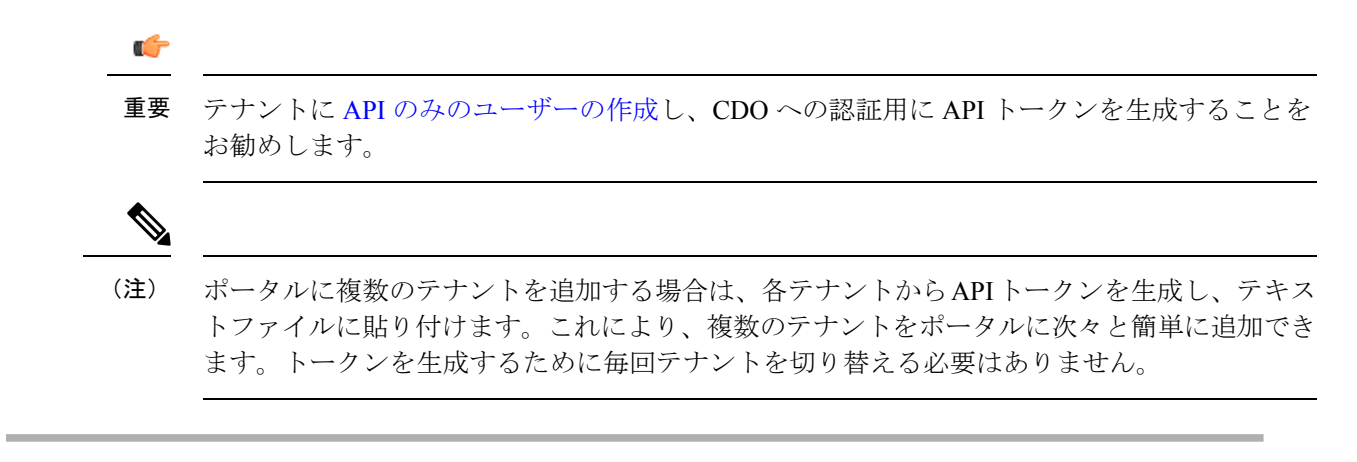

- ステップ **1** テナントページに移動し、アカウントメニューから、**[**設定**]** > **[**一般設定**]** > **[**マイトークン**]**をクリックしま す。
- ステップ **2** [APIトークンを生成] をクリックしてコピーします。
- ステップ **3** ポータルに移動し、[テナント] タブをクリックします。
- ステップ4 右側の <sup>+</sup> テナント追加ボタンをクリックします。
- ステップ **5** トークンを貼り付けて、[保存] をクリックします。

## マルチテナントポータルからのテナントの削除

- ステップ1 ポータルに移動し、「テナント (Tenants) 1タブをクリックします。
- ステップ **2** 右側に表示される対応する削除アイコンをクリックして、必要なテナントを削除します。
- ステップ **3** [削除(Remove)] をクリックします。関連付けられたデバイスもポータルから削除されます。

### **Manage-Tenant** ポータルの設定

Cisco Defense Orchestrator(Defense Orchestrator)を使用して、[設定] ページのマルチテナント ポータルと個々のユーザーアカウントの特定の部分をカスタマイズできます。[ユーザーメ ニュー(user menu)] を開き、[設定] をクリックして、[設定] ページにアクセスします。

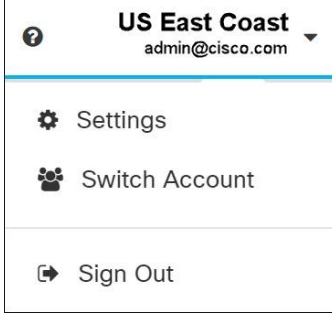

設定

### 全般設定

Web分析により、ページのヒット数に基づく匿名の製品使用情報がシスコに提供されます。情 報には、表示したページ、ページで費やした時間、ブラウザのバージョン、製品バージョン、 デバイスのホスト名などが含まれます。この情報は、シスコが機能の使用状況パターンを確認 し、製品を改善するのに使用されます。すべての使用状況データは匿名で、機密データは送信 されません。

Web分析はデフォルトで有効になっています。Web分析を無効に、将来的に有効にするには、 次の手順に従います。

- **1.** ユーザーメニューから、[設定(Settings)] を選択します。
- **2.** [全般設定 (General Settings)] をクリックします。
- **3.** [Web 分析(Web Analytics)] の下にあるスライダーをクリックします。

#### **[**ユーザー管理(**User Management**)**]**

マルチテナントポータルに関連付けられているすべてのユーザーレコードは、[ユーザー管理 (User Management)]画面で確認できます。ユーザーアカウントは追加、編集または削除でき ます。詳細については、[「ユーザ管理](#page-55-0)」を参照してください。

#### アカウントの切り替え

複数のポータルアカウントがある場合、CDO からサインアウトせずに、異なるポータル間や テナントアカウント間で切り替えることができます。

- ステップ **1** マルチテナントポータルで、右上隅に表示されるアカウントメニューをクリックします。
- ステップ **2** [アカウントの切り替え(Switch Account)] をクリックします。
- ステップ **3** 表示するポータルまたはテナントを選択します。

## **Cisco Success Network**

Cisco Success Network はユーザ対応のクラウドサービスです。Cisco Success Network を有効に すると、デバイスと Cisco Cloud 間にセキュアな接続が確立され、使用状況に関する情報と統 計情報がストリーミングされます。テレメトリをストリーミングすることによって、デバイス からの対象のデータを選択してそれを構造化形式でリモートの管理ステーションに送信するメ カニズムが提供されるため、次のメリットが得られます。

- ネットワーク内の製品の有効性を向上させるために、利用可能な未使用の機能について通 知します。
- 製品に利用可能な、追加のテクニカル サポート サービスとモニターリングについて通知 します。

• シスコ製品の改善に役立ちます。

デバイスは常にセキュアな接続を確立および維持し、Cisco Success Network に登録できるよう にします。デバイスを登録した後で Cisco Success Network の設定を変更できます。

- (注)
- Firepower Threat Defense ハイアベイラビリティペアでは、アクティブデバイスを選択する と、スタンバイデバイスの Cisco Success Network 設定を上書きします。
- CDO は Cisco Success Network 設定を管理しません。設定の管理とテレメトリ情報の提供 は、Firepower Device Manager (FDM) ユーザーインターフェイスが行います。

#### **Cisco Success Network** の有効化または無効化

システムの初期設定時に、Cisco Smart Software Manager にデバイスを登録するように求められ ます。登録せずに 90 日間の評価ライセンスを使用する場合、評価期間の終了前にデバイスを 登録する必要があります。デバイスを登録するには、([スマートライセンス (SmartLicensing) ] ページで)Cisco Smart Software Manager にデバイスを登録するか、または登録キーを入力して Cisco Defense Orchestrator に登録します。

デバイスを登録すると、バーチャル アカウントからデバイスにライセンスが割り当てられま す。デバイスを登録すると、有効にしているすべてのオプションライセンスも登録されます。

この接続は、Cisco Success Network を無効にすることでいつでも無効にできますが、このオプ ションは FDM UI からのみ無効にできます。無効にすると、デバイスがクラウドから切断され ます。切断しても更新の受信やスマートライセンス機能の操作には影響せず、正常に動作を継 続します。詳細については、『Firepower DeviceManager[コンフィギュレーションガイド、バー](https://www.cisco.com/c/en/us/support/security/firepower-ngfw/products-installation-and-configuration-guides-list.html#anchor662) [ジョン](https://www.cisco.com/c/en/us/support/security/firepower-ngfw/products-installation-and-configuration-guides-list.html#anchor662) 6.4.0 以降』の「システム管理」の章の「**Cisco Success Network** への接続」セクション を参照してください。

## <span id="page-55-0"></span>ユーザ管理

CDO でユーザーレコードを作成または編集する前に、[「アイデンティティ](#page-49-0) プロバイダー アカ ウントと Defense Orchestrator [ユーザーレコードとの関係](#page-49-0)」を読んで、ID プロバイダー(IdP) アカウントとユーザーレコードがどのように相互作用するかを学習してください。CDO ユー ザーは、認証されて CDO テナントにアクセスできるように、CDO レコードと対応する IdP ア カウントが必要です。

企業独自の IdP がない限り、CiscoSecureSign-On はすべての CDO テナントの ID プロバイダー となります。この記事の残りの部分は、ID プロバイダーとして Cisco Secure Sign-On を使用し ていることを前提としています。

テナントに関連付けられているすべてのユーザーレコードは、ユーザー管理画面で確認できま す。サポートチケットを解決するために一時的にアカウントに関連付けられたシスコサポート エンジニアも対象となります。

## テナントに関連付けられているユーザーレコードの表示

ステップ1 ユーザーメニューから、[設定 (Settings) ] を選択します。 ステップ2 [ユーザー管理 (User Management) ] をクリックします。

|                         |                        |                          |                       |             | $\mathbf{0}$ + | example_tenant _<br>net-ops@example.com |
|-------------------------|------------------------|--------------------------|-----------------------|-------------|----------------|-----------------------------------------|
| <b>O SETTINGS</b>       | <b>User Management</b> |                          |                       |             |                |                                         |
| <b>General Settings</b> | ٠                      |                          |                       |             |                |                                         |
| <b>User Management</b>  | Email                  | Last Login               | Token                 | Roles       |                |                                         |
|                         | sec-ops@example.com    | 7/23/2018<br>12:04:28 PM | No API Token          | Admin       | Ê              | Ø                                       |
|                         | superadmin@example.com | 8/30/2018<br>11:57:23 AM | No API Token          | Super Admin | Ė              | Ø                                       |
|                         | here2help@cisco.com    | 8/29/2018<br>2:06:42 PM  | <b>O</b> No API Token | Read Only   | Ė              | ø                                       |
|                         | net-ops@example.com    | 8/25/2018<br>9:23:44 PM  | No API Token          | Admin       | 會              | ø                                       |

シスコのサポートがテナントにアクセスできないようにするには、[一般設定 (General Settings)] [全般設定](#page-38-0) (39 ページ)ページでアカウント設定を指定します。 (注)

# ユーザー管理の **Active Directory** グループ

多数のユーザーが頻繁に入れ替わるテナントの場合、個々のユーザーを CDO に追加する代わ りに、CDO を Active Directory(AD)グループにマッピングして、ユーザーリストとユーザー ロールをより簡単に管理できます。新しいユーザーの追加や既存のユーザーの削除といった ユーザーの変更はすべて、Active Directory で実行できるようになり、CDO で実行する必要が なくなります。

[ユーザー管理 (User Management) |ページからADグループを追加、編集、または削除するに は、SuperAdmin ユーザーロールが必要です。詳細については、「[ユーザの役割」](#page-68-0)を参照して ください。

#### **[Active Directory**グループ**]** タブ

[設定] ページの [ユーザー管理 (User Management) ] セクションには、現在 CDO にマッピング されている Active Directory グループのタブがあります。最も重要な点として、このページに は、AD マネージャで割り当てられた AD グループのロールが表示されます。

AD グループに含まれているユーザーは、[Active Directoryグループ] タブまたは [ユーザー (Users)] タブに個別に表示されません。

#### **[Audit Logs]** タブ

[設定] ページの [ユーザー管理(User Management)] セクションには、監査ログのタブがあり ます。この新しいセクションには、CDO アカウントにアクセスしたすべてのユーザーの最終 ログイン時刻と、最終ログイン時に保持していた各ユーザーのロールが表示されます。これに は、明示的なユーザーログインと AD グループログインの両方が含まれます。

#### マルチロールユーザー

CDO の IAM 機能が拡張され、ユーザーが複数のロールを持つことができるようになりまし た。

ユーザーは AD の複数のグループに属している場合があり、それらの各グループは、CDO に おいて異なるCDOロールで定義できます。ユーザーがログイン時に取得する最終的な権限は、 そのユーザーが属している、CDO で定義されているすべての AD グループのロールの組み合 わせです。たとえば、ユーザーが 2 つの AD グループに属しており、両方のグループが 2 つの 異なるロール(編集専用とデプロイ専用など)で CDO に追加されている場合、ユーザーは編 集専用とデプロイ専用の両方の権限を持ちます。これは、任意の数のグループとロールに適用 されます。

AD グループのマッピングを CDO で定義する必要があるのは 1 回だけであり、ユーザーのア クセスと権限の管理は、その後、異なるグループ間でユーザーを追加、削除、または移動する ことによって AD で排他的に実行できます。

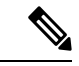

ユーザーが、個別ユーザーであり、かつ同じテナントのADグループにも属している場合は、 個別ユーザーのユーザーロールが AD グループのユーザーロールよりも優先されます。 (注)

## はじめる前に

AD グループマッピングをユーザー管理形式として CDO に追加する前に、AD を SecureX と統 合する必要があります。AD の ID プロバイダー(IdP)がまだ統合されていない場合は、次の 操作を実行する必要があります。

- **1.** Cisco TAC で[サポートケースを](https://mycase.cloudapps.cisco.com/case)開き、次の情報を使用してカスタム AD IdP 統合を要求しま す。
	- CDO のテナント名と地域。
	- カスタムルーティングを定義するドメイン(例:@cisco.com、@myenterprise.com)。
	- .XML 形式の証明書とフェデレーションメタデータ。
- **2.** AD に次のカスタム SAML 要求を追加します。これらの値では大文字と小文字が区別され ます。
	- **SamlADUserGroupIds**:この属性は、ユーザーが AD 上で持つすべてのグループの関 連付けを記述します。たとえば、次のスクリーンショットに示すように、Azure で [+ グループ要求の追加(+ Add groups claim) 1を選択します。

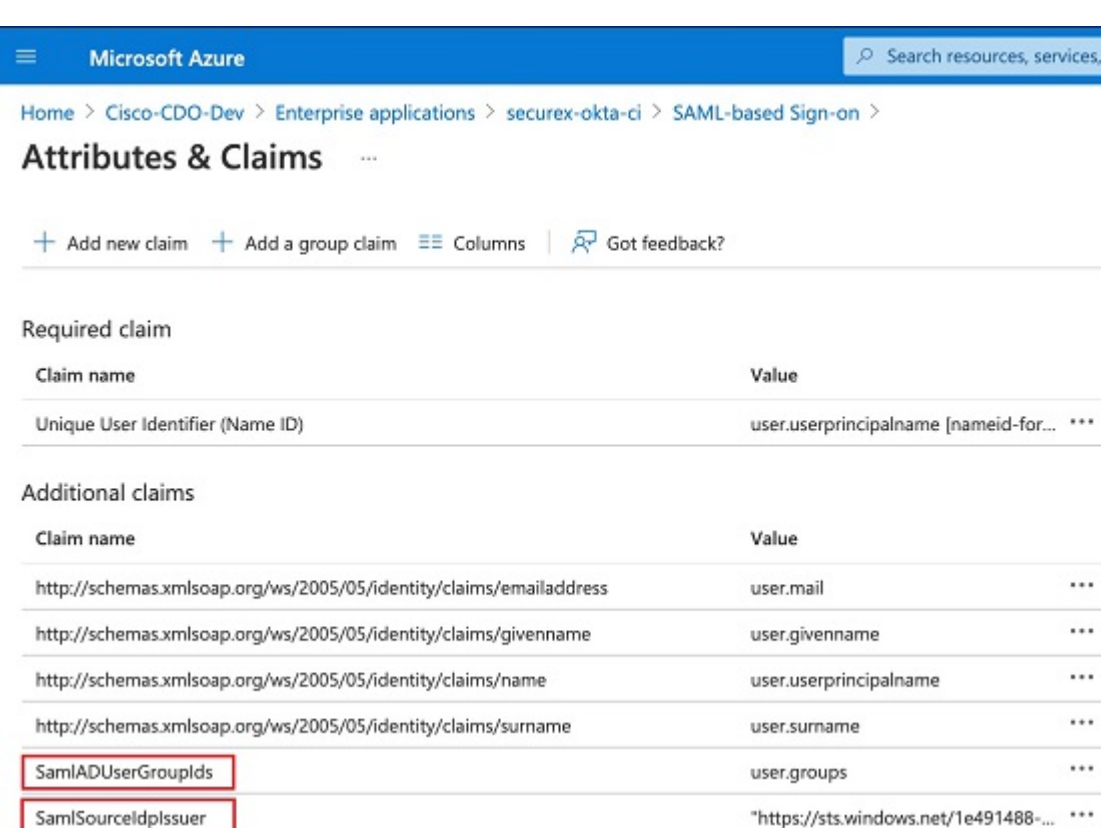

• **SamlSourceIdpIssuer**:この属性は、ADインスタンスを一意に識別します。たとえば、 次のスクリーンショットに示すように、Azure で[+グループ要求の追加(+ Add a group claim)] を選択し、スクロールして Azure AD 識別子を見つけます。

#### 図 **<sup>1</sup> : Active Directory** で定義されたカスタム要求

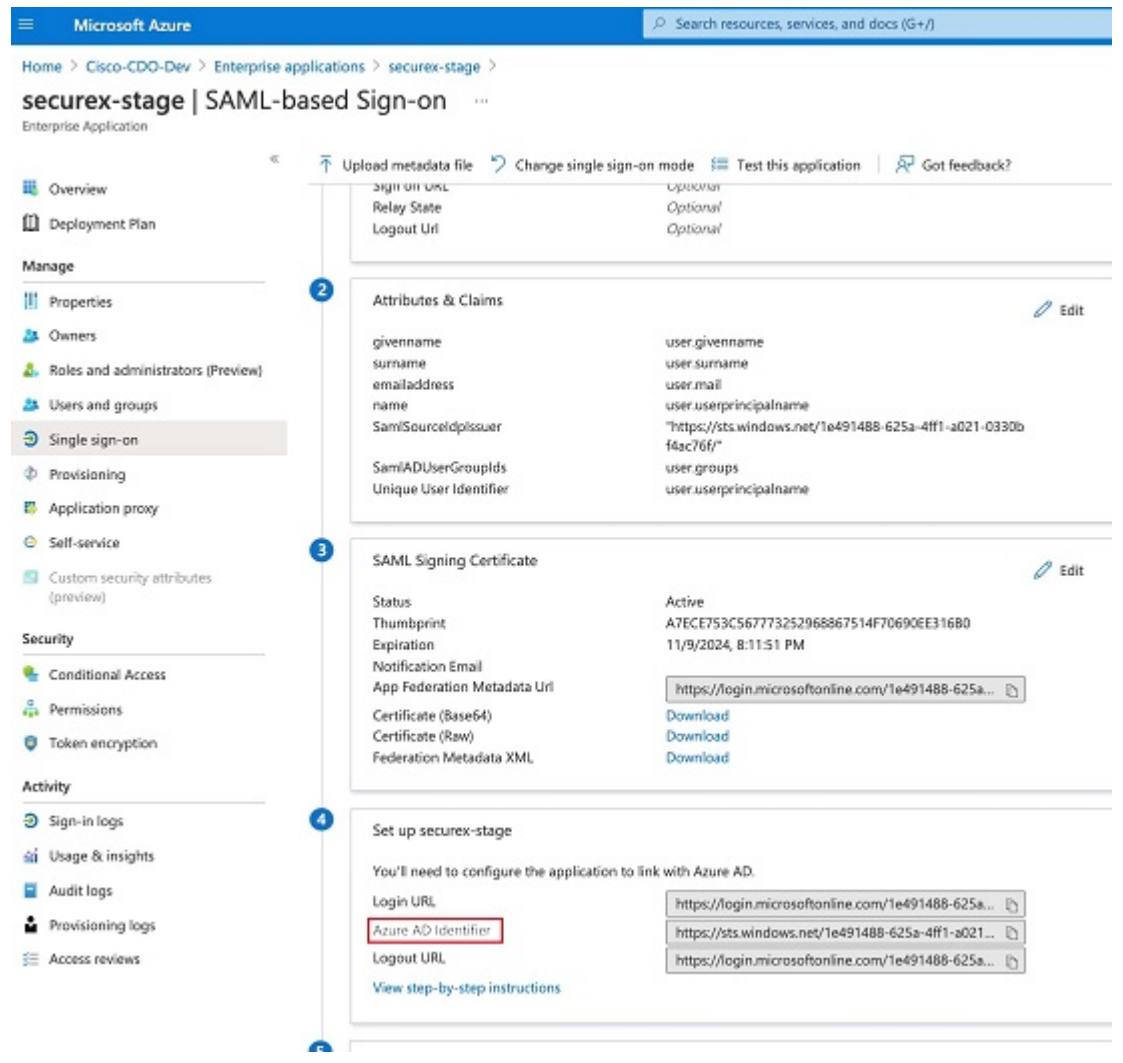

#### 図 **<sup>2</sup> : Azure Active Directory** の識別子を見つける

## ユーザー管理用 **Active Directory** グループの追加

- ステップ **1** CDO にログインします。
- ステップ **2** ユーザーメニューから、[設定] を選択します。
- ステップ3 [ユーザー管理 (User Management) ] をクリックします。
- ステップ **4** テーブルの上部にある [Active Directoryグループ] を選択します。
- ステップ **5** 現在の AD グループがない場合は、[ADグループの追加] をクリックします。既存のエントリがある場合 は、[追加] ボタンをクリックします。
- ステップ **6** 次の情報を入力します。
- [グループ名]:一意の名前を入力します。この名前は、ADのグループ名と一致している必要はありま せん。CDO は、このフィールドで特殊文字をサポートしていません。
- [グループID]:AD からのグループ ID を手動で入力します。これは、AD アプリケーションにおいて 「オブジェクトID」という別名で呼ばれる場合があります。
- [AD発行者]:AD からの AD 発行者の値を手動で入力します。
- [ロール]:この AD グループに含まれるすべてのユーザーのロールが決まります。詳細については、 「ユーザーロール」を参照してください。
- (オプション)[注記]:この AD グループに適用される注記を追加します。

ステップ **7 [OK]** を選択します。

## ユーザー管理用 **Active Directory** グループの編集

### 始める前に

CDO で AD グループのユーザー管理を編集する場合は、CDO が AD グループを制限する方法 だけを変更できることに注意してください。CDO で AD グループ自体を編集することはでき ません。ADグループ内のユーザーのリストを編集するには、ADを使用する必要があります。

ステップ **1** CDO にログインします。

- ステップ **2** ユーザーメニューから、[設定] を選択します。
- ステップ3 [ユーザー管理 (User Management) ] をクリックします。
- ステップ **4** テーブルの上部にある [Active Directoryグループ] を選択します。
- ステップ **5** 編集する AD グループを特定し、[編集] アイコンを選択します。
- ステップ **6** 次の値を変更します。
	- [グループ名]:一意の名前を入力します。CDO は、このフィールドで特殊文字をサポートしていませ  $h_{\rm o}$
	- [グループID]:AD からのグループ ID を手動で入力します。これは、AD アプリケーションにおいて 「オブジェクトID」という別名で呼ばれる場合があります。
	- [AD発行者]:AD からの AD 発行者の値を手動で入力します。
	- [ロール]:この AD グループに含まれるすべてのユーザーのロールが決まります。詳細については、 「ユーザーロール」を参照してください。
	- [注記]:この AD グループに適用される注記を追加します。

## ユーザー管理用 **Active Directory** グループの削除

- ステップ **1** CDO にログインします。
- ステップ2 ユーザーメニューから、[設定 (Settings) ] を選択します。
- ステップ3 [ユーザー管理 (User Management) ] をクリックします。
- ステップ **4** テーブルの上にある [Active Directoryグループ] を選択します。
- ステップ **5** 削除する AD グループを特定します。
- ステップ **6** [削除(Delete)] アイコンを選択します。
- ステップ **7** [OK] をクリックして、AD グループを削除することを確認します。

## 新規 **CDO** ユーザーの作成

次の 2 つのタスクは、新しい CDO ユーザーを作成するために必要です。順番に実行する必要 はありません。

- 新規ユーザー向け Cisco Secure Sign-On [アカウントの作成](#page-61-0)
- CDO ユーザー名での CDO [ユーザーレコードの作成](#page-67-0)

これらのタスクが完了すると、ユーザーは [新規ユーザーが](#page-67-1) Cisco Secure Sign-On ダッシュボー [ドから](#page-67-1) CDO を開くことができます。

## <span id="page-61-0"></span>新規ユーザー向け **Cisco Secure Sign-On** アカウントの作成

CiscoSecureSign-on アカウントの作成は、新しいユーザーが自分でいつでも行うことができま す。割り当てられるテナントの名前を把握しておく必要はありません。

## **CDO** へのログインについて

Cisco Defense Orchestrator(CDO)は、Cisco Secure Sign-On をアイデンティティ プロバイダー として使用し、多要素認証(MFA)に Duo を使用します。**CDO** にログインするには、まず **Cisco Secure Sign-On** でアカウントを作成し、**Duo** を使用して **MFA** を設定する必要がありま す。

CDO には MFA が必要です。MFA は、ユーザーアイデンティティを保護するためのセキュリ ティを強化します。MFA の一種である二要素認証では、CDO にログインするユーザーの ID を確認するために、2 つのコンポーネントまたは要素が必要です。最初の要素はユーザー名と パスワードで、2番目の要素はオンデマンドで生成されるワンタイムパスワード(OTP)です。

Ú

**2019** 年 **10** 月 **14** 日より前に **CDO** テナントが存在していた場合は、この項目の代わりに「[Cisco](#page-33-0) Secure Sign-On ID [プロバイダーへの移行](#page-33-0) (34 ページ)」をログイン手順として使用してくだ さい。 重要

## ログインする前に

**DUO セキュリティのインストール。Duo Security** アプリケーションを携帯電話に インストールすることをお勧めします。Duo のインストールについてご質問がある場合は、 『Duo Guide to Two Factor [Authentication](https://guide.duo.com/enrollment):Enrollment Guide』を参照してください。

時刻の同期。モバイルデバイスを使用してワンタイムパスワードを生成します。OTP は時間 ベースであるため、デバイスのクロックがリアルタイムと同期していることが重要です。デバ イスのクロックが自動的に、または手動で正しい時刻に設定されていることを確認します。

## 新規 **Cisco Secure Sign-On** アカウントの作成と **Duo** 多要素認証の設定

最初のサインオンワークフローは 4 段階のプロセスです。4 段階すべてを完了する必要があり ます。

ステップ **1** 新しい **Cisco Secure Sign-On** アカウントにサインアップする

- 1. [https://sign-on.security.cisco.com](https://sign-on.security.cisco.com/) にアクセスします。
- **2.** [サインイン(Sign In)] 画面の下部にある [サインアップ(Sign up)] をクリックします。

**3.** [アカウントの作成 (Create Account) ] ダイアログのフィールドに入力し、[登録 (Register) ] をクリッ クします。

次にいくつかのヒントを示します。

- [Eメール(Email)]:CDO へのログインに最終的に使用する電子メールアドレスを入力します。
- [組織 (Organization) ]: 会社を表す名前を追加します。
- **4.** [登録(Register)] をクリックすると、登録したアドレスに確認メールが送信されます。電子メールを 開き、[アカウントの有効化(Activate Account)] をクリックします。

#### ステップ **2 Duo** を使用して多要素認証をセットアップする

多要素認証をセットアップするときは、モバイルデバイスを使用することをお勧めします。

- **1.** [多要素認証の設定(Set up multi-factor authentication)] 画面で、[要素の設定(Configure factor)] をク リックします。
- **2.** [セットアップの開始(Startsetup)]をクリックし、プロンプトに従ってモバイルデバイスを選択して、 そのモバイルデバイスとアカウントのペアリングを確認します。

詳細については、『Duo Guide to TwoFactor [Authentication](https://guide.duo.com/enrollment):Enrollment Guide』を参照してください。デ バイスに Duo アプリケーションがすでにインストールされている場合は、このアカウントのアクティ ベーションコードが送信されます。Duo は 1 台のデバイスで複数のアカウントをサポートします。

- **3.** ウィザードの最後で、[ログインを続行する (Continue to Login)] をクリックします。
- **4.** 二要素認証を使用して Cisco Secure Sign-On にログインします。

### ステップ **3** (任意)追加のオーセンティケータとして **Google** オーセンティケータを設定します。

- **1.** Googleオーセンティケータとペアリングするモバイルデバイスを選択し、[次へ(Next)]をクリックし ます。
- **2.** セットアップウィザードのプロンプトに従って、Google オーセンティケータをセットアップします。

#### ステップ **4 Cisco Secure Sign-On** アカウントのアカウントリカバリのオプションを設定する

- **1.** SMS を使用してアカウントをリセットするための予備の電話番号を選択します。
- **2.** セキュリティイメージを選択します。
- **3.** [マイアカウントの作成 (Create My Account) ] をクリックします。これで、Cisco Security Sign-On ダッ シュボードにCDOアプリケーションのタイルが表示されます。他のアプリケーションタイルも表示さ れる場合があります。

I

ヒント

ダッシュボード上でタイルをドラッグして並べ替えたり、タブを作成してタイルをグループ化したり

## <span id="page-67-0"></span>**CDO** ユーザー名での **CDO** ユーザーレコードの作成

「ネットワーク管理者(SuperAdmin)」権限を持つCDOユーザーのみがCDOユーザーレコー ドを作成できます。ネットワーク管理者は、上記の**CDO** ユーザー名の作成タスクで指定した ものと同じ電子メールアドレスでユーザーレコードを作成する必要があります。

次の手順を使用して、適切なユーザーロールを持つユーザーレコードを作成します。

- ステップ **1** CDO にログインします。
- ステップ2 ユーザーメニューで、[設定 (Settings) ] をクリックします。
- ステップ **3** [ユーザー管理(User Management)] をクリックします。
- **ステップ4** 青いプラスボタン <mark><sup>+</sup> をクリックして、新しいユーザーをテナントに追加します。</mark>
- ステップ **5** ユーザーの電子メールアドレスを入力します。
	- ユーザーの電子メールアドレスは、Cisco Secure Log-On アカウントの電子メールアドレスに対応 している必要があります。 (注)
- ステップ **6** ドロップダウンメニューからユーザーの[ユーザの役割](#page-68-0)を選択します。
- <span id="page-67-1"></span>ステップ **7** [OK] をクリックします。

## 新規ユーザーが **Cisco Secure Sign-On** ダッシュボードから **CDO** を開く

- ステップ **1** Cisco Secure Sign-on ダッシュボードで適切な [CDO] タイルをクリックします。[CDO] タイルをクリックす ると [https://defenseorchestrator.com](https://defenseorchestrator.com/)に移動し、[CDO(EU)] タイルをクリックすると [https://defenseorchestrator.eu](https://defenseorchestrator.eu/) に移動します。
- ステップ **2** 両方のオーセンティケータを設定している場合は、オーセンティケータのロゴをクリックして[DuoSecurity] か [Google Authenticator] を選択します。
	- 既存のテナントにすでにユーザーレコードがある場合は、そのテナントにログインします。
	- 複数のポータルにすでにユーザーレコードがある場合は、接続するポータルを選択できます。
	- すでに複数のテナントにユーザーレコードがある場合は、接続先の CDO テナントを選択できます。
	- 既存のテナントにユーザーレコードがない場合は、CDOの詳細を確認するか、またはトライアルアカ ウントを要求できます。

[ポータル(Portals)] ビューは、複数のテナントから統合された情報を取得して表示します。詳細につい ては、「[マルチテナントポータルの管理](#page-51-0)」を参照してください。

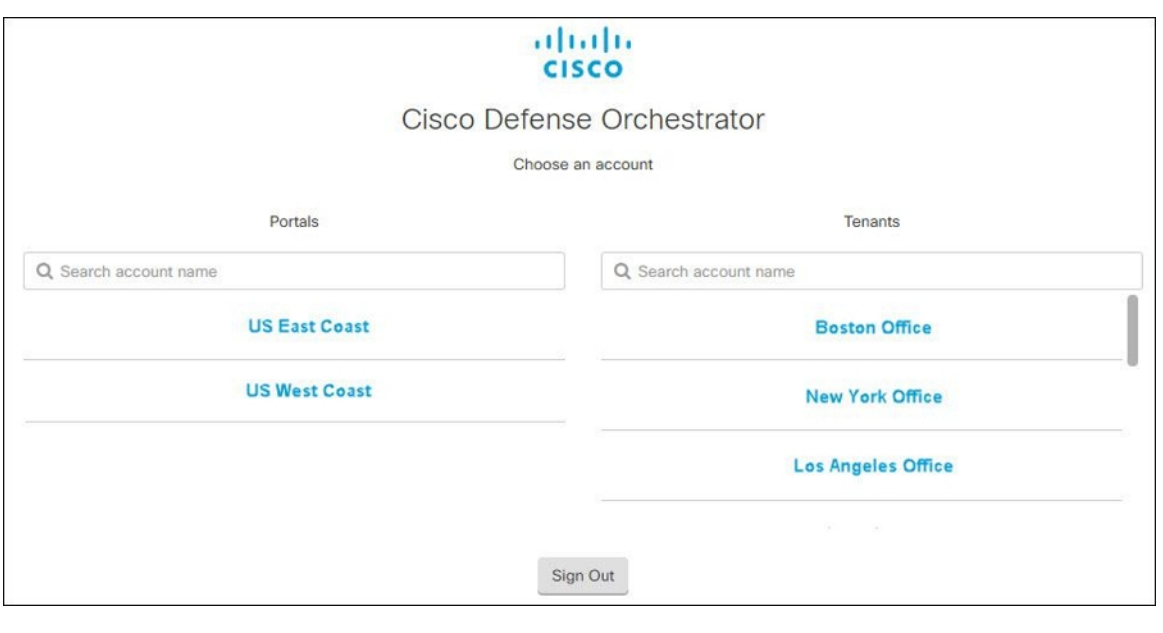

[テナント(Tenant)] ビューには、ユーザーレコードがある一部のテナントが表示されます。

## <span id="page-68-0"></span>ユーザの役割

Cisco Defense Orchestrator (CDO)には、読み取り専用、編集専用、展開専用、管理者、ネット ワーク管理者など、さまざまなユーザーロールがあります。ユーザーロールは、各テナントの ユーザーごとに設定されます。1人のCDOユーザーが複数のテナントにアクセスできる場合、 ユーザー ID は同じでも、テナントごとにロールが異なる場合があります。ユーザーは、ある テナントで読み取り専用ロールを持ち、別のテナントでネットワーク管理者ロールを持つ場合 があります。インターフェイスまたはマニュアルで読み取り専用ユーザー、管理者ユーザー、 ネットワーク管理者ユーザーについて言及されている場合、特定のテナントにおけるそのユー ザーの権限レベルが説明されています。

## 読み取り専用ロール

.

読み取り専用ロールが割り当てられたユーザーには、すべてのページに次の青いバナーが表示 されます。

Read Only User. You cannot make configuration changes.

読み取り専用ロールを持つユーザーは、次のことを実行できます。

- CDO の任意のページまたは設定を確認する。
- 任意のページのコンテンツを検索およびフィルタリングする。
- デバイス設定を比較し、変更ログを表示し、VPN マッピングを確認する。
- 任意のページの設定またはオブジェクトに関するすべての警告を表示する。
- 独自のAPIトークンを生成する、更新する、取り消す。読み取り専用ユーザーは、自分の トークンを取り消すと、再作成できないことに注意してください。
- インターフェイスからサポートに連絡し、変更ログをエクスポートする。

読み取り専用ユーザーは、次のことを実行できません。

- 任意のページで作成、更新、設定、または削除する。
- デバイスを導入準備する。
- オブジェクトやポリシーなどの作成に必要なタスクのステップスルーはできるが保存はで きない。
- CDO ユーザーレコードを作成する。
- ユーザーロールを変更する。
- アクセスルールをポリシーにアタッチまたはデタッチする。

## 編集専用ロール

編集専用ロールを持つユーザーは、次の操作を実行できます。

- オブジェクト、ポリシー、ルールセット、インターフェイス、VPNなどを含むがこれらに 限定されないデバイス構成を編集および保存する。
- 構成の読み取りアクションによって行われた構成の変更を許可する。
- 変更リクエスト管理アクションを利用する。

編集専用ユーザーは、次の操作を実行できません。

- 1 つまたは複数のデバイスに変更を展開する。
- 段階的な変更または OOB によって検出された変更を破棄する。
- AnyConnect パッケージをアップロードする、またはこれらの設定を構成する。
- デバイスのイメージアップグレードをスケジュールする、または手動で開始する。
- セキュリティデータベースのアップグレードをスケジュールする、または手動で開始す る。
- Snort 2 と Snort 3 のバージョンを手動で切り替える。
- テンプレートを作成します。
- 既存の OOB 変更の設定を変更する。
- システム管理設定を編集する。
- デバイスを導入準備する。
- デバイスを削除する。
- VPN セッションまたはユーザーセッションを削除する。
- CDO ユーザーレコードを作成する。
- ユーザーロールを変更する。

## 展開専用ロール

展開専用ロールを持つユーザーは、次の操作を実行できます。

- 段階的な変更を単一のデバイスまたは複数のデバイスに展開する。
- ASA デバイスの設定変更を元に戻すか、復元する。
- デバイスのイメージアップグレードをスケジュール設定するか、手動で開始する。
- セキュリティデータベースのアップグレードをスケジュール設定するか、手動で開始す る。
- 変更リクエスト管理アクションを使用する。

展開専用ユーザーは、次の操作を実行できません。

- Snort 2 バージョンと Snort 3 バージョンを手動で切り替える。
- テンプレートを作成します。
- 既存の OOB 変更の設定を変更する。
- システム管理設定を編集する。
- デバイスを導入準備する。
- デバイスを削除する。
- VPN セッションまたはユーザーセッションを削除する。
- 任意のページで作成、更新、設定、または削除する。
- デバイスを導入準備する。
- オブジェクトやポリシーなどの作成に必要なタスクのステップスルーはできるが保存はで きない。
- CDO ユーザーレコードを作成する。
- ユーザーロールを変更する。
- アクセスルールをポリシーにアタッチまたはデタッチする。

## **VPN** セッションマネージャロール

VPNセッションマネージャロールは、サイト間VPN接続ではなく、リモートアクセスVPN接 続を監視する管理者向けに設計されています。

VPN セッションマネージャロールを持つユーザーは、次のことができます。

- CDO の任意のページまたは設定を確認する。
- 任意のページのコンテンツを検索およびフィルタリングする。
- デバイス設定を比較し、変更ログを表示し、RA VPN マッピングを確認する。
- 任意のページの設定またはオブジェクトに関するすべての警告を表示する。
- 独自のAPIトークンを生成する、更新する、取り消す。VPNセッションマネージャのユー ザーは、自分のトークンを取り消すと、再作成できないことに注意してください。
- インターフェイスからサポートに連絡し、変更ログをエクスポートする。
- 既存の RA VPN セッションを終了する。

VPN セッションマネージャのユーザーは、次のことはできません。

- 任意のページでの作成、更新、設定、または削除。
- デバイスのオンボーディング。
- オブジェクトやポリシーなどの作成に必要なタスクのステップスルーはできるが保存はで きない。
- CDO ユーザーレコードの作成。
- ユーザーロールの変更。
- ポリシーへのアクセスルールのアタッチまたはデタッチ。

## **Admin** ロール

管理者ユーザーは、CDO のあらゆる側面に完全にアクセスできます。管理者ユーザーは次の ことができます。

- CDO の任意のオブジェクトを作成、読み取り、更新、削除し、設定を行う。
- デバイスの導入準備。
- CDO の任意のページまたは任意の設定を表示する。
- 任意のページのコンテンツを検索およびフィルタリングする。
- デバイス設定を比較し、変更ログを表示し、VPN マッピングを確認する。
- 任意のページの設定またはオブジェクトに関するすべての注意を表示する。
• 独自のAPIトークンを生成する、更新する、取り消す。トークンが取り消された場合は、 インターフェイスを介してサポートに連絡し、変更ログをエクスポートできます。

管理者ユーザーは次のことを実行できません。

- CDO ユーザーレコードを作成する。
- ユーザーロールを変更する。

### <span id="page-72-0"></span>ネットワーク管理者ロール

ネットワーク管理者ユーザーは、CDOのあらゆる側面に完全にアクセスできます。ネットワー ク管理者は次のことができます。

- ユーザーロールを変更する。
- ユーザーレコードを作成する。

- ネットワーク管理者は CDO ユーザーレコードを作成できますが、そのユーザーレコードだけ ではユーザーがテナントにログインするには不十分です。テナントが使用するIDプロバイダー のアカウントも必要になります。お客様の企業に独自のシングルサインオン ID プロバイダー がない限り、ID プロバイダーは Cisco Secure Sign-on です。ユーザーは Cisco Secure Sign-On ア カウントに自己登録することができます。詳細については、新規 CDO [テナントへの初回ログ](#page-32-0) イン (33 [ページ\)](#page-32-0)を参照してください。 (注)
	- CDO の任意のオブジェクトを作成、読み取り、更新、削除し、設定を行う。
	- デバイスのオンボーディング。
	- CDO の任意のページまたは設定を確認する。
	- 任意のページのコンテンツを検索およびフィルタリングする。
	- デバイス設定を比較し、変更ログを表示し、VPN マッピングを確認する。
	- 任意のページの設定またはオブジェクトに関するすべての警告を表示する。
	- 独自のAPIトークンを生成する、更新する、取り消す。トークンが取り消された場合は、 次のことができます。
	- インターフェイスからサポートに連絡し、変更ログをエクスポートする。

## ユーザーロールのレコードの変更

ユーザーレコードは、現在記録されているユーザーのロールです。テナントに関連付けられて いるユーザーを調べることにより、各ユーザーがどのロールを使用しているかをレコードに よって判断できます。ユーザーロールを変更すると、ユーザーレコードが変更されます。ユー ザーのロールは、ユーザー管理テーブルでのロールによって識別されます。詳細については、 「[ユーザ管理](#page-55-0)」を参照してください。

ユーザーレコードを変更するには、ネットワーク管理者である必要があります。テナントに ネットワーク管理者がいない場合は、Defense [Orchestrator](managing-asa-with-cisco-defense-orchestrator_chapter9.pdf#nameddest=unique_96) サポートまでお問い合わせくださ い。

## ユーザーロールのユーザーレコードの作成

CDO ユーザーは、認証されて CDO テナントにアクセスできるように、CDO レコードと対応 する IdP アカウントが必要です。この手順では、CiscoSecureSign-On のユーザーアカウントで はなく、ユーザーの CDO ユーザーレコードを作成します。ユーザーが Cisco Secure Sign-On に アカウントを持っていない場合、[https://sign-on.security.cisco.com](https://sign-on.security.cisco.com/) に移動し、サインイン画面の 下部にある [サインアップ (Sign up) ] をクリックして、自己登録できます 。

(注) このタスクを実行するには、CDO [でネットワーク管理者ロール](#page-72-0)のロールが必要です。

#### ユーザーレコードの作成

次の手順を使用して、適切なユーザーロールを持つユーザーレコードを作成します。

- ステップ **1** CDO にログインします。
- ステップ2 ユーザーメニューで、[設定 (Settings) ] をクリックします。
- ステップ3 [ユーザー管理 (User Management) ] をクリックします。
- **ステップ4** 青いプラスボタン <sup>+</sup> をクリックして、新しいユーザーをテナントに追加します。
- ステップ **5** ユーザーの電子メールアドレスを入力します。
	- ユーザーの電子メールアドレスは、Cisco Secure Log-On アカウントの電子メールアドレスに対応 している必要があります。 (注)
- ステップ **6** ドロップダウンメニューからユーザーの[ユーザの役割](#page-68-0)を選択します。
- ステップ **7** [v] をクリックします。

ネットワーク管理者はCDOユーザーレコードを作成できますが、そのユーザーレコードだけでは ユーザーがテナントにログインするには不十分です。テナントが使用するIDプロバイダーのアカ ウントも必要になります。お客様の企業に独自のシングルサインオン ID プロバイダーがない限 り、ID プロバイダーは Cisco Secure Sign-on です。ユーザーは Cisco Secure Sign-On アカウントに 自己登録することができます。詳細については、新規 CDO [テナントへの初回ログイン](#page-32-0) (33 ペー [ジ\)](#page-32-0)を参照してください。 (注)

### **API** のみのユーザーの作成

- ステップ **1** CDO にログインします。
- ステップ **2** ユーザーメニューで、[設定] をクリックします。
- ステップ3 [ユーザー管理 (User Management) ] をクリックします。
- ステップ4 青いプラスボタン **はま**をクリックして、新しいユーザーをテナントに追加します。
- ステップ **5** [APIのみのユーザー] チェックボックスを選択します。
- ステップ **6** [ユーザー名] フィールドにユーザー名を入力し、[OK] をクリックします。
	- ユーザー名に E メールアドレスを使用したり、「@」文字を含めることはできません。 「@yourtenant」サフィックスがユーザー名に自動的に追加されるためです。 重要
- ステップ **7** ドロップダウンメニューからユーザー[のユーザの役割](#page-68-0)を選択します。
- ステップ **8** [OK] をクリックします。
- ステップ **9** [ユーザー管理] タブをクリックします。
- ステップ **10** 新しい API のみのユーザーの [トークン] 列で、[APIトークンの生成] をクリックして API トークンを取 得します。

## ユーザーロールのユーザーレコードの編集

このタスクを実行するには、ネットワーク管理者のロールが必要です。ログインしているCDO ユーザーのロールをネットワーク管理者が変更する場合、そのロールが変更されると、その ユーザーはセッションから自動的にログアウトされます。ユーザーが再度ログインすると、 ユーザーは新しいロールを担います。

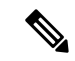

(注) このタスクを実行するには、CDO で[ネットワーク管理者ロールの](#page-72-0)ロールが必要です。

 $\sqrt{N}$ 

ユーザーレコードのロールを変更すると、ユーザーレコードに関連付けられたAPI[トークン](#page-47-0)が ある場合はそれが削除されます。ユーザーロールが変更されたら、ユーザーは新しいAPIトー クンを生成する必要があります。 注意

### ユーザーロールの編集

CDO ユーザーがログインしていて、ネットワーク管理者がそのロールを変更した場合、変更 を有効にするには、そのユーザーがログアウトして再度ログインする必要があります。 (注)

ユーザーレコードで定義されたロールを編集するには、次の手順に従います。

- ステップ **1** CDO にログインします。
- ステップ **2** ユーザーメニューで、[設定] をクリックします。
- ステップ3 [ユーザー管理 (User Management) 1をクリックします。
- ステップ **4** ユーザーの行にある [編集] アイコンをクリックします。
- ステップ **5** [ロール(Rple) ] ドロップダウンメニューからユーザーの新しい [ロール(Rple) ][ユーザの役割](#page-68-0) (69 ペー [ジ\)](#page-68-0)を選択します。
- ステップ **6** ユーザーレコードに、ユーザーに関連付けられたAPIトークンがあることが示されている場合は、ユーザー のロールを変更し、結果として API トークンを削除することを確認する必要があります。」
- ステップ **7** [v] をクリックします。
- ステップ **8** CDOがAPIトークンを削除した場合、ユーザーに連絡し、新しいAPIトークンを作成できることを知らせ ます。

## ユーザーロールのユーザーレコードの削除

CDO のユーザーレコードを削除すると、ユーザーレコードの Cisco Secure Sign-On アカウント とのマッピングが壊れ、関連付けられたユーザーが CDO にログインできなくなります。ユー ザーレコードを削除すると、そのユーザーレコードに関連付けられているAPIトークンも削除 されます(存在する場合)。CDO のユーザーレコードを削除しても、Cisco Secure Sign-On の ユーザーの IdP アカウントは削除されません。

(注) このタスクを実行するには、CDO [でネットワーク管理者ロール](#page-72-0)のロールが必要です。

### ユーザーレコードの削除

ユーザーレコードに定義されているロールを削除するには、次の手順を実行します。

ステップ **1** CDO にログインします。

- **ステップ2** ユーザーメニューで、[設定 (Settings) ] をクリックします。
- ステップ3 [ユーザー管理 (User Management) ] をクリックします。
- ステップ **4** 削除するユーザーの行のごみ箱アイコン をクリックします。
- ステップ **5** [OK] をクリックします。
- ステップ **6** [OK] をクリックして、テナントからアカウントを削除することを確認します。

## デバイスとサービスの管理

Cisco Defense Orchestrator (CDO) は、[サポートされているデバイスとサービス](https://docs.defenseorchestrator.com/Configuration_Guides/Devices_and_Services/Software_and_Hardware_Supported_by_CDO)を表示、管理、 フィルタリング、および評価する機能を提供します。[インベントリ]ページから、次の操作を 実行できます。

- CDO 管理用のデバイスとサービスを導入準備します。
- 管理対象のデバイスとサービスの設定状態と接続状態を表示します。
- 導入準備したデバイスとテンプレートを個別のタブに分類して表示します。「[[インベン](#page-83-0) トリ] [ページ情報の表示](#page-83-0) (84 ページ)」を参照してください。
- 個々のデバイスとサービスを評価し、アクションを実行します。
- デバイスとサービスに固有の情報を表示し、問題を解決します。
- 名前、タイプ、IPアドレス、モデル名、シリアル番号またはラベルで、デバイスまたはテ ンプレートを検索します。検索では大文字と小文字が区別されません。複数の検索条件を 入力すると、少なくとも1つの条件に一致するデバイスとサービスが表示されます。[「検](#page-87-0) 索 (88 [ページ\)](#page-87-0)」を参照してください。
- デバイスタイプ、ハードウェアとソフトウェアのバージョン、Snort バージョン、設定ス テータス、接続状態、競合検出、Secure DeviceConnector、およびラベルで、デバイスまた はテンプレートのフィルタを絞り込みます。[「フィルタ](#page-84-0)」を参照してください。

### **CDO** のデバイスの **IP** アドレスを変更する

IP アドレスを使用してデバイスを Cisco Defense Orchestrator (CDO) に導入準備すると、CDO ではその IP アドレスがデータベースに保存され、デバイスとの通信に使用されます。デバイ スの IP アドレスが変更された場合は、CDO に保存されている IP アドレスを更新して、新しい アドレスに一致させることができます。CDO でデバイスの IP アドレスを変更しても、デバイ スの構成は変更されません。

CDO でデバイスとの通信に使用する IP アドレスを変更するには、次の手順を実行します。

- ステップ **1** ナビゲーションバーで、[デバイスとサービス(Devices & Services)] をクリックします。
- ステップ **2** [デバイス(Devices)] タブをクリックしてデバイスを見つけます。
- ステップ **3** 適切なデバイスタイプのタブをクリックします。

[フィルタ](#page-84-0)と[検索](#page-87-0)を使用して、必要なデバイスを見つけることができます。

- ステップ **4** IP アドレスを変更するデバイスを選択します。
- ステップ **5** [デバイスの詳細] ペインの上で、デバイスの IP アドレスの横にある編集ボタンをクリックします。

Nashua Building 1 2 ASA 10.86.118.4:443

ステップ **6** フィールドに新しい IP アドレスを入力し、青色のチェックボタンをクリックします。

デバイス自体は変更されないため、デバイスの [設定ステータス(Configuration Status)] には、引き続き [同期済み] と表示されます。

関連情報:

- [デバイスの外部リンク](#page-79-0) (80 ページ)
- CDO [へのデバイス一括再接続](#page-82-0) (83 ページ)

#### **CDO** のデバイスの名前を変更する

すべてのデバイス、モデル、テンプレート、およびサービスには、CDO での導入準備時また は作成時に名前が付けられます。デバイス自体の設定を変更せずに、その名前を変更すること ができます。

- ステップ **1** ナビゲーションバーで、[デバイスとサービス] をクリックします。
- ステップ **2** [デバイス] タブをクリックしてデバイスを見つけます。
- ステップ **3** 名前を変更するデバイスを選択します。
- ステップ **4** [デバイスの詳細] ペインの上で、デバイス名の横にある編集ボタンをクリックします。

Nashua Building 1 2

ステップ **5** フィールドに新しい名前を入力し、青色のチェックボタンをクリックします。

デバイス自体には変更が加えられないため、デバイスの[設定ステータス(ConfigurationStatus)]には引き 続き [同期済み] と表示されます。

### <span id="page-78-0"></span>デバイスとサービスのリストのエクスポート

この記事では、デバイスとサービスのリストをコンマ区切り値(.csv)ファイルにエクスポー トする方法について説明します。この形式にしたら、Microsoft Excel などのスプレッドシート アプリケーションでファイルを開いて、リスト内の項目を並べ替えたり、フィルタ処理したり できます。

エクスポートボタンは、デバイスとテンプレートタブで使用できます。選択したデバイスタイ プタブで、デバイスの詳細をエクスポートすることもできます。

デバイスとサービスのリストをエクスポートする前に、フィルタペインを見て、エクスポート したい情報がインベントリテーブルに表示されているかどうかを確認します。すべてのフィル タをクリアしてすべての管理対象デバイスとサービスを表示するか、情報をフィルタ処理して すべてのデバイスとサービスの一部を表示します。エクスポート機能は、インベントリテーブ ルに表示できる内容をエクスポートします。

- ステップ **1** CDO ナビゲーションバーで、[インベントリ] をクリックします。
- ステップ **2** [デバイス] タブをクリックしてデバイスを見つけるか、[テンプレート] タブをクリックしてモデルデバイ スを見つけます。
- ステップ **3** 適切なデバイスタイプタブをクリックして、そのタブのデバイスの詳細をエクスポートするか、[すべて)] をクリックしてすべてのデバイスから詳細をエクスポートします。

[フィルタ](#page-84-0)およ[び検索](#page-87-0)機能を使用して、必要なデバイスを見つけることができます。

ステップ **4** [CSVにリストをエクスポート] をクリックします。

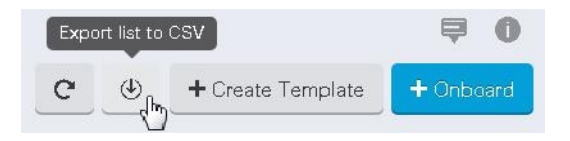

- ステップ **5** プロンプトが表示されたら、.csv ファイルを保存します。
- ステップ **6** スプレッドシート アプリケーションで .csv ファイルを開いて、結果を並べ替えたりフィルタ処理したりす ることができます。

### デバイス設定のエクスポート

一度にエクスポートできるデバイス設定は1つだけです。次の手順を使用して、デバイスの設 定を JSON ファイルにエクスポートします。

- ステップ **1** ナビゲーションバーで、[デバイスとサービス(Devices & Services)] をクリックします。
- ステップ **2** [デバイス(Devices)] タブをクリックしてデバイスを見つけるか、[テンプレート(Templates)] タブをク リックしてモデルデバイスを見つけます。
- ステップ **3** 適切なデバイスタイプのタブをクリックします。

[フィルタ](#page-84-0)および[検索](#page-87-0)機能を使用して、必要なデバイスを見つけることができます。

- ステップ **4** 必要なデバイスを選択して、強調表示します。
- ステップ **5** [アクション] ペインで、[設定のエクスポート(Export Configuration)] を選択します。
- <span id="page-79-0"></span>ステップ **6** [確認(Confirm)] を選択して、設定を JSON ファイルとして保存します。

### デバイスの外部リンク

外部リソースへのハイパーリンクを作成し、CDO で管理するデバイスに関連付けることがで きます。この機能を使用して、いずれかのデバイスのローカルマネージャへの便利なリンクを 作成できます (ASA の場合は Adaptive Security Device Manager (ASDM)。この機能を使用し て、検索エンジン、ドキュメントリソース、企業 Wiki、または選択したその他の URL へのリ ンクを作成できます。必要な数の外部リンクをデバイスに関連付けることができます。同じリ ンクを同時に複数のデバイスに関連付けることもできます。

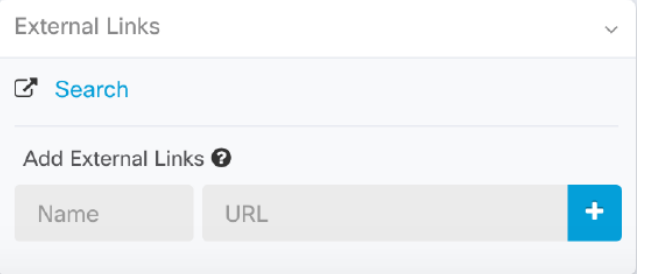

作成したリンクはどこにでも到達できますが、企業のセキュリティ要件は変わりません。たと えば、普段オンプレミスで、または VPN 接続を介して特定の URL にアクセスすることによっ て企業ネットワークに接続する必要がある場合、この要件は維持されます。企業が特定のURL をブロックしている場合、それらのURLは引き続きブロックされます。制限されていないURL は引き続き制限されません。

#### **location** 変数

URL に組み込むことができる {location} 変数が作成されました。この変数には、デバイスの IP アドレスが入力されます。たとえば、

https://{location}

は ASA の ASDM。

関連情報:

- [デバイスノートを書く](#page-83-1) (84 ページ)
- [デバイスとサービスのリストのエクスポート](#page-78-0) (79 ページ)

#### デバイスからの外部リンクの作成

- ステップ **1** ナビゲーションバーで、[デバイスとサービス] をクリックします。
- ステップ **2** [デバイス] タブをクリックしてデバイスを見つけるか、[テンプレート] タブをクリックしてモデルデバイ スを見つけます。
- ステップ **3** 適切なデバイスタイプのタブをクリックします。
- ステップ **4** デバイスまたはモデルを選択します。

[フィルタ](#page-84-0)[と検索](#page-87-0)を使用して、必要なデバイスを見つけることができます。

- ステップ **5** 右側の詳細ペインから、[外部リンク] セクションに移動します。
- ステップ **6** リンクの名前を入力します。
- ステップ **7** [URL] フィールドにリンクの URL を入力します。完全な URL を指定する必要があります。たとえばシス コの場合、[http://www.cisco.com](http://www.cisco.com/) と入力します。
- ステップ **8** [+] をクリックして、リンクとデバイスを関連付けます。

#### **ASDM** への外部リンクの作成

ASA の Adaptive Security Device Manager (ASDM) を CDO から直接開く便利な方法を次に示し ます。

- ステップ **1** ナビゲーションバーで、[デバイスとサービス(Devices & Services)] をクリックします。
- ステップ2 [デバイス (Devices) 1タブをクリックしてデバイスを見つけるか、[テンプレート (Templates) 1タブをク リックしてモデルデバイスを見つけます。
- ステップ **3** 適切なデバイスタイプのタブをクリックします。 [フィルタ](#page-84-0)[と検索](#page-87-0)を使用して、必要なデバイスを見つけることができます。
- ステップ **4** デバイスまたはモデルを選択します。
- ステップ **5** 右側の詳細ペインから、[外部リンク(External Links)] セクションに移動します。
- ステップ **6** ASDM などのリンクの名前を入力します。
- ステップ **7** https://{location} を [URL] フィールドに入力します。{location} 変数には、デバイスの IP アドレスが入力さ れます。
- ステップ **8** [+] ボックスをクリックします。

#### 複数デバイスの外部リンクの作成

- ステップ **1** ナビゲーションバーで、[デバイスとサービス] をクリックします。
- ステップ **2** [デバイス] タブをクリックしてデバイスを見つけるか、[テンプレート] タブをクリックしてモデルデバイ スを見つけます。
- ステップ **3** 適切なデバイスタイプのタブをクリックします。

[フィルタ](#page-84-0)と[検索](#page-87-0)を使用して、必要なデバイスを見つけることができます。

- ステップ **4** 複数のデバイスまたはモデルを選択します。
- ステップ **5** 右側の詳細ペインから、[外部リンク] セクションに移動します。
- ステップ **6** リンクの名前を入力します。
- ステップ7 次のいずれかの方法を使用して、アクセスする URL を入力します。
	- 次の文字列を [URL] フィールドに入力します。

{location} 変数には、デバイスの IP アドレスが入力されます。入力後、デバイスの ASDM への自動 リンクが作成されます。

- [URL] フィールドにリンクの URL を入力します。完全な URL を指定する必要があります。たとえば シスコの場合、[http://www.cisco.com](http://www.cisco.com/) と入力します。
- ステップ **8** [+] をクリックして、リンクとデバイスを関連付けます。

#### 外部リンクの編集または削除

- ステップ **1** ナビゲーションバーで、[デバイスとサービス(Devices & Services)] をクリックします。
- ステップ2 [デバイス (Devices) ] タブをクリックしてデバイスを見つけるか、[テンプレート (Templates) ] タブをク リックしてモデルデバイスを見つけます。
- ステップ **3** 適切なデバイスタイプのタブをクリックします。 [フィルタ](#page-84-0)と[検索](#page-87-0)を使用して、必要なデバイスを見つけることができます。
- ステップ **4** デバイスまたはモデルを選択します。
- ステップ **5** 右側の詳細ペインから、[外部リンク(External Links)] セクションに移動します。
- ステップ **6** リンク名の上にカーソルを置くと、編集アイコンと削除アイコンが表示されます。
- ステップ **7** 該当するアイコンをクリックし、外部リンクを編集または削除して、アクションを確認します。

https://{location}

#### 複数のデバイスへの外部リンクの編集または削除

- ステップ **1** ナビゲーションバーで、[デバイスとサービス(Devices & Services)] をクリックします。
- ステップ **2** [デバイス(Devices)] タブをクリックしてデバイスを見つけるか、[テンプレート(Templates)] タブをク リックしてモデルデバイスを見つけます。
- ステップ **3** 適切なデバイスタイプのタブをクリックします。

[フィルタ](#page-84-0)[と検索](#page-87-0)を使用して、必要なデバイスを見つけることができます。

- ステップ **4** 複数のデバイスまたはモデルを選択します。
- ステップ **5** 右側の詳細ペインから、[外部リンク(External Links)] セクションに移動します。
- ステップ **6** リンク名の上にカーソルを置くと、編集アイコンと削除アイコンが表示されます。
- ステップ **7** 該当するアイコンをクリックし、外部リンクを編集または削除して、アクションを確認します。

#### デバイスの **CDO** への再接続

例:

#### <span id="page-82-0"></span>**CDO** へのデバイス一括再接続

CDO を使用すると、管理者は複数の管理対象デバイスを CDO に同時に再接続を試みることが できます。CDO が管理するデバイスが「到達不能」とマークされている場合、CDO は帯域外 構成の変更を検出したり、デバイスを管理したりできなくなります。切断については、さまざ まな原因が考えられます。デバイスの再接続を試みることは、CDO によるデバイスの管理を 復元するための簡単な最初のステップです。

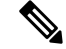

- 新しい証明書を持つデバイスを再接続する場合、CDO は、デバイス上の新しい証明書を自動 的に確認して受け入れ、それらとの再接続を続行します。ただし、再接続するデバイスが1つ だけの場合、CDO は、それとの再接続を続行するために、証明書を手動で確認して受け入れ ることを求めます。 (注)
- ステップ **1** ナビゲーションバーで、[デバイスとサービス(Devices & Services)] をクリックします。
- ステップ **2** [デバイス] タブをクリックして、デバイスを見つけます。
- ステップ **3** 適切なデバイスタイプのタブをクリックします。

[フィルタ](#page-84-0)を使用して、接続ステータスが「到達不能」であるデバイスを見つけてください。

- ステップ **4** フィルタ処理の結果から、再接続を試みるデバイスを選択します。
- ステップ5 [再接続 (Reconnect) ] <sup>■</sup> をクリックします。CDOでは、選択したすべてのデバイスに適用できるアクショ ンのコマンドボタンのみ提供されることに注意してください。
- ステップ **6** [通知(notifications)] タブで一括デバイス再接続アクションの進行状況を確認します。一括デバイス再接 続ジョブのアクションがどのように成功または失敗したかについての詳細な情報が必要な場合は、青色の [レビュー(Review)] リンクをクリックして [[ジョブ\(](managing-asa-with-cisco-defense-orchestrator_chapter4.pdf#nameddest=unique_156)Jobs)] ページ に移動します。
	- デバイスの証明書またはログイン情報が変更されたために再接続に失敗した場合は、それらのデ バイスに個別に再接続して、新しいログイン情報を追加し、新しい証明書を受け入れる必要があ ります。 ヒント

### <span id="page-83-1"></span>デバイスノートを書く

以下の手順で、デバイス用に単一のプレーンテキストのノートファイルを作成します。

- ステップ **1** ナビゲーションバーで、[デバイスとサービス] をクリックします。
- ステップ **2** [デバイス] タブをクリックしてデバイスを見つけるか、[テンプレート] タブをクリックしてモデルデバイ スを見つけます。
- ステップ **3** 適切なデバイスタイプのタブをクリックします。
- ステップ **4** ノートを作成するデバイスまたはモデルを選択します。
- ステップ5 右側の [管理] ペインで、[ノート] をクリックします。■ Notes。
- ステップ **6** 右側のエディタボタンをクリックして、デフォルトのテキストエディタ、Vim、または Emacs テキストエ ディタを選択します。
- ステップ **7** [ノート] ページを編集します。
- <span id="page-83-0"></span>ステップ **8** [保存(**Save**)] をクリックします。 ノートはタブに保存されます。

## **[**インベントリ**]** ページ情報の表示

[インベントリ]ページには、すべての物理および仮想導入準備デバイスと、導入準備デバイス から作成されたテンプレートが表示されます。[インベントリ]ページでは、デバイスとテンプ レートがそれぞれのタイプに基づいて分類され、各デバイスタイプ専用の対応するタブに表示 されます。[検索機](#page-87-0)能を使用するか[、フィルタを](#page-84-0)適用して、選択したデバイスタイプのタブ内の デバイスを見つけることができます。

- [インベントリ] ページには、次の詳細情報が表示されます。
	- [デバイス] タブには、CDO に導入準備されているすべてのライブデバイスが表示されま す。

• [テンプレート] には、ライブデバイスから、または CDO にインポートされた構成ファイ ルから作成されたすべてのテンプレートデバイスが表示されます。

## ラベルとフィルタ処理

ラベルは、デバイスまたはオブジェクトをグループ化するために使用されます。導入準備中ま たは導入準備後のいつでも、1 つ以上のデバイスにラベルを適用できます。ラベルをオブジェ クトに適用するには、まずラベルを作成します。デバイスまたはオブジェクトにラベルを適用 したら、そのラベルごとにデバイステーブルまたはオブジェクトテーブルの内容をフィルタリ ングできます。

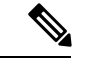

デバイスに適用されたラベルは、その関連オブジェクトには拡張されません。また、共有オブ ジェクトに適用されたラベルは、その関連オブジェクトには拡張されません。 (注)

ラベルグループは、次の構文「groupname:label」を使用して作成できます。たとえば、Region:East またはRegion:Westなどです。これらの2つのラベルを作成する場合、グループラベルはRegion になり、そのグループの East または West から選択できます。

## デバイスとオブジェクトにラベルを適用する

デバイスにラベルを適用するには、以下の手順を実行します。

- ステップ **1** デバイスにラベルを追加するには、左側のナビゲーションウィンドウで [デバイスとサービス] をクリック します。オブジェクトにラベルを追加するには、左側のナビゲーションウィンドウで [オブジェクト] をク リックします。
- ステップ **2** [デバイス] タブをクリックしてデバイスを見つけるか、[テンプレート] タブをクリックしてモデルデバイ スを見つけます。
- ステップ **3** 適切なデバイスタイプのタブをクリックします。
- ステップ **4** 生成された表で 1 つ以上のデバイスまたはモデルを選択します。
- <span id="page-84-0"></span>ステップ **5** 右側の [グループとラベルの追加] フィールドで、デバイスのラベルを指定します。
- ステップ **6** 青色の [+] アイコンをクリックします。

フィルタ

[インベントリ] ページと [オブジェクト] ページのさまざまなフィルタを使用して、探してい るデバイスおよびオブジェクトを見つけることができます。

フィルタ処理するには、[デバイスとサービス(Devices and Services)] タブ、[ポリシー (Policies) | タブ、および [オブジェクト] タブの左側のペインで 7 をクリックします。 インベントリフィルタでは、デバイスタイプ、ハードウェアとソフトウェアのバージョン、 Snort バージョン、設定ステータス、接続状態、競合検出、Secure Device Connector、およびラ ベルでフィルタ処理できます。フィルタを適用して、選択したデバイスタイプのタブ内のデバ イスを見つけることができます。フィルタを使用して、選択したデバイスタイプのタブ内のデ バイスを見つけることができます。

オブジェクトフィルタを使用すると、デバイス、問題タイプ、共有オブジェクト、関連付けの ないオブジェクト、およびオブジェクトタイプでフィルタ処理できます。結果にシステムオブ ジェクトを含めるかどうかを選択できます。検索フィールドを使用して、特定の名前、IPアド レス、またはポート番号を含むフィルタ結果内のオブジェクトを検索することもできます。

デバイスとオブジェクトをフィルタ処理する場合、検索語を組み合わせて、関連する結果を見 つけるためのいくつかの潜在的な検索戦略を作成することができます。

次の例では、「問題(使用されている、または、不整合)があるオブジェクト、かつ、追加の 値を持つ共有オブジェクト、かつ、特定のタイプ(ネットワーク、または、サービス)のオブ ジェクト」であるようなオブジェクトを検索するフィルタが適用されます。

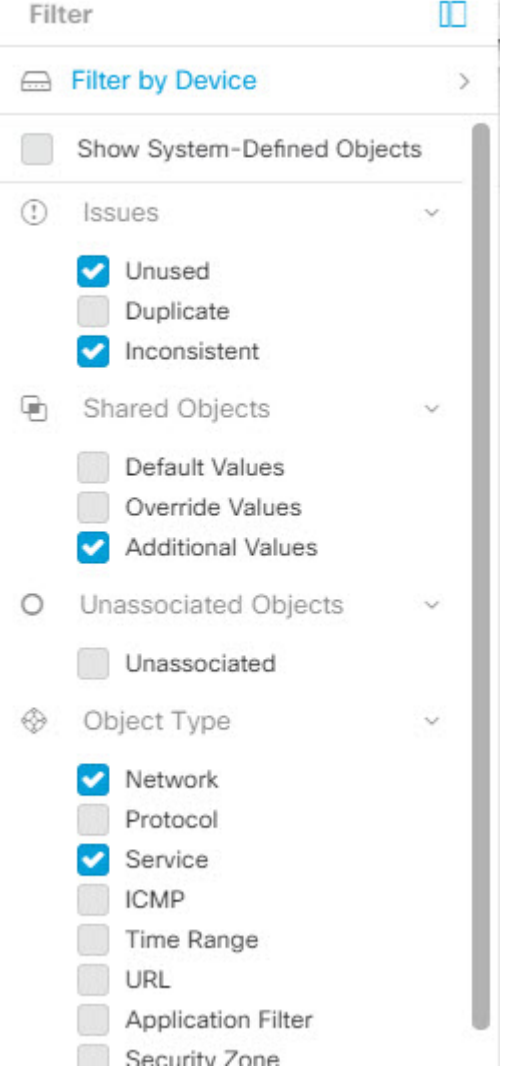

# 同一**SDC**を使用した**CDO**に接続するすべてのデバイスを 見つける

同じ SDC を使用して CDO に接続するすべてのデバイスを識別するには、次の手順に従いま す。

ステップ **1** ナビゲーションバーで、[インベントリ] をクリックします。 ステップ **2** [デバイス] タブをクリックしてデバイスを見つけます。 ステップ **3** 適切なデバイスタイプのタブをクリックします。

- ステップ **4** フィルタ処理基準がすでに指定されている場合は、インベントリテーブルの上部にある [クリア] ボタンを クリックして、CDO で管理しているすべてのデバイスとサービスを表示します。
- ステップ5 フィルタボタン ▼ をクリックして、[フィルタ] メニューを展開します[。フィルタ](#page-84-0) (85 ページ)
- ステップ **6** フィルタの[SecureDeviceConnector]セクションで、必要なSDCの名前をオンにします。インベントリテー ブルには、フィルタでオンにした SDC を使用して CDO に接続しているデバイスのみが表示されます。
- ステップ **7** (オプション)検索をさらに絞り込むには、フィルタメニューで追加のフィルタをオンにします。
- ステップ **8** (オプション)完了したら、インベントリテーブルの上部にある[クリア]ボタンをクリックして、CDOで 管理しているすべてのデバイスとサービスを表示します。

### <span id="page-87-0"></span>検索

検索

CDO は、デバイス、オブジェクト、およびアクセス グループを簡単に検索できる強力な検索 機能を提供します。[デバイスとサービス(Devices & Service)] スペースでは、検索バーに入 力を開始するだけで、検索条件に一致するデバイスが表示されます。デバイスの名前の一部、 IPアドレス、または物理デバイスのシリアル番号を入力して、デバイスを見つけることができ ます。

同様に、[オブジェクト] スペースの検索バーを使用して、オブジェクト名の一部、または IP アドレス、ポート、名前付きアドレス、プロトコルの一部を入力してオブジェクトを検索でき ます。

- ステップ **1** インターフェイスの上部近くにある検索バーに移動します。
- <span id="page-87-1"></span>ステップ **2** 検索バーに検索条件を入力すると、対応する結果が表示されます。

## **CDO** コマンド ライン インターフェイスを使用する

CDO では、コマンド ライン インターフェイス(CLI)を使用して ASA デバイスを管理できま す。コマンドは、単一のデバイスに送信することも、複数のデバイスに同時に送信することも 可能です。ここでは、CLI コマンドを単一の ASA デバイスに送信する方法について説明しま す。

#### 関連情報:

• 詳細な ASA CLI ドキュメントについては、ASA コマンド ライン [インターフェイスのド](#page-104-0) [キュメント](#page-104-0) (105 ページ) を参照してください。

## コマンドの入力方法

1 つのコマンドを 1 行に入力することも、複数のコマンドを複数の行に連続して入力すること も可能で、CDO は、入力されたコマンドをバッチとして順番に実行します。次の ASA の例で は、3つのネットワークオブジェクトと、それらのネットワークオブジェクトを含むネットワー ク オブジェクト グループを作成するコマンドのバッチを送信します。

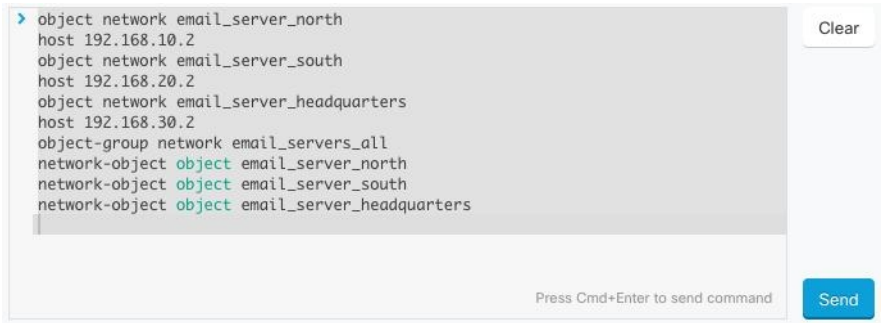

[ASAデバイスコマンドの入力(Entering ASA device Commands)]:CDO は、グローバル コン フィギュレーション モードでコマンドの実行を開始します。

長いコマンド:非常に長いコマンドを入力すると、CDOは、コマンドを複数のコマンドに分 割して、すべてのコマンドを ASA API に対して実行できるようにします。コマンドの適切な 区切りを CDO が判断できない場合、コマンドのリストをどこで区切るかのヒントを求めるプ ロンプトが表示されます。次に例を示します。

Error: CDO attempted to execute a portion of this command with a length that exceeded 600 characters. You can give a hint to CDO at where a proper command separation point is by breaking up your list of commands with an additional empty line between them.

このエラーメッセージを受信した場合、次の手順を実行します。

- ステップ **1** CLI 履歴ペインでエラーの原因となったコマンドをクリックします。CDO は、コマンドボックスにコマン ドの長いリストを入力します。
- ステップ2 関連するコマンドのグループの後に空行を挿入して、コマンドの長いリストを編集します。たとえば、上 記の例のように、ネットワークオブジェクトのリストを定義し、それらをグループに追加した後に空の行 を追加します。この作業を、コマンドリストのいくつかの箇所で実行することになる場合があります。
- ステップ3 [送信 (Send) ] をクリックします。

### 単一デバイスで **CLI** を使用する

ステップ **1** [デバイスとサービス] ページを開きます。

ステップ2 [デバイス (Devices) 1タブをクリックして、デバイスを見つけます。

ステップ **3** 適切なデバイスタイプのタブをクリックします。

- ステップ **4** コマンド ライン インターフェイスを使用して、管理するデバイスを選択します。
- ステップ **5** デバイスの [デバイスアクション] ペインで、[>\_コマンド ライン インターフェイス(>\_Command Line Interface)] をクリックします。
- ステップ **6** 上部の「コマンドペイン」にコマンドを入力し、[送信(Send)] をクリックします。 コマンドに対するデ バイスの応答は、「応答ペイン」の下に表示されます。
	- 選択したデバイスが同期されていない場合、次のコマンドのみが許可されます:show、ping、 traceroute、vpn-sessiondb、changeto、dir、write、copy (注)

### コマンド履歴での動作

CLI コマンドを送信すると、CDO はそのコマンドを [コマンド ライン インターフェイス (Command Line Interface)] ページの履歴ペインに記録します。履歴ペインに保存されたコマ ンドは、再実行することも、コマンドをテンプレートとして使用することもできます。

- ステップ **1** [デバイスとサービス] ページで、設定するデバイスを選択します。
- ステップ2 [デバイス (Devices) 1タブをクリックしてデバイスを見つけます。
- ステップ **3** 適切なデバイスタイプのタブをクリックします。
- ステップ **4** [>\_コマンド ライン インターフェイス(>\_Command Line Interface)] をクリックします。
- ステップ5 履歴ペインがまだ展開されていない場合は、時計アイコン <sup>○</sup>をクリックして展開します。
- ステップ **6** [履歴(History)] ペインで変更または再送信するコマンドを選択します。
- ステップ7 コマンドをそのまま再利用するか、コマンドペインでコマンドを編集し、[送信 (Send) 1をクリックしま す。CDO は、応答ペインにコマンドの結果を表示します。
	- 次の2つの状況で「完了しました(Done!)」というメッセージが CDO の応答ペインに表示されま す。 (注)
		- コマンドがエラーなしで正常に実行された後。
		- コマンドの返すべき結果が何もなかった場合。たとえば、特定の設定エントリを検索する正 規表現を含むshowコマンドを発行したとします。この正規表現の条件に合致する設定エント リがなかった場合、CDOは「完了しました(Done!)」を返します。

## **ASA** デバイスの構成

ASA など、一部のタイプのデバイスは、構成を 1 つの構成ファイルに保存します。 これらの デバイスの場合、Cisco Defense Orchestrator でデバイス構成ファイルを表示し、デバイスに応 じてさまざまな操作を実行できます。

### デバイスの構成ファイルを表示する

ASA、Cisco Secure Firewall Cloud Native、SSH 管理対象デバイス、Cisco IOS を実行しているデ バイスなど、構成全体を 1 つの構成ファイルに保存するデバイスの場合、CDO を使用して構 成ファイルを表示できます。

(注) SSH 管理対象デバイスと Cisco IOS デバイスには読み取り専用の設定があります。

- ステップ **1** ナビゲーションバーで、[デバイスとサービス(Devices & Services)] をクリックします。
- **ステップ2** [デバイス (Devices) 1タブをクリックしてデバイスを見つけるか、[テンプレート (Templates) 1タブをク リックしてモデルデバイスを見つけます。
- ステップ **3** 適切なデバイスタイプのタブをクリックします。
- ステップ **4** 設定を表示するデバイスまたはモデルを選択します。
- ステップ **5** 右側の [管理(Management] ペインで、[設定(Configuration)] をクリックします。 完全な構成ファイルが表示されます。

#### 関連情報:

• [完全なデバイス設定ファイルの編集](#page-90-0)

### <span id="page-90-0"></span>完全なデバイス設定ファイルの編集

ASAなど、一部のタイプのデバイスは、設定を1つの構成ファイルに保存します。これらのデ バイスの場合、CDO でデバイス構成ファイルを表示し、デバイスに応じてさまざまな操作を 実行できます。

現在、CDO を使用して直接編集できるのは構成ファイルのみです。ASA

#### $\bigwedge$

この手順は、デバイスの構成ファイルのシンタックスに精通している上級ユーザーを対象とし ています。この手法では、Defense Orchestrator に保存されている構成ファイルのコピーに直接 変更を加えます。 注意

手順

- ステップ **1** ナビゲーションバーで、[デバイスとサービス] をクリックします。
- ステップ **2** [デバイス] タブをクリックしてデバイスを見つけるか、[テンプレート] タブをクリックしてモデルデバイ スを見つけます。

ステップ **3** [ASA] タブをクリックします。

- ステップ **4** 構成を編集するデバイスを選択します。
- ステップ **5** 右側の [管理] ペインで、[構成] をクリックします。
- ステップ **6** [デバイスの構成] ページで、[編集] をクリックします。
- ステップ **7** 右側のエディタボタンをクリックして、デフォルトのテキストエディタ、**Vim**、または **Emacs** テキストエ ディタを選択します。
- ステップ **8** ファイルを編集し、変更を保存します。
- ステップ **9** [デバイスとサービス] ページに戻り、変更をプレビューして展開します。

#### **ASA** 構成の比較

2 つの ASA の構成を比較するには、次の手順を実行します。

- ステップ **1** ナビゲーションメニューで、[デバイスとサービス(Devices & Services)] をクリックします。
- ステップ **2** [デバイス] タブをクリックして ASA デバイスを見つけるか、[テンプレート] タブをクリックして ASA モ デルデバイスを見つけます。
- ステップ **3** [ASA] タブをクリックします。
- ステップ **4** 比較するデバイスを見つけるためにデバイスリストをフィルタ処理します。
- ステップ **5** 2 つの ASA を選択します。それらのステータスは重要ではありません。Defense Orchestrator に保存されて いる ASA の構成を比較しようとしています。
- ステップ **6** 右側の [デバイスアクション] ペインで、 [比較] をクリックします。
- ステップ7 [構成の比較 (Comparing Configurations) 1ダイアログで、[次へ] および [前へ (Previous) 1をクリックし て、構成ファイル内の青色で強調表示されている相違点をスキップします。

### **ASA** 設定の復元

この手順では、Cisco Defense Orchestrator(CDO)を使用して ASA に行った設定変更を復元す る方法について説明します。これは、予期しない結果や望ましくない結果をもたらした設定変 更を削除する便利な方法です。

#### 設定を復元する前に

設定を復元する前に、次の注意事項を確認してください。

• CDO は、復元することを選択した設定を、ASA に展開されている最後に認識された設定 と比較します。ステージングされているが ASA のメモリに展開されていない設定とは比 較しません。ASAに展開されていない変更がある場合に、以前の設定を復元すると、展開 されていない変更は、復元プロセスによって上書きされて失われます。

• 過去の設定を復元すると、それまでに展開されたすべての設定変更が上書きされます。た とえば、以下のリストにある 2017 年 7 月 11 日の設定を復元すると、2017 年 7 月 13 日に 行われた設定変更が上書きされます。

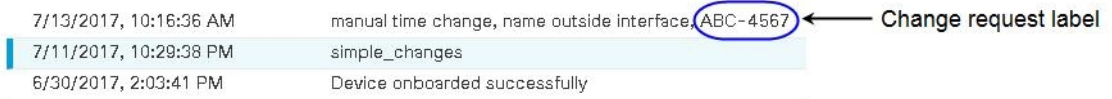

- •設定変更に最初に適用した変更リクエストラベルは、[設定の復元(Restore Configuration)] リストに表示されます。
- ASA は [同期 (Synced) ] または [非同期] の状態になっている可能性があるため、過去の 設定を復元する前に、設定の競合を解決する必要があります。

#### 設定の復元方法

- ステップ **1** ナビゲーションバーで、[デバイスとサービス(Devices & Services)] をクリックします。
- ステップ2 [デバイス (Devices) 1タブをクリックしてデバイスを見つけるか、[テンプレート (Templates) 1タブをク リックしてモデルデバイスを見つけます。
- ステップ **3** [ASA] タブをクリックします。
- ステップ **4** 設定を復元する ASA を選択します。
- ステップ **5** 右側のペインで **[**設定(**Configuration**)**]** > **[**設定の復元(**Restore Configuration**)**]** を選択します。

#### **CONFIGURATION**

- **E** VIEW CONFIGURATION
- **(b)** DOWNLOAD CONFIGURATION
- $\sqrt{v}$ RESTORE CONFIGURATION
- ステップ **6** [設定の復元(RestoreConfiguration)]ペインで、復元する設定を選択します。たとえば、上の図では、2017 年 7 月 11 日の設定が選択され、強調表示されています。
- ステップ **7** 「CDO によって検証された最新の実行設定」と「<*date*> から選択された設定」を比較して、[<date> から 選択された設定(Selected Configuration from <*date*>)] ウィンドウに表示されている設定を復元することを 確認します。
- ステップ **8** [復元(Restore)]をクリックします。これにより、CDOの設定がステージングされます。[デバイスとサー ビス] ページに、デバイスの設定ステータスが [非同期] と表示されます。
- ステップ **9** 右側のペインで[変更の展開...(DeployChanges...)]をクリックして変更を展開し、ASAを同期させます。

#### トラブルシューティング

保持したかったのに失ってしまった変更を回復するには、どうすればよいですか。

ステップ **1** ナビゲーションバーで、[デバイスとサービス] をクリックします。

- ステップ **2** [デバイス] タブをクリックしてデバイスを見つけるか、[テンプレート] タブをクリックしてモデルデバイ スを見つけます。
- ステップ **3** [ASA] タブをクリックします。
- ステップ **4** 必要なデバイスを選択します。
- ステップ **5** 右側のペインで [変更ログ] をクリックします。
- ステップ **6** 変更ログで変更を確認します。それらの記録から、失われた構成を再構築できる可能性があります。

## **CLI** を使用した **ASA** の設定

CDO で提供される CLI インターフェイスで CLI コマンドを実行して、ASA デバイスを設定で きます。このインターフェイスを使用するには、[デバイスとサービス]メニューでデバイスを 選択し、[コマンド ライン インターフェイス(Command Line Interface)] をクリックします。 詳細については、「CDO コマンド ライン [インターフェイスの使用」](https://docs.defenseorchestrator.com/Configuration_Guides/Devices_and_Services/Using_the_ASA_or_Cisco_IOS_Command_Line_Interface)を参照してください。

#### 新しいロギングサーバーの追加

システム ロギングは、デバイスから syslog デーモンを実行するサーバへのメッセージを収集 する方法です。中央 syslog サーバへロギングは、ログおよびアラートの集約に役立ちます。

詳細については、実行しているASAバージョンの『CLIBook1: Cisco ASA Series General Operations [CLIConfiguration](https://www.cisco.com/c/en/us/support/security/asa-5500-series-next-generation-firewalls/products-installation-and-configuration-guides-list.html) Guide』に含まれる「Logging」の章にある「Monitoring」セクションを参照し てください。

#### **DNS** サーバーの設定

DNS サーバーを設定して、ASA がホスト名を IP アドレスに解決できるようにする必要があり ます。また、アクセスルールに完全修飾ドメイン名(FQDN)ネットワークオブジェクトを使 用するように、DNS サーバーを設定する必要があります。

詳細については、実行しているASAバージョンの『[CLIBook1:CiscoASASeriesGeneralOperations](https://www.cisco.com/c/en/us/support/security/asa-5500-series-next-generation-firewalls/products-installation-and-configuration-guides-list.html) CLI [Configuration](https://www.cisco.com/c/en/us/support/security/asa-5500-series-next-generation-firewalls/products-installation-and-configuration-guides-list.html) Guide』に含まれる「Basic Settings」の章の「Configure the DNS Server」セク ションを参照してください。

#### 静的ルートとデフォルトルートの追加

接続されていないホストまたはネットワークにトラフィックをルーティングするには、スタ ティックルーティングとダイナミックルーティングのどちらかを使用して、ホストまたはネッ トワークへのルートを定義する必要があります。

詳細については、『CLI Book1: Cisco ASA Series General Operations CLI [Configuration](https://www.cisco.com/c/en/us/support/security/asa-5500-series-next-generation-firewalls/products-installation-and-configuration-guides-list.html) Guide』の 「Static and Default Routes」の章を参照してください。

#### インターフェイスの設定

CLIコマンドを使用して、管理インターフェイスとデータインターフェイスを設定できます。 詳細については、『CLI Book1: Cisco ASA Series General Operations CLI [Configuration](https://www.cisco.com/c/en/us/support/security/asa-5500-series-next-generation-firewalls/products-installation-and-configuration-guides-list.html) Guide』の 「Basic Interface Configuration」の章を参照してください。

# <span id="page-94-1"></span>一括コマンド ライン インターフェイス

CDO では、コマンド ライン インターフェイス(CLI)を使用して ASA デバイスを管理できま す。コマンドは、単一のデバイスに送信することも、同じ種類の複数のデバイスに同時に送信 することも可能です。この項目では、CLIコマンドを複数のデバイスに一度に送信する方法に ついて説明します。

#### 関連情報:

- 詳細な ASA CLI のドキュメントについては、ASA コマンド ライン [インターフェイスのド](#page-104-0) [キュメント](#page-104-0) (105ページ)を参照してくださ
- Cisco IOSCLIのドキュメントについては、お使いのIOSバージョンの「NetworkingSoftware (IOS & NX-OS)」を参照してください。[https://www.cisco.com/c/en/us/support/](https://www.cisco.com/c/en/us/support/ios-nx-os-software/index.html) [ios-nx-os-software/index.html](https://www.cisco.com/c/en/us/support/ios-nx-os-software/index.html)

## <span id="page-94-0"></span>一括 **CLI** インターフェイス

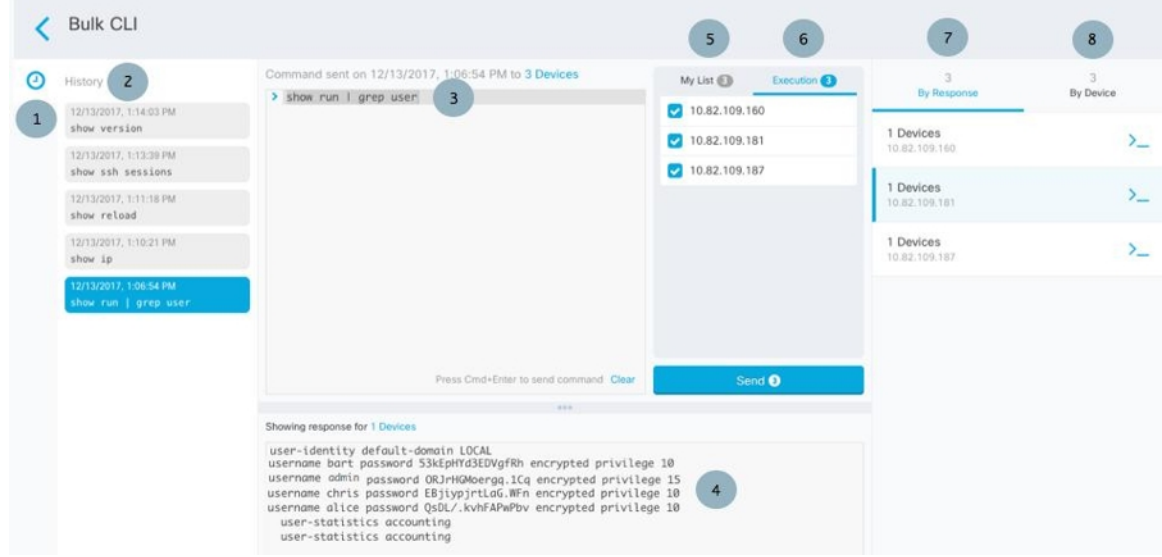

次の 2 つの状況で「完了しました(**Done!**)」というメッセージが CDO に表示されます。 (注)

- コマンドがエラーなしで正常に実行された後。
- コマンドの返すべき結果が何もなかった場合。たとえば、特定の設定エントリを検索する 正規表現を含む show コマンドを発行したとします。この正規表現の条件に合致する設定 エントリがなかった場合、CDO は「完了しました(**Done!**)」を返します。

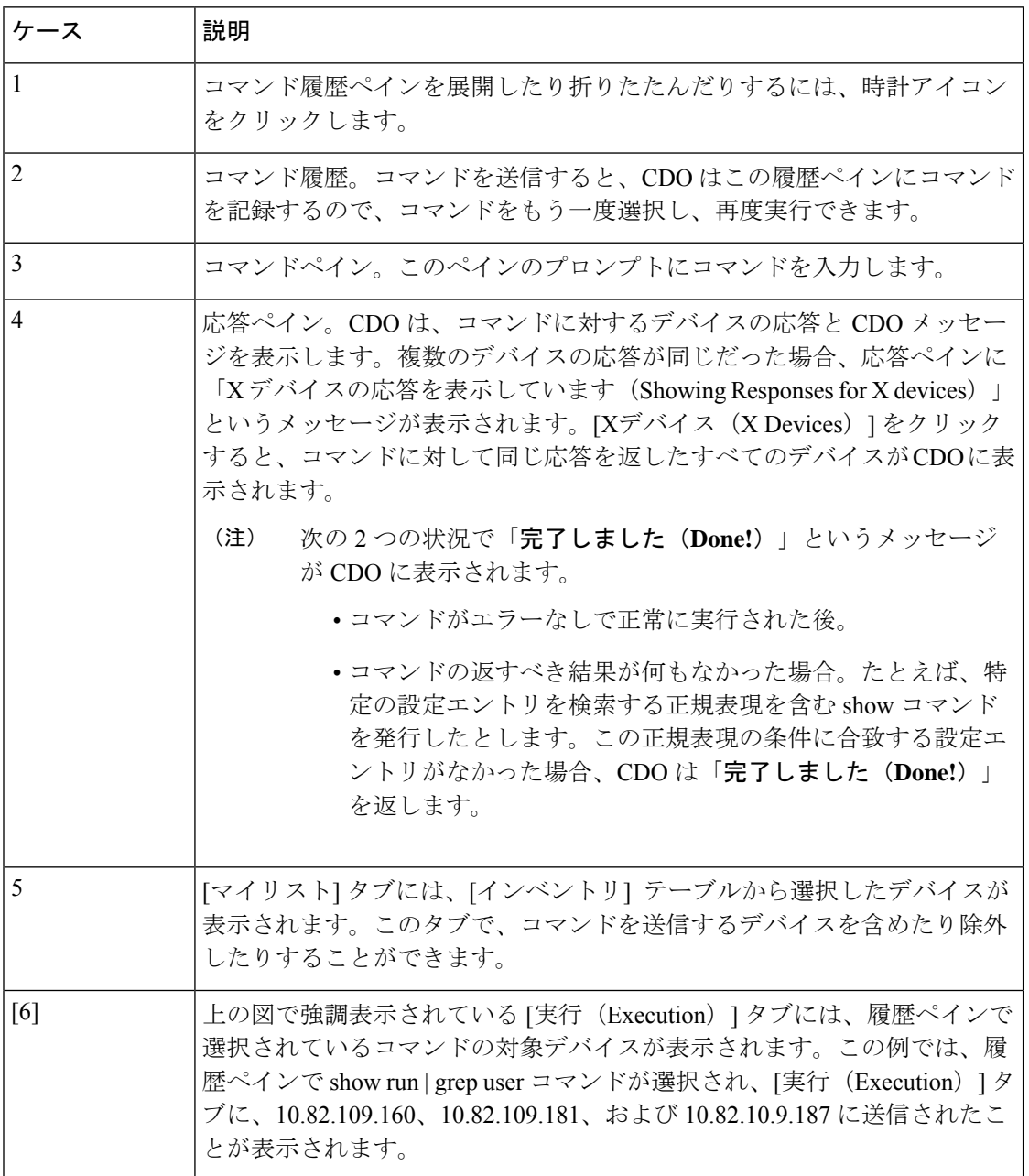

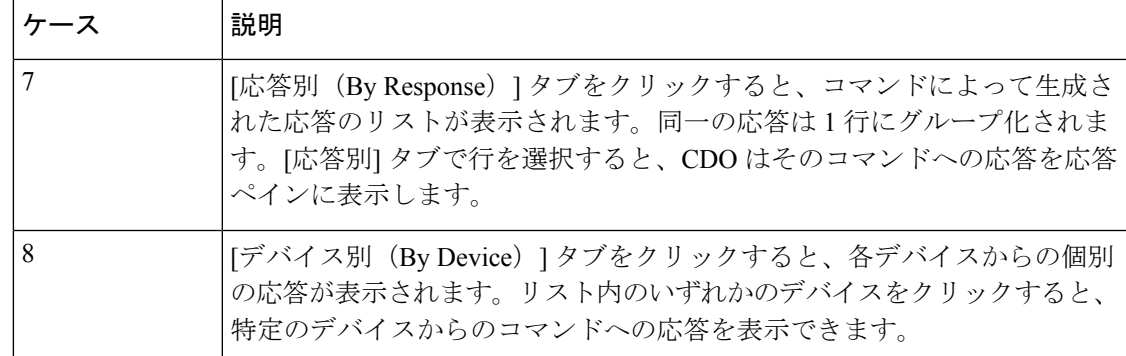

### コマンドの一括送信

- ステップ **1** ナビゲーションバーで、[デバイスとサービス] をクリックします。
- ステップ **2** [デバイス] タブをクリックして、デバイスを見つけます。
- ステップ **3** 適切なデバイスタイプのタブをクリックします。
- ステップ **4** CLI を使用して管理するデバイスを特定して、それらを選択します。
- ステップ **5** 詳細ペインで、>\_ [コマンド ライン インターフェイス(Command Line Interface)] をクリックします。
- ステップ **6** コマンドペインにコマンドを入力して、[送信(Send)] をクリックします。コマンド出力が応答ペインに 表示されます。コマンドは変更ログに記録され、CDO はコマンドを [一括CLI(Bulk CLI)] ウィンドウの [履歴(History)] ペインに記録します。
	- 選択したデバイスが到達可能で同期されていることを確認してください。ASAデバイスが同期さ れていない場合、そのデバイスで使用可能なコマンドは、show、ping、traceroute、vpn-sessiondb、 changeto、dir、write、copy だけです。 (注)

## 一括コマンド履歴での動作

一括 CLI コマンドを送信すると、CDO はそのコマンドを一括 CLI [インターフェイス](#page-94-0)ページの 履歴ペインに記録します。履歴ペインに保存されたコマンドは、再実行することも、コマンド をテンプレートとして使用することもできます。履歴ペインのコマンドは、それらが実行され た元のデバイスに関連付けられています。

- ステップ **1** ナビゲーションバーで、[デバイスとサービス(Devices & Services)] をクリックします。
- ステップ **2** [デバイス] タブをクリックして、デバイスを見つけます。
- ステップ **3** 適切なデバイスタイプのタブをクリックし、設定するデバイスを選択します。
- ステップ **4** [コマンド ライン インターフェイス(Command Line Interface)] をクリックします。
- ステップ **5** [履歴(History)] ペインで変更または再送信するコマンドを選択します。選択したコマンドは特定のデバ イスに関連付けられており、最初のステップで選択したものとは限らないことに注意してください。
- ステップ **6** [マイリスト] タブを見て、送信しようとしているコマンドが対象のデバイスに送信されることを確認しま す。
- ステップ7 コマンドペインでコマンドを編集し、[送信 (Send) ] をクリックします。CDO は、応答ペインにコマンド の結果を表示します。
	- 選択したデバイスのいずれかが同期されていない場合、次のコマンドのみが許可されます:show、 ping、traceroute、vpn-sessiondb、changeto、dir、write、copy (注)

### 一括コマンドフィルタでの動作

一括 CLI コマンドを実行後、[応答別(By Response)] フィルタと [デバイス別(By Device)] フィルタを使用して、デバイスの設定を続行できます。

#### 応答別フィルタ

一括コマンドの実行後、CDO は [応答別(By Response)] タブに、コマンドを送信したデバイ スから返された応答のリストを入力します。同じ応答のデバイスは1行にまとめられます。[応 答別(By Response)] タブの行をクリックすると、応答ペインにデバイスからの応答が表示さ れます。応答ペインに複数のデバイスの応答が表示される場合、「Xデバイスの応答を表示し ています(Showing Responses for X devices)」というメッセージが表示されます。[Xデバイス (X Devices)] をクリックすると、コマンドに対して同じ応答を返したすべてのデバイスが

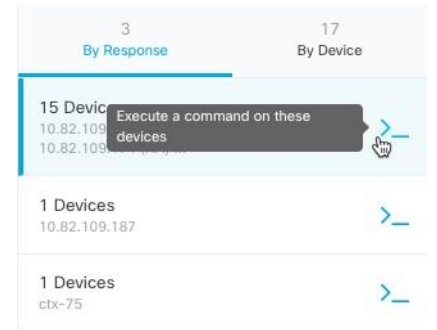

CDO に表示されます。

コマンド応答に関連付けられたデバイスのリストにコマンドを送信するには、次の手順に従い ます。

- ステップ **1** [応答別(By Response)] タブの行にあるコマンドシンボルをクリックします。
- ステップ **2** コマンドペインでコマンドを確認し、[送信(Send)] をクリックしてコマンドを再送信するか、[クリア] をクリックしてコマンドペインをクリアし、新しいコマンドを入力してデバイスに送信してから、[送信 (Send)] をクリックします。
- ステップ **3** コマンドから受け取った応答を確認します。

ステップ **4** 選択したデバイスの実行コンフィギュレーションファイルに変更が反映されていることが確実な場合は、 コマンドペインに「deploy memory」と入力し、[送信(Send)] をクリックします。この操作により、実行 構成がスタートアップ コンフィギュレーションに保存されます。

#### デバイス別フィルタ

一括コマンドの実行後、CDO は [実行(Execution)] タブと [デバイス別(By Device)] タブ に、コマンドを送信したデバイスのリストを入力します。[デバイス別(ByDevice)]タブの行 をクリックすると、各デバイスの応答が表示されます。

同じデバイスリストでコマンドを実行するには、次の手順に従います。

- ステップ1 [デバイス別 (By Device) 1タブをクリックします。
- **ステップ2** [>\_これらのデバイスでコマンドを実行(>\_Execute a command on these devices)] をクリックします。
- ステップ **3** [クリア] をクリックしてコマンドペインをクリアし、新しいコマンドを入力します。
- ステップ **4** [マイリスト] ペインで、リスト内の個々のデバイスを選択または選択解除して、コマンドを送信するデバ イスのリストを指定します。
- ステップ **5** [送信(Send)] をクリックします。コマンドへの応答が応答ペインに表示されます。応答ペインに複数の デバイスの応答が表示される場合、「Xデバイスの応答を表示しています (Showing Responses for X devices)」というメッセージが表示されます。[Xデバイス(X Devices)] をクリックすると、コマンドに 対して同じ応答を返したすべてのデバイスが CDO に表示されます。
- <span id="page-98-0"></span>ステップ **6** 選択したデバイスの実行構成ファイルに変更が反映されていることが確実な場合は、コマンドペインに 「deploy memory」と入力し、[送信(Send)] をクリックします。

### **ASA**一括 **CLI** の使用例

次の例は、ASA デバイスに対して CDO の一括 CLI 機能を使用するときに発生する可能性のあ るワークフローです。

#### **ASA** の実行構成ですべてのユーザーを表示し、いずれかのユーザーを削除する

- ステップ **1** ナビゲーションバーで、[デバイスとサービス(Devices & Services)] をクリックします。
- ステップ **2** [デバイス] タブをクリックしてデバイスを見つけます。
- ステップ **3** [ASA] タブをクリックします。
- ステップ **4** ユーザーを削除するデバイスのデバイスリストを検索およびフィルタ処理し、デバイスを選択します。
	- 選択したデバイスが同期されていることを確認してください。デバイスが同期されていない場 合、次のコマンドのみが許可されます。show、ping、traceroute、vpn-sessiondb、changeto、dir、 copy、および write。 (注)
- ステップ **5** 詳細ペインで、[>\_コマンドラインインターフェイス(>\_Command Line Interface)] をクリックします。 CDO は、[マイリスト] ペインで選択したデバイスを一覧表示します。少数のデバイスにコマンドを送信 する場合は、そのリストにあるデバイスのチェックを外します。
- ステップ **6** コマンドペインで、show run | grep user と入力し、[送信(Send)] をクリックします。文字列 user を 含む実行構成ファイルのすべての行が、応答ペインに表示されます。[実行(Execution)] タブが開き、 コマンドが実行されたデバイスが表示されます。
- ステップ **7** [応答別(By Response)] タブをクリックし、応答を確認して、削除するユーザーが含まれているデバイ スを確認します。
- ステップ **8** [マイリスト] タブをクリックし、ユーザーを削除するデバイスのリストを選択します。
- ステップ **9** コマンドペインで、user コマンドの no 形式を入力して user2 を削除し、[送信(Send)] をクリックしま す。この例では、user2 を削除します。 no user *user2* password *reallyhardpassword* privilege *10*
- ステップ **10** ユーザー名の検索に使用した、show run | grep user コマンドのインスタンスの履歴パネルを確認しま す。このコマンドを選択し、[実行 (Execution) 1リストでデバイスのリストを確認して、[送信 (Send) 1 を選択します。指定したデバイスからユーザー名が削除されたことがわかります。
- ステップ **11** 実行構成から正しいユーザーを削除し、実行構成に残っているユーザーが正しいことを確認したら、次 の手順を実行します。
	- **1.** 履歴ペインから no user *user2* password *reallyhardpassword* privilege *10* コマンドを選択します。
	- **2.** [デバイス別(By Device)] タブをクリックし、[これらのデバイスでコマンドを実行(Execute a command on these devices)] をクリックします。
	- **3.** コマンドペインで、[クリア] をクリックしてコマンドペインをクリアします。
	- **4.** deploy memory コマンドを入力し、[送信(Send)] をクリックします。

#### 選択した **ASA** 上のすべての **SNMP** 設定を見つける

この手順で、ASA の実行構成にあるすべての SNMP 構成エントリを表示できます。

- ステップ **1** ナビゲーションバーで、[デバイスとサービス] をクリックします。
- ステップ **2** [デバイス] タブをクリックしてデバイスを見つけます。
- ステップ **3** [ASA] タブをクリックします。
- ステップ **4** 実行構成の SNMP 構成を分析するデバイスをフィルタ処理して検索し、それらを選択します。
	- 選択したデバイスが同期されていることを確認してください。デバイスが同期されていない場合、 次のコマンドのみが許可されます。show、ping、traceroute、vpn-sessiondb、changeto、および dir。 (注)
- ステップ **5** 詳細ペインで、[コマンド ライン インターフェイス] をクリックします。選択したデバイスは [マイリスト] ペインに表示されます。少数のデバイスにコマンドを送信する場合は、そのリストにあるデバイスのチェッ クを外します。
- ステップ **6** コマンドペインで、show run | grep snmp と入力し、[送信] をクリックします。文字列 snmp を含む実行構 成ファイルのすべての行が、応答ペインに表示されます。[実行] タブが開き、コマンドが実行されたデバ イスが表示されます。
- ステップ7 応答ペインでコマンド出力を確認します。

## デバイスの管理用 **CLI** マクロ

CLI マクロは、すぐに使用できる完全な形式の CLI コマンド、または実行前に変更できる CLI コマンドのテンプレートです。すべてのマクロは、1つ以上のASAデバイスで同時に実行でき ます。

テンプレートに似たCLIマクロを使用して、複数のデバイスで同じコマンドを同時に実行しま す。CLI マクロは、デバイスの設定と管理の一貫性を促進します。完全な形式の CLI マクロを 使用して、デバイスに関する情報を取得します。ASAデバイスですぐに使用できるさまざまな CLI マクロがあります。

頻繁に実行するタスクを監視するためのCLIマクロを作成できます。詳細については、[「新規](#page-101-0) [コマンドからの](#page-101-0) CLI マクロの作成」を参照してください。

CLI マクロは、システム定義またはユーザー定義です。システム定義マクロは CDO によって 提供され、編集も削除もできません。ユーザー定義マクロはユーザーが作成し、編集または削 除できます。

(注) デバイスが CDO に導入準備された後にのみ、デバイスのマクロを作成できます。

例として ASA を使用すると、いずれかの ASA で特定のユーザーを検索する場合は、次のコマ ンドを実行できます。

show running-config | grep *username*

このコマンドを実行すると、検索しているユーザーのユーザー名が username に置き換わりま す。このコマンドからマクロを作成するには、同じコマンドを使用して、usernameを中括弧で 囲みます。

> show running-config | grep { {username}}

パラメータには任意の名前を付けることができ、そのパラメータ名で同じマクロを作成するこ ともできます。

> show running-config | grep {{username\_of\_local\_user\_stored\_on\_asa}}

パラメータ名は説明的な名前にでき、英数字と下線を使用する必要があります。この場合、コ マンドシンタックスは次のようになります。

show running-config | grep

コマンドの一部として、コマンドの送信先のデバイスに適したCLIシンタックスを使用する必 要があります。

### <span id="page-101-0"></span>新規コマンドからの **CLI** マクロの作成

- ステップ **1** CLI マクロを作成する前に CDO のコマンド ライン インターフェイスでコマンドをテストして、コマン ドの構文が正しく、信頼できる結果が返されることを確認します
	- 詳細なASACLIドキュメントについては、ASA[コマンドラインインターフェイスのドキュ](#page-104-0) メント (105 [ページ\)](#page-104-0) を参照してください。 (注)
- ステップ **2** ナビゲーションバーで、[デバイスとサービス] をクリックします。
- ステップ **3** [デバイス] タブをクリックしてデバイスを見つけます。
- ステップ **4** 適切なデバイスタイプのタブをクリックし、オンラインで同期されているデバイスを選択します。
- ステップ **5** [>\_コマンド ライン インターフェイス] をクリックします。
- **ステップ6 CLI** マクロのお気に入りのスター ★ をクリックして、すでに存在するマクロを確認します。
- ステップ1 プラスボタン → をクリックします。
- ステップ **8** マクロに一意の名前を指定します。必要に応じて、CLI マクロの説明とメモを入力します。
- ステップ **9** [コマンド] フィールドに完全なコマンドを入力します。
- ステップ **10** コマンドの実行時に変更したいコマンドの部分を、中括弧で囲まれたパラメータ名に置き換えます。
- ステップ **11** [作成(Create)]をクリックします。作成したマクロは、最初に指定したデバイスだけでなく、そのタイ プのすべてのデバイスで使用できます。

コマンドを実行するには、『CLI [マクロの実行』](#page-102-0)を参照してください。

### **CLI** 履歴または既存の **CLI** マクロからの **CLI** マクロの作成

この手順では、すでに実行したコマンド、別のユーザー定義マクロ、またはシステム定義マク ロからユーザー定義マクロを作成します。

- ステップ **1** ナビゲーションバーで、[デバイスとサービス(Devices & Services)] をクリックします。
	- CLI 履歴からユーザー定義マクロを作成する場合は、コマンドを実行したデバイスを選択しま す。CLI マクロは、同じアカウントのデバイス間で共有されますが、CLI 履歴は共有されませ  $h_{\rm o}$ (注)
- ステップ **2** [デバイス] タブをクリックします。
- ステップ **3** 適切なデバイスタイプのタブをクリックし、オンラインかつ同期されているデバイスを選択します。
- ステップ **4** [>\_コマンドラインインターフェイス(>\_Command Line Interface)] をクリックします。
- ステップ **5** CLI マクロを作成するコマンドを見つけて選択します。次のいずれかの方法を使用してください。
- クロック ⊙ をクリックして、そのデバイスで実行したコマンドを表示します。マクロに変換するコ マンドを選択すると、コマンドペインにそのコマンドが表示されます。
- CLI マクロのお気に入りのスター ★ をクリックして、すでに存在するマクロを確認します。変更す るユーザー定義またはシステム定義の CLI マクロを選択します。コマンドがコマンドペインに表示 されます。
- ステップ6 コマンドがコマンドペインに表示された状態で、CLI マクロの金色の星 <u>(スクリックします。この</u> コマンドが、新しい CLI マクロの基礎になります。
- ステップ **7** マクロに一意の名前を指定します。必要に応じて、CLI マクロの説明とメモを入力します。
- ステップ **8** [コマンド] フィールドのコマンドを確認し、必要な変更を加えます。
- ステップ **9** コマンドの実行時に変更したいコマンドの部分を、中括弧で囲まれたパラメータ名に置き換えます。
- ステップ10 「作成 (Create) 1をクリックします。作成したマクロは、最初に指定したデバイスだけでなく、そのタイ プのすべてのデバイスで使用できます。

コマンドを実行するには、CLI [マクロの実行を](#page-102-0)参照してください。

### <span id="page-102-0"></span>**CLI** マクロの実行

- ステップ **1** ナビゲーションバーで、[デバイスとサービス(Devices & Services)] をクリックします。
- ステップ **2** [デバイス] タブをクリックします。
- ステップ **3** 適切なデバイスタイプのタブをクリックし、1 つ以上のデバイスを選択します。
- ステップ **4** [>\_コマンド ライン インターフェイス(>\_Command Line Interface)] をクリックします。
- **ステップ5 コマンドパネルで、スター ★ をクリックします。**
- ステップ **6** コマンドパネルから CLI マクロを選択します。
- ステップ1 次のいずれかの方法でマクロを実行します。
	- 定義するパラメータがマクロに含まれていない場合は、[送信(Send)] をクリックします。コマン ドへの応答が応答ペインに表示されます。これで完了です。
	- マクロにパラメータが含まれている場合(下の Configure DNS マクロなど)、[>\_ パラメータの表示 (>\_ View Parameters)] をクリックします。

★ Using Macro: Configure DNS > dns domain-lookup {{IF\_NAME}} dns server-group DefaultDNS name-server {{IP ADDR}}

ステップ **8** [パラメータ(Parameters)] ペインで、パラメータの値を [パラメータ(Parameters)] の各フィールドに 入力します。

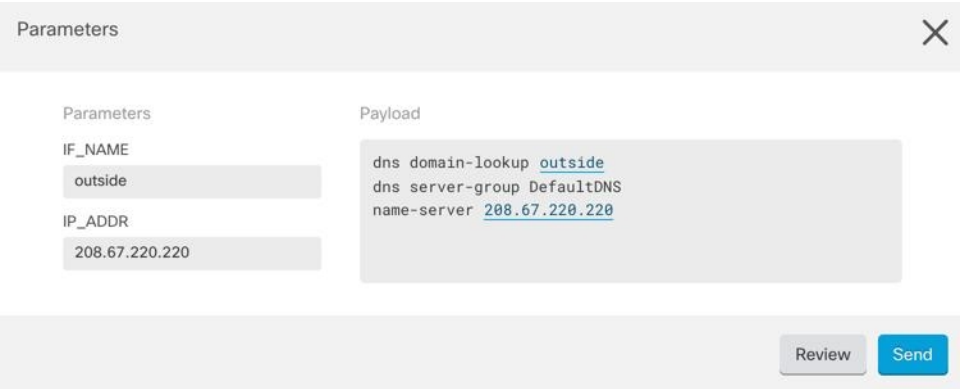

ステップ **9** [送信(Send)] をクリックします。CDO が正常にコマンドを送信し、デバイスの構成を更新すると、 「Done!」というメッセージが表示されます。

• ASA の場合は、実行構成が更新されます。

ステップ **10** コマンドを送信した後で、「一部のコマンドが実行構成に変更を加えた可能性があります」というメッ セージが 2 つのリンクとともに表示されることがあります。

A Some commands may have made changes to the running config

Write to Disk Dismiss

- [ディスクへの書き込み(Write to Disk)] をクリックすると、このコマンドによって加えられた変更 と、実行構成のその他の変更がデバイスのスタートアップ構成に保存されます。
- [取り消す(Dismiss)] をクリックすると、メッセージが取り消されます。

#### <span id="page-103-0"></span>**CLI** マクロの編集

ユーザー定義の CLI マクロは編集できますが、システム定義のマクロは編集できません。CLI マクロを編集すると、すべての ASA デバイスでマクロが変更されます。マクロは特定のデバ イス固有のものではありません。

- ステップ **1** ナビゲーションバーで、[デバイスとサービス(Devices & Services)] をクリックします。
- ステップ **2** [デバイス] タブをクリックします。
- ステップ **3** 適切なデバイスタイプのタブをクリックします。
- ステップ **4** デバイスを選択します。
- ステップ **5** [コマンド ライン インターフェイス(Command Line Interface)] をクリックします。
- ステップ **6** 編集するユーザー定義マクロを選択します。
- ステップ7 マクロラベルの編集アイコンをクリックします。
- ステップ **8** [マクロの編集(Edit Macro)] ダイアログボックスで CLI マクロを編集します。
- ステップ **9** [保存(**Save**)] をクリックします。

CLI マクロの実行方法については、「CLI [マクロの実行」](#page-102-0)を参照してください。

### <span id="page-104-1"></span>**CLI** マクロの削除

ユーザー定義の CLI マクロは削除できますが、システム定義のマクロは削除できません。CLI マクロを削除すると、すべてのデバイスでマクロが削除されます。マクロは特定のデバイス固 有のものではありません。

- ステップ **1** ナビゲーションバーで、[デバイスとサービス(Devices & Services)] をクリックします。
- ステップ **2** [デバイス] タブをクリックします。
- ステップ **3** 適切なデバイスタイプのタブをクリックします。
- ステップ **4** デバイスを選択します。
- ステップ **5** [コマンドラインインターフェイス(Command Line Interface)] をクリックします。
- ステップ **6** 削除するユーザー定義 CLI マクロを選択します。
- ステップ7 CLI マクロラベルのゴミ箱アイコン m をクリックします。
- <span id="page-104-0"></span>ステップ **8** CLI マクロを削除することを確認します。

## **ASA** コマンド ライン インターフェイスのドキュメント

CDOは、ASAコマンドラインインターフェイスをすべてサポートしています。ユーザーが単 一のデバイスおよび複数のデバイスに同時にコマンドを送信できるように、CDO ではターミ ナル型のインターフェイスを提供しています。ASAコマンドラインインターフェイスのドキュ メントは豊富です。CDOドキュメントでその一部を再作成するのではなく、Cisco.comのASA CLI ドキュメントへのポインタを次に示します。

#### **ASA CLI** コンフィギュレーション ガイド

ASA バージョン 9.1 以降、ASA CLI コンフィギュレーション ガイドは 3 部に分かれています。

- CLI ブック 1:Cisco ASA シリーズ CLI コンフィギュレーション ガイド(一般的な操作)
- CLI ブック 2: Cisco ASA シリーズ ファイアウォール CLI コンフィグレーションガイド
- CLI ブック 3:Cisco ASA シリーズ VPN CLI コンフィギュレーション ガイド

[サポート(Support)] > [製品カテゴリ(Products by Category)] > [セキュリティ(Security)] > [ファイアウォール(Firewalls)] > [ASA 5500] > [コンフィギュレーション(Configure)] > [コ ンフィギュレーションガイド(Configuration Guides)] に移動すると、Cisco.com の ASA CLI コ ンフィギュレーションガイドにアクセスできます。[https://www.cisco.com/c/en/us/support/security/](https://www.cisco.com/c/en/us/support/security/asa-5500-series-next-generation-firewalls/products-installation-and-configuration-guides-list.html) [asa-5500-series-next-generation-firewalls/products-installation-and-configuration-guides-list.html](https://www.cisco.com/c/en/us/support/security/asa-5500-series-next-generation-firewalls/products-installation-and-configuration-guides-list.html)

#### いくつかの特定の **ASA CLI** コンフィギュレーション ガイドのセクション

**show** コマンドと **more** コマンドの出力のフィルタリングCLI ブック 1:『Cisco ASA シリーズ CLI コンフィギュレーション ガイド(一般的な操作)』の「show [コマンドと](https://www.cisco.com/c/en/us/td/docs/security/asa/asa99/configuration/general/asa-99-general-config/ref-cli.html#ID-2118-000000db) more コマンドの [出力のフィルタリング](https://www.cisco.com/c/en/us/td/docs/security/asa/asa99/configuration/general/asa-99-general-config/ref-cli.html#ID-2118-000000db)」では、正規表現を使用した show コマンド出力のフィルタ処理につい て学習できます。

#### **ASA** コマンドリファレンス

ASA コマンド リファレンス ガイドは、すべての ASA コマンドとそのオプションがアルファ ベット順でリストになっています。ASAコマンドリファレンスはバージョン固有ではありませ ん。次の 4 部が公開されています。

- Cisco ASA シリーズ コマンド リファレンス、A ~ H コマンド
- Cisco ASA シリーズ コマンド リファレンス、I ~ R コマンド
- Cisco ASA シリーズ コマンド リファレンス、S コマンド
- Cisco ASA シリーズ コマンド リファレンス、T ~ Z コマンドおよび ASASM 用 IOS コマ ンド

[サポート (Support) ] > [製品カテゴリ (Products by Category) ] > [セキュリティ (Security)] > [ファイアウォール(Firewalls)] > [ASA 5500] > [リファレンスガイド(Reference Guides)] > [コマンドリファレンス(Command References)] に移動すると、Cisco.com の ASA コマンドリ ファレンスガイドにアクセスできます。[https://www.cisco.com/c/en/us/support/security/](https://www.cisco.com/c/en/us/support/security/asa-5500-series-next-generation-firewalls/products-command-reference-list.html#anchor325) [asa-5500-series-next-generation-firewalls/products-command-reference-list.html#anchor325](https://www.cisco.com/c/en/us/support/security/asa-5500-series-next-generation-firewalls/products-command-reference-list.html#anchor325)

# **CLI** コマンドの結果のエクスポート

スタンドアロンデバイスまたは複数のデバイスに発行されたCLIコマンドの結果をコンマ区切 り値(.csv)ファイルにエクスポートして、必要に応じて情報をフィルタリングおよび並べ替 えることができます。単一のデバイスまたは多数のデバイスのCLI結果を一度にエクスポート できます。エクスポートされた情報には、次のものが含まれます。

- Device
- 日付 (Date)
- User
- コマンド
- 出力

### **CLI** コマンドの結果のエクスポート

コマンドウィンドウで実行したコマンドの結果を .csv ファイルにエクスポートできます。

- ステップ **1** ナビゲーションバーで、[デバイスとサービス(Devices & Services)] をクリックします。
- ステップ **2** [デバイス] タブをクリックします。
- ステップ **3** 適切なデバイスタイプのタブをクリックします。
- ステップ **4** 1 つまたは複数のデバイスを選択してハイライトします。
- ステップ **5** デバイスの [デバイスアクション] ペインで、>\_ [コマンド ライン インターフェイス(Command Line Interface)] をクリックします。
- ステップ6 [コマンドラインインターフェイス (Command Line Interface) ]ペインでコマンドを入力し、[送信 (Send) ] をクリックしてデバイスに送ります。
- **ステップ7** 入力されたコマンドのウィンドウの右側で、エクスポートアイコン <sup>(9)</sup> をクリックします。
- ステップ **8** .csv ファイルにわかりやすい名前を付け、ファイルをローカルファイルシステムに保存します。.csv ファ イル上のコマンド出力を読み取る場合、すべてのセルを展開して、コマンドのすべての結果を表示します。

### **CLI** マクロの結果のエクスポート

コマンドウィンドウで実行されたマクロの結果をエクスポートできます。次の手順で、1 つま たは複数のデバイスで実行された CLI マクロの結果を .csv ファイルにエクスポートします。

- ステップ **1** [デバイスとサービス] ページを開きます。
- ステップ **2** [デバイス] タブをクリックします。
- ステップ **3** 適切なデバイスタイプのタブをクリックします。
- ステップ **4** 1 つまたは複数のデバイスを選択してハイライトします。
- ステップ **5** デバイスの [デバイスアクション] ペインで、[>\_コマンド ライン インターフェイス(>\_Command Line Interface)] をクリックします。
- ステップ6 CLI ウィンドウの左側のペインで、CLI マクロのお気に入りを示す星★を選択します。
- ステップ7 エクスポートするマクロコマンドをクリックします。適切なパラメータを入力し、[送信 (Send) ]をクリッ クします。
- ステップ8 入力されたコマンドのウィンドウの右側で、エクスポートアイコン<sup>4</sup> をクリックします。
- ステップ **9** .csv ファイルにわかりやすい名前を付け、ファイルをローカルファイルシステムに保存します。.csv ファ イル上のコマンド出力を読み取る場合、すべてのセルを展開して、コマンドのすべての結果を表示します。

### **CLI** コマンド履歴のエクスポート

次の手順を使用して、1 つまたは複数のデバイスの CLI 履歴を .csv ファイルにエクスポートし ます。

- ステップ **1** ナビゲーションウィンドウで、[デバイスとサービス] をクリックします。
- ステップ **2** [デバイス] タブをクリックします。
- ステップ **3** 適切なデバイスタイプのタブをクリックします。
- ステップ **4** 1 つまたは複数のデバイスを選択してハイライトします。
- ステップ **5** デバイスの [デバイスアクション] ペインで、[>\_コマンド ライン インターフェイス(>\_Command Line Interface)] をクリックします。
- ステップ6 履歴ペインがまだ展開されていない場合は、[時計 (Clock) 1アイコン <sup>○</sup> をクリックして展開します。
- **ステップ7** 入力されたコマンドのウィンドウの右側で、エクスポートアイコン <sup>④</sup> をクリックします。
- ステップ **8** .csv ファイルにわかりやすい名前を付け、ファイルをローカルファイルシステムに保存します。.csv ファ イル上のコマンド出力を読み取る場合、すべてのセルを展開して、コマンドのすべての結果を表示します。

#### 関連情報:

- CDO コマンド ライン [インターフェイスを使用する](#page-87-1) (88 ページ)
- [新規コマンドからの](#page-101-0) CLI マクロの作成
- CLI [マクロの削除](#page-104-1)
- CLI [マクロの編集](#page-103-0)
- CLI [マクロの実行](#page-102-0)
- ASA一括 CLI [の使用例](#page-98-0)
- ASA コマンド ライン [インターフェイスのドキュメント](#page-104-0)
- 一括コマンド ライン [インターフェイス](#page-94-1)

### **CLI** マクロのリストをエクスポートする

コマンドウィンドウで実行されたマクロのみをエクスポートできます。次の手順で、1 つまた は複数のデバイスの CLI マクロを .csv ファイルにエクスポートします。

- ステップ **1** ナビゲーションウィンドウで、[デバイスとサービス] をクリックします。
- ステップ **2** [デバイス] タブをクリックします。
- ステップ **3** 適切なデバイスタイプのタブをクリックします。
- ステップ **4** 1 つまたは複数のデバイスを選択してハイライトします。
- ステップ **5** デバイスの [デバイスアクション] ペインで、[>\_コマンド ライン インターフェイス] をクリックします。
- ステップ6 CLI ウィンドウの左側のペインで、CLI マクロのお気に入りを示す星★を選択します。
- ステップ7 エクスポートするマクロコマンドをクリックします。適切なパラメータを入力し、[送信] をクリックしま す。
ステップ8 入力されたコマンドのウィンドウの右側でエクスポートアイコン<sup>4</sup>をクリックします。 ステップ **9** .csv ファイルにわかりやすい名前を付け、ファイルをローカルファイルシステムに保存します。

I